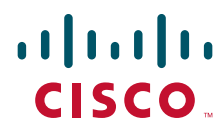

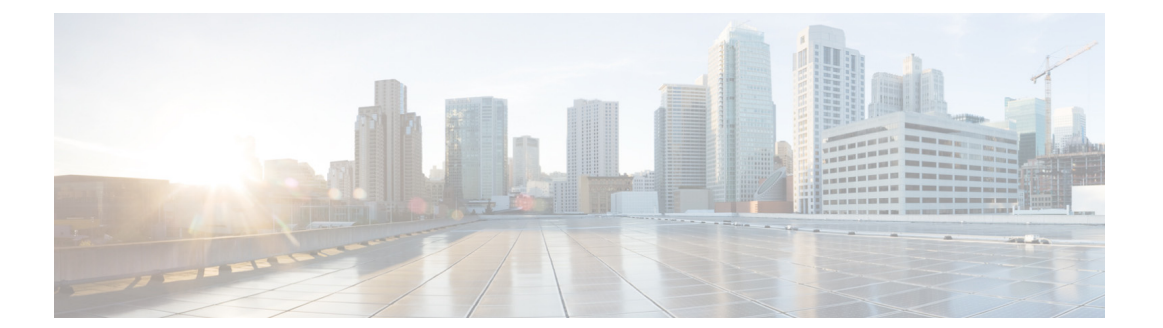

## **Cisco UCS C220 M3 Server Installation and Service Guide**

M3 世代サーバ対応

2015 年 8 月 12 日

## **Americas Headquarters**

Cisco Systems, Inc. 170 West Tasman Drive San Jose, CA 95134-1706 USA <http://www.cisco.com> Tel: 408 526-4000 800 553-NETS (6387) Fax: 408 527-0883

Text Part Number: **OL-25760-01-J**

【注意】シスコ製品をご使用になる前に、安全上の注意 (www.cisco.com/jp/go/safety warning/) をご確認ください。

本書は、米国シスコシステムズ発行ドキュメントの参考和訳です。 リンク情報につきましては、日本語版掲載時点で、英語版にアップ デートがあり、リンク先のページが移動 / 変更されている場合があ りますことをご了承ください。 あくまでも参考和訳となりますので、正式な内容については米国サ イトのドキュメントを参照ください。

また、契約等の記述については、弊社販売パートナー、または、弊 社担当者にご確認ください。

このマニュアルに記載されている仕様および製品に関する情報は、予告なしに変更されることがあります。このマニュアルに記載されている表現、情報、および 推奨事項は、すべて正確であると考えていますが、明示的であれ黙示的であれ、一切の保証の責任を負わないものとします。このマニュアルに記載されている製 品の使用は、すべてユーザ側の責任にな り ます。

対象製品のソフトウェア ライセンスおよび限定保証は、製品に添付された『Information Packet』に記載されています。添付されていない場合には、代理店にご連絡 くだ さい.

FCC クラス A 準拠装置に関する記述:この装置はテスト済みであり、FCC ルール Part 15 に規定された仕様のクラス A デジタル装置の制限に準拠していること が確認済みです。これらの制限は、商業環境で装置を使用したときに、干渉を防止する適切な保護を規定しています。この装置は、無線周波エネルギーを生成、使 用、または放射する可能性があり、この装置のマニュアルに記載された指示に従って設置および使用しなかった場合、ラジオおよびテレビの受信障害が起こるこ と があ り ます。住宅地で こ の装置を使用する と 、干渉を引き起こす可能性があ り ます。その場合には、ユーザ側の負担で干渉防止措置を講じ る必要があ り ます。

FCC クラス B 準拠装置に関する記述:この装置はテスト済みであり、FCC ルール Part 15 に規定された仕様のクラス B デジタル装置の制限に準拠していること が確認済みです。これらの制限は、住宅地で使用したときに、干渉を防止する適切な保護を規定しています。本機器は、無線周波数エネルギーを生成、使用、または 放射する可能性があり、指示に従って設置および使用しなかった場合、無線通信障害を引き起こす場合があります。ただし、特定の設置条件において干渉が起き ないことを保証するものではありません。装置がラジオまたはテレビ受信に干渉する場合には、次の方法で干渉が起きないようにしてください。干渉しているか どうかは、装置の電源のオン/オフによって判断できます。

- 受信アンテナの向きを変えるか、場所を移動します。
- 機器と受信機と の距離を離し ます。
- 受信機と別の回路にあ る コ ンセン ト に機器を接続し ます。
- 販売業者またはラジオやテレビに詳しい技術者に連絡します。

シスコでは、この製品の変更または改造を認めていません。変更または改造した場合には、FCC認定が無効になり、さらに製品を操作する権限を失うことになり ます。

The Cisco implementation of TCP header compression is an adaptation of a program developed by the University of California, Berkeley (UCB) as part of UCB's public domain version of the UNIX operating system. All rights reserved. Copyright © 1981, Regents of the University of California.

ここに記載されている他のいかなる保証にもよらず、各社のすべてのマニュアルおよびソフトウェアは、障害も含めて「現状のまま」として提供されます。シスコ およびこれら各社は、商品性の保証、特定目的への準拠の保証、および権利を侵害しないことに関する保証、あるいは取引過程、使用、取引慣行によって発生する 保証をはじめとする、明示されたまたは黙示された一切の保証の責任を負わないものとします。

いかなる場合においても、シスコおよびその供給者は、このマニュアルの使用または使用できないことによって発生する利益の損失やデータの損傷をはじめと する、間接的、派生的、偶発的、あるいは特殊な損害について、あらゆる可能性がシスコまたはその供給者に知らされていても、それらに対する責任を一切負わな いものとします。

CCDE, CCENT, CCSI, Cisco Eos, Cisco Explorer, Cisco HealthPresence, Cisco IronPort, the Cisco logo, Cisco Nurse Connect, Cisco Pulse, Cisco SensorBase, Cisco StackPower, Cisco StadiumVision, Cisco TelePresence, Cisco TrustSec, Cisco Unified Computing System, Cisco WebEx, DCE, Flip Channels, Flip for Good, Flip Mino, Flipshare (Design), Flip Ultra, Flip Video, Flip Video (Design), Instant Broadband, and Welcome to the Human Network are trademarks; Changing the Way We Work, Live, Play, and Learn, Cisco Capital, Cisco Capital (Design), Cisco:Financed (Stylized), Cisco Store, Flip Gift Card, and One Million Acts of Green are service marks; and Access Registrar, Aironet, AllTouch, AsyncOS, Bringing the Meeting To You, Catalyst, CCDA, CCDP, CCIE, CCIP, CCNA, CCNP, CCSP, CCVP, Cisco, the Cisco Certified Internetwork Expert logo, Cisco IOS, Cisco Lumin, Cisco Nexus, Cisco Press, Cisco Systems, Cisco Systems Capital, the Cisco Systems logo, Cisco Unity, Collaboration Without Limitation, Continuum, EtherFast, EtherSwitch, Event Center, Explorer, Follow Me Browsing, GainMaker, iLYNX, IOS, iPhone, IronPort, the IronPort logo, Laser Link, LightStream, Linksys, MeetingPlace, MeetingPlace Chime Sound, MGX, Networkers, Networking Academy, PCNow, PIX, PowerKEY, PowerPanels, PowerTV, PowerTV (Design), PowerVu, Prisma, ProConnect, ROSA, SenderBase, SMARTnet, Spectrum Expert, StackWise, WebEx, and the WebEx logo are registered trademarks of Cisco and/or its affiliates in the United States and certain other countries.

Cisco and the Cisco Logo are trademarks of Cisco Systems, Inc. and/or its affiliates in the U.S. and other countries. A listing of Cisco's trademarks can be found at [www.cisco.com/go/trademarks.](http://www.cisco.com/go/trademarks) Third party trademarks mentioned are the property of their respective owners. The use of the word partner does not imply a partnership relationship between Cisco and any other company. (1005R)

このマニュアルで使用している IP アドレスおよび電話番号は、実際のアドレスおよび電話番号を示すものではありません。マニュアル内の例、コマンド出力、 ネットワークトポロジ図、およびその他の図は、説明のみを目的として使用されています。説明の中に実際のアドレスおよび電話番号が使用されていたとして も、それは意図的なものではなく、偶然の一致によるものです。

*Cisco UCS C220 M3 Server Installation and Service Guide* © 2014 Cisco Systems, Inc. All rights reserved.

## **CONTENTS**

## [はじめに](#page-6-0) **vii**

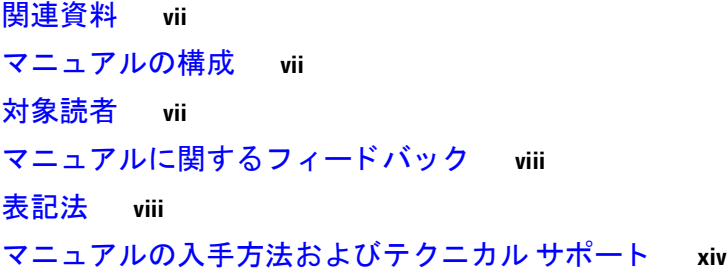

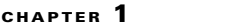

## **[CHAPTER](#page-14-0) 1** [概要](#page-14-1) **1-1**

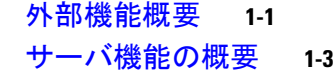

**[CHAPTER](#page-18-0) 2** [サーバの設置](#page-18-1) **2-1**

[サーバの開梱と点検](#page-18-2) **2-1** [サーバの設置準備](#page-20-0) **2-3** 設置に関するガイドライン 2-3 [ラ ッ クに関する要件](#page-21-0) **2-4** [工具の要件](#page-21-1) **2-4** スライド [レールの調整範囲](#page-21-2) **2-4** [ラ ッ クへのサーバの設置](#page-22-0) **2-5** [サーバの初期設定](#page-26-0) **2-9 サーバの接続と電源投入(スタンドアロン モード) 2-9** NIC モードおよび NIC [冗長化の設定](#page-30-0) **2-13** システム BIOS および CIMC ファームウェア 2-13

**BIOS および CIMC ファームウェアの更新 2-14** システム BIOS [へのアクセス](#page-32-0) **2-15** サービス [ヘッダーおよびジャンパ](#page-32-1) **2-15** [マザーボー ドのヘ ッ ダーの場所](#page-32-2) **2-15** BIOS リカバリ [ヘッダー](#page-33-0) J41 の使用 **2-16** 手順 1:recovery.cap ファイルを使った再起動 2-17

- 手順 2: リカバリ ジャンパおよび recovery.cap ファイルを使用します 2-17
- パスワード ヘッダー J40 [のク リ アの使用](#page-35-0) **2-18**

CMOS クリア [ヘッダー](#page-36-0) J37 の使用 **2-19**

**[CHAPTER](#page-38-0) 3** [サーバの保守](#page-38-1) **3-1** サーバ [モニ タ リ ングと管理ツール](#page-38-2) **3-1** [Cisco Integrated Management Interface](#page-38-3)(CIMC) **3-1** [Server Configuration Utility](#page-38-4) **3-1** ステータス LED [およびボタン](#page-39-0) **3-2** [前面パネル](#page-39-1) LED **3-2** [背面パネルの](#page-41-0) LED およびボタン **3-4** [内部診断](#page-42-0) LED **3-5** サーバ [コ ンポーネン ト の取り付け準備](#page-43-0) **3-6** [必要な工具](#page-44-0) **3-7** [サーバのシャ ッ ト ダウンおよび電源オフ](#page-44-1) **3-7** [サーバ上部カバーの取り外しおよび取り付け](#page-45-0) **3-8** [交換可能なコ ンポーネン ト の位置](#page-46-0) **3-9** [シ リ アル番号の場所](#page-47-0) **3-10** 色分けされたタッチ ポイント 3-10 サーバ [コ ンポーネン ト の取り付けまたは交換](#page-47-2) **3-10** ハード [ド ライブまたはソ リ ッ ド](#page-48-0) ステート ド ラ イブの交換 **3-11** ド ラ イブの装着に関するガ イド ラ イン 3-11 [ド ラ イブの交換手順](#page-49-0) **3-12** ドライブ [バッ ク プレーンの交換](#page-50-0) **3-13** ファン [モジュールの交換](#page-53-0) **3-16** DIMM [の交換](#page-55-0) **3-18** メモリ パフォーマンスに関するガイドラインおよび装着規則 3-18 DIMM [の交換手順](#page-59-0) **3-22** CPU [およびヒー ト シン クの交換](#page-60-0) **3-23** Intel E5-2600 v2 シリーズ CPU [にア ッ プグレー ド するための特別情報](#page-60-1) **3-23** CPU [設定ルール](#page-60-2) **3-23** CPU [の交換手順](#page-61-0) **3-24** RMA [交換のマザーボー ドの注文に追加する](#page-66-0) CPU 関連パーツ **3-29** マザーボード RTC [バッ テ リの交換](#page-66-1) **3-29** メザニン [カー ドの交換](#page-68-0) **3-31** PCIe [ラ イザーの交換](#page-69-0) **3-32** PCIe [カー ドの交換](#page-71-0) **3-34 PCIe スロット 3-35** RAID カード ファームウェアの互換性 3-35 PCIe [カー ドの交換](#page-73-0) **3-36** Cisco UCS 仮想インターフェイス カードの特記事項 3-37 Cisco UCS Fusion ioDrive2 スト レージ アクセラレータ [カードの特別な考慮事項](#page-74-1) **3-37** RAID コン ト ローラ カード [ケーブルの配線路](#page-75-0) **3-38**

目次■

複数の PCIe [カー ドの取り付けおよび限られた リ ソースの解決](#page-75-1) **3-38** 内部 SD カードの交換 3-40 ハイパーバイザ パーティションの再同期<br> **3-41** LSI RAID バッテリ バックアップ ユニッ ト、または SuperCap [電源モジュールの交換](#page-79-0) **3-42** ト ラステッ ド プラ ッ ト フ ォーム [モジュールの取り付け](#page-80-0) **3-43** TPM に対する [Intel Trusted Execution Technology](#page-82-0)(TXT)機能のイネーブル化 **3-45** SCU のアップグレード ROM [モジュールの交換](#page-84-0) **3-47** ソフトウェア RAID キー [モジュールの交換](#page-85-0) **3-48** [電源装置の交換](#page-86-0) **3-49** DC [電源装置の配線](#page-88-0) **3-51**

内部 USB [ポー ト をイネーブルまたはデ ィ セーブルにします](#page-89-0) **3-52**

## **[APPENDIX](#page-90-0) A** [サーバの仕様](#page-90-1) **A-1** [物理的仕様](#page-90-2) **A-1** [環境仕様](#page-90-3) **A-1** [電力仕様](#page-91-0) **A-2** [450 W AC](#page-91-1) 電源 **A-2** [650 W AC](#page-92-0) 電源装置 **A-3** [930 W DC](#page-93-0) 電源 **A-4**

## **[APPENDIX](#page-94-0) B 電源コードの仕様 B-1**

<u>サポートされる電源コードとプラグ B-1</u> AC 電源コード図 B-3

## **[APPENDIX](#page-102-0) C RAID コントローラに関する考慮事項 C-1**

サポー ト される RAID [コ ン ト ローラ と必要なケーブル](#page-102-2) **C-1** RAID カードのファームウェア互換性 C-4 RAID [グループでのド ラ イブ](#page-105-1) タ イプの混在使用 **C-4** RAID [バックアップ](#page-105-2) ユニット C-4 [Factory-Default](#page-106-0) オプショ ン ROM 設定 **C-5** RAID コントローラの移行
C-6 組み込み MegaRAID コントローラ C-7 [サポー ト される組み込み](#page-109-0) MegaRAID レベルに関する注意事項 **C-8** 組み込み RAID SAS [のサポー ト のための](#page-109-1) SCU アップグレード ROM モジュールの取り [付け](#page-109-1) **C-8** 組み込み RAID 5 のサポートのためのソフトウェア RAID キー モジュールの取り [付け](#page-111-0) **C-10** <u>BIOS での組み込み RAID コントローラのイネーブル化 たC-10</u> BIOS での組み込み RAID コントローラのディセーブル化 C-11

Cisco UCS C220 サーバ インストレーションおよびサービス ガイド ■

```
LSI 組み込み RAID Configuration Utility C-11
  Windows および Linux での LSI MegaSR ドライバのインストール C-11
    LSI MegaSR ド ラ イバのダウンロー ド C-12
    Microsoft Windows ドライバのインストール C-12
    Linux ド ラ イバのインス ト ール C-14
RAID コントローラのケーブル接続 C-19
  ケーブル配線 C-20
  Cisco UCS C220 サーバのケーブル接続 C-20
     バッ クプレーンとエクスパンダ オプショ ン C-21
    SFF 8 ドライブ バックプレーンのケーブル接続 C-21
    LFF4 ドライブ バックプレーンのケーブル接続 C-22
RAID コ ン ト ローラ交換後の RAID 設定の復元 C-23
詳細情報 C-24
```
**[APPENDIX](#page-126-0) D Cisco UCS** [統合に適し た設置方法](#page-126-1) **D-1**

# <span id="page-6-0"></span>はじめに

ここでは、『Cisco UCS C220 サーバ インストレーションおよびサービス ガイド』の対象読者、構 成、および表記法について説明します。また、関連資料の入手方法に関する情報も示します。

# <span id="page-6-1"></span>関連資料

Cisco Unified Computing System(UCS)C シ リーズ ラックマウント サーバのマニュアル セッ ト につ いては、次のリンク先にあるロードマップドキュメントを参照してください。

[Cisco UCS C-Series Documentation Roadmap](http://www.cisco.com/en/US/docs/unified_computing/ucs/overview/guide/UCS_rack_roadmap.html)

# <span id="page-6-2"></span>マニュアルの構成

このマニュアルは、次の章で構成されています。

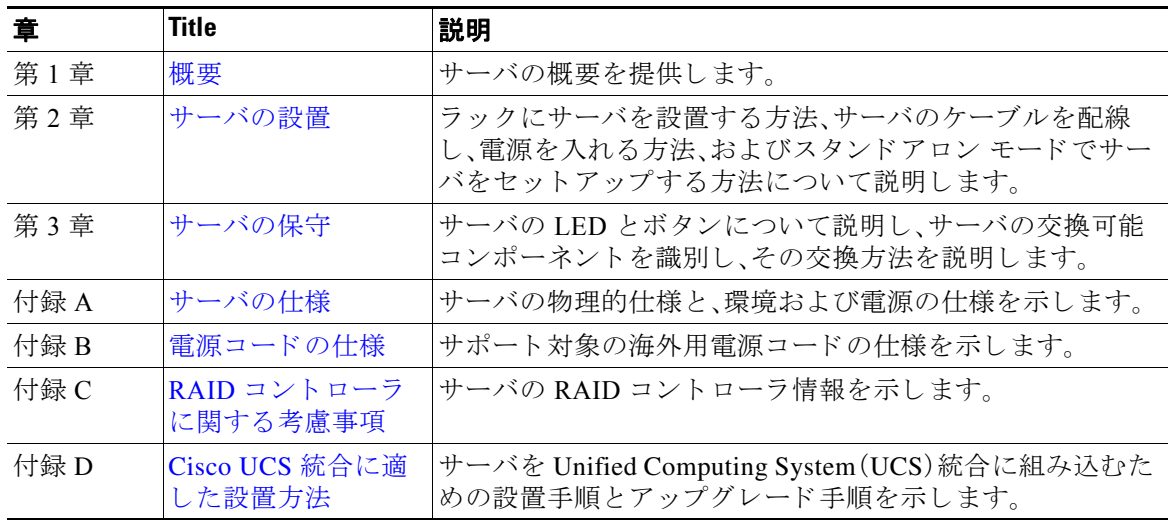

<span id="page-6-3"></span>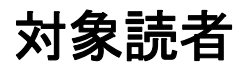

このマニュアルは、Cisco サーバの設定や保守を行う、経験のあるネットワーク管理者向けです。

# <span id="page-7-0"></span>マニュアルに関するフィードバック

このマニュアルに関する技術的なフィードバック、または誤りや記載漏れに関する報告は、 [ucs-docfeedback@external.cisco.com](mailto:ucs-docfeedback@external.cisco.com) に送信してください。ご協力をよろしくお願いいたします。

# <span id="page-7-1"></span>表記法

こ のマニ ュ アルでは、注釈、注意、および安全に関する警告に、次の表記法を使用し ています。注 釈と注意には、ユーザが知っておく必要がある重要な情報が記載されています。

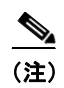

(注) 「*注釈*」です。役立つ情報や、このマニュアル以外の参照資料などを紹介しています。

注意 「*要注意*」の意味です。「注意」には、機器の損傷またはデータ損失を予防するための注意事項が記 述されています。

誤って行うと負傷する可能性のある操作については、安全上の警告が記載されています。各警告 文に、警告を表す記号が記されています。

### **Warning IMPORTANT SAFETY INSTRUCTIONS**

**This warning symbol means danger. You are in a situation that could cause bodily injury. Before you work on any equipment, be aware of the hazards involved with electrical circuitry and be familiar with standard practices for preventing accidents. Use the statement number provided at the end of each warning to locate its translation in the translated safety warnings that accompanied this device.** Statement 1071

**SAVE THESE INSTRUCTIONS**

## **Waarschuwing BELANGRIJKE VEILIGHEIDSINSTRUCTIES**

**Dit waarschuwingssymbool betekent gevaar. U verkeert in een situatie die lichamelijk letsel kan veroorzaken. Voordat u aan enige apparatuur gaat werken, dient u zich bewust te zijn van de bij elektrische schakelingen betrokken risico's en dient u op de hoogte te zijn van de standaard praktijken om ongelukken te voorkomen. Gebruik het nummer van de verklaring onderaan de waarschuwing als u een vertaling van de waarschuwing die bij het apparaat wordt geleverd, wilt raadplegen.**

## **BEWAAR DEZE INSTRUCTIES**

## **Varoitus TÄRKEITÄ TURVALLISUUSOHJEITA**

**Tämä varoitusmerkki merkitsee vaaraa. Tilanne voi aiheuttaa ruumiillisia vammoja. Ennen kuin käsittelet laitteistoa, huomioi sähköpiirien käsittelemiseen liittyvät riskit ja tutustu onnettomuuksien yleisiin ehkäisytapoihin. Turvallisuusvaroitusten käännökset löytyvät laitteen mukana toimitettujen käännettyjen turvallisuusvaroitusten joukosta varoitusten lopussa näkyvien lausuntonumeroiden avulla.**

### **SÄILYTÄ NÄMÄ OHJEET**

## **Attention IMPORTANTES INFORMATIONS DE SÉCURITÉ**

**Ce symbole d'avertissement indique un danger. Vous vous trouvez dans une situation pouvant entraîner des blessures ou des dommages corporels. Avant de travailler sur un équipement, soyez conscient des dangers liés aux circuits électriques et familiarisez-vous avec les procédures couramment utilisées pour éviter les accidents. Pour prendre connaissance des traductions des avertissements figurant dans les consignes de sécurité traduites qui accompagnent cet appareil, référez-vous au numéro de l'instruction situé à la fin de chaque avertissement.**

**CONSERVEZ CES INFORMATIONS**

#### **Warnung WICHTIGE SICHERHEITSHINWEISE**

**Dieses Warnsymbol bedeutet Gefahr. Sie befinden sich in einer Situation, die zu Verletzungen führen kann. Machen Sie sich vor der Arbeit mit Geräten mit den Gefahren elektrischer Schaltungen und den üblichen Verfahren zur Vorbeugung vor Unfällen vertraut. Suchen Sie mit der am Ende jeder Warnung angegebenen Anweisungsnummer nach der jeweiligen Übersetzung in den übersetzten Sicherheitshinweisen, die zusammen mit diesem Gerät ausgeliefert wurden.**

**BEWAHREN SIE DIESE HINWEISE GUT AUF.**

## **Avvertenza IMPORTANTI ISTRUZIONI SULLA SICUREZZA**

**Questo simbolo di avvertenza indica un pericolo. La situazione potrebbe causare infortuni alle persone. Prima di intervenire su qualsiasi apparecchiatura, occorre essere al corrente dei pericoli relativi ai circuiti elettrici e conoscere le procedure standard per la prevenzione di incidenti. Utilizzare il numero di istruzione presente alla fine di ciascuna avvertenza per individuare le traduzioni delle avvertenze riportate in questo documento.** 

**CONSERVARE QUESTE ISTRUZIONI**

## **Advarsel VIKTIGE SIKKERHETSINSTRUKSJONER**

**Dette advarselssymbolet betyr fare. Du er i en situasjon som kan føre til skade på person. Før du begynner å arbeide med noe av utstyret, må du være oppmerksom på farene forbundet med elektriske kretser, og kjenne til standardprosedyrer for å forhindre ulykker. Bruk nummeret i slutten av hver advarsel for å finne oversettelsen i de oversatte sikkerhetsadvarslene som fulgte med denne enheten.**

**TA VARE PÅ DISSE INSTRUKSJONENE**

### **Aviso INSTRUÇÕES IMPORTANTES DE SEGURANÇA**

**Este símbolo de aviso significa perigo. Você está em uma situação que poderá ser causadora de lesões corporais. Antes de iniciar a utilização de qualquer equipamento, tenha conhecimento dos perigos envolvidos no manuseio de circuitos elétricos e familiarize-se com as práticas habituais de prevenção de acidentes. Utilize o número da instrução fornecido ao final de cada aviso para localizar sua tradução nos avisos de segurança traduzidos que acompanham este dispositivo.**

**GUARDE ESTAS INSTRUÇÕES** 

#### **¡Advertencia! INSTRUCCIONES IMPORTANTES DE SEGURIDAD**

**Este símbolo de aviso indica peligro. Existe riesgo para su integridad física. Antes de manipular cualquier equipo, considere los riesgos de la corriente eléctrica y familiarícese con los procedimientos estándar de prevención de accidentes. Al final de cada advertencia encontrará el número que le ayudará a encontrar el texto traducido en el apartado de traducciones que acompaña a este dispositivo.** 

**GUARDE ESTAS INSTRUCCIONES**

**Varning! VIKTIGA SÄKERHETSANVISNINGAR**

**Denna varningssignal signalerar fara. Du befinner dig i en situation som kan leda till personskada. Innan du utför arbete på någon utrustning måste du vara medveten om farorna med elkretsar och känna till vanliga förfaranden för att förebygga olyckor. Använd det nummer som finns i slutet av varje varning för att hitta dess översättning i de översatta säkerhetsvarningar som medföljer denna anordning.**

**SPARA DESSA ANVISNINGAR**

#### Figyelem **FONTOS BIZTONSÁGI ELOÍRÁSOK**

Ez a figyelmezeto jel veszélyre utal. Sérülésveszélyt rejto helyzetben van. Mielott bármely berendezésen munkát végezte, legyen figyelemmel az elektromos áramkörök okozta kockázatokra, és ismerkedjen meg a szokásos balesetvédelmi eljárásokkal. A kiadványban szereplo figyelmeztetések fordítása a készülékhez mellékelt biztonsági figyelmeztetések között található; a fordítás az egyes figyelmeztetések végén látható szám alapján keresheto meg.

ORIZZE MEG EZEKET AZ UTASÍTÁSOKAT!

ВАЖНЫЕ ИНСТРУКЦИИ ПО СОБЛЮДЕНИЮ ТЕХНИКИ БЕЗОПАСНОСТИ Предупреждение

> Этот символ предупреждения обозначает опасность. То есть имеет место ситуация, в которой следует опасаться телесных повреждений. Перед эксплуатацией оборудования выясните, каким опасностям может подвергаться пользователь при использовании электрических цепей, и ознакомьтесь с правилами техники безопасности для предотвращения возможных несчастных случаев. Воспользуйтесь номером заявления, приведенным в конце каждого предупреждения, чтобы найти его переведенный вариант в переводе предупреждений по безопасности, прилагаемом к данному устройству.

СОХРАНИТЕ ЭТИ ИНСТРУКЦИИ

### 重要的安全性说明

此警告符号代表危险。您正处于可能受到严重伤害的工作环境中。在您使用设备开始工作之前,必须充分意 识到触电的危险,并熟练掌握防止事故发生的标准工作程序。请根据每项警告结尾提供的声明号码来找到此 设备的安全性警告说明的翻译文本。

请保存这些安全性说明

#### 安全上の重要な注意事項 的标准工作程序。请

「危険」の意味です。人身事故を予防するための注意事項が記述されています。装置の取り扱い作業を 行うときは、電気回路の危険性に注意し、一般的な事故防止策に留意してください。警告の各国語版は、 各注意事項の番号を基に、装置に付属の「Translated Safety Warnings」を参照してください。

これらの注意事項を保管しておいてください。

주의 중요 안전 지침

> 이 경고 기호는 위험을 나타냅니다. 작업자가 신체 부상을 일으킬 수 있는 위험한 환경에 있습니다. 장비에 작업을 수행하기 전에 전기 회로와 관련된 위험을 숙지하고 표준 작업 관례를 숙지하여 사고 를 방지하십시오. 각 경고의 마지막 부분에 있는 경고문 번호를 참조하여 이 장치와 함께 제공되는 번역된 안전 경고문에서 해당 번역문을 찾으십시오.

이 지시 사항을 보관하십시오.

### **Aviso INSTRUÇÕES IMPORTANTES DE SEGURANÇA**

**Este símbolo de aviso significa perigo. Você se encontra em uma situação em que há risco de lesões corporais. Antes de trabalhar com qualquer equipamento, esteja ciente dos riscos que envolvem os circuitos elétricos e familiarize-se com as práticas padrão de prevenção de acidentes. Use o número da declaração fornecido ao final de cada aviso para localizar sua tradução nos avisos de segurança traduzidos que acompanham o dispositivo.**

#### **GUARDE ESTAS INSTRUÇÕES**

#### **Advarsel VIGTIGE SIKKERHEDSANVISNINGER**

**Dette advarselssymbol betyder fare. Du befinder dig i en situation med risiko for legemesbeskadigelse. Før du begynder arbejde på udstyr, skal du være opmærksom på de involverede risici, der er ved elektriske kredsløb, og du skal sætte dig ind i standardprocedurer til undgåelse af ulykker. Brug erklæringsnummeret efter hver advarsel for at finde oversættelsen i de oversatte advarsler, der fulgte med denne enhed.**

## **GEM DISSE ANVISNINGER**

تحذير

إرشادات الأمان الهامة

يوضح رمز التحذير هذا وجود خطر. وهذا يعني أنك متواجد في مكان قد ينتج عنه التعرض لإصابات. قبل بدء العمل، احذر مخاطر التعرض للصدمات الكهربائية وكن على علم بالإجراءات القياسية للحيلولة دون وقوع أي حوادث. استخدم رقم البيان الوجود في أخر كل تحذير لتحديد مكان ترجمته داخل تحذيرات الأمان الترجمة التي تأتي مع الجهاز. قم بحفظ هذه الإرشادات

#### Upozorenje **VAŽNE SIGURNOSNE NAPOMENE**

Ovaj simbol upozorenja predstavlja opasnost. Nalazite se u situaciji koja može prouzročiti tielesne ozliede. Prije rada s bilo kojim uređajem, morate razumjeti opasnosti vezane uz električne sklopove, te biti upoznati sa standardnim načinima izbjegavanja nesreća. U prevedenim sigurnosnim upozorenjima, priloženima uz uređaj, možete prema broju koji se nalazi uz pojedino upozorenje pronaći i njegov prijevod.

SAČUVAJTE OVE UPUTE

#### Upozornění DŮLEŽITÉ BEZPEČNOSTNÍ POKYNY

Tento upozorňující symbol označuje nebezpečí. Jste v situaci, která by mohla způsobit nebezpečí úrazu. Před prací na jakémkoliv vybavení si uvědomte nebezpečí související s elektrickými obvody a seznamte se se standardními opatřeními pro předcházení úrazům. Podle čísla na konci každého upozornění vyhledejte jeho překlad v přeložených bezpečnostních upozorněních, která jsou přiložena k zařízení.

#### **USCHOVEJTE TYTO POKYNY**

#### ΣΗΜΑΝΤΙΚΕΣ ΟΔΗΓΙΕΣ ΑΣΦΑΛΕΙΑΣ Προειδοποίηση

Αυτό το προειδοποιητικό σύμβολο σημαίνει κίνδυνο. Βρίσκεστε σε κατάσταση που μπορεί να προκαλέσει τραυματισμό. Πριν εργαστείτε σε οποιοδήποτε εξοπλισμό, να έχετε υπόψη σας τους κινδύνους που σχετίζονται με τα ηλεκτρικά κυκλώματα και να έχετε εξοικειωθεί με τις συνήθεις πρακτικές για την αποφυγή ατυχημάτων. Χρησιμοποιήστε τον αριθμό δήλωσης που παρέχεται στο τέλος κάθε προειδοποίησης, για να εντοπίσετε τη μετάφρασή της στις μεταφρασμένες προειδοποιήσεις ασφαλείας που συνοδεύουν τη συσκευή.

ΦΥΛΑΞΤΕ ΑΥΤΕΣ ΤΙΣ ΟΔΗΓΙΕΣ

#### אזהרה

## הוראות בטיחות חשובות

סימן אזהרה זה מסמל סכנה. אתה נמצא במצב העלול לגרום לפציעה. לפני שתעבוד עם ציוד כלשהו, עליך להיות מודע לסכנות הכרוכות במעגלים חשמליים ולהכיר את הנהלים המקובלים למניעת תאונות. השתמש במספר ההוראה המסופק בסופה של כל אזהרה כד לאתר את התרגום באזהרות הבטיחות המתורגמות שמצורפות להתקן.

## שמור הוראות אלה

Opomena ВАЖНИ БЕЗБЕДНОСНИ НАПАТСТВИЈА Симболот за предупредување значи опасност. Се наоѓате во ситуација што може да предизвика телесни повреди. Пред да работите со опремата, бидете свесни за ризикот што постои кај електричните кола и треба да ги познавате стандардните постапки за спречување на несреќни случаи. Искористете го бројот на изјавата што се наоѓа на крајот на секое предупредување за да го најдете неговиот период во преведените безбедносни предупредувања што се испорачани со уредот. ЧУВАЈТЕ ГИ ОВИЕ НАПАТСТВИЈА

#### Ostrzeżenie WAŻNE INSTRUKCJE DOTYCZĄCE BEZPIECZEŃSTWA

Ten symbol ostrzeżenia oznacza niebezpieczeństwo. Zachodzi sytuacja, która może powodować obrażenia ciała. Przed przystąpieniem do prac przy urządzeniach należy zapoznać się z zagrożeniami związanymi z układami elektrycznymi oraz ze standardowymi środkami zapobiegania wypadkom. Na końcu każdego ostrzeżenia podano numer, na podstawie którego można odszukać tłumaczenie tego ostrzeżenia w dołączonym do urządzenia dokumencie z tłumaczeniami ostrzeżeń.

NINIEJSZE INSTRUKCJE NALEŻY ZACHOWAĆ

**Upozornenie** DÔLEŽITÉ BEZPEČNOSTNÉ POKYNY

> Tento varovný symbol označuje nebezpečenstvo. Nachádzate sa v situácii s nebezpečenstvom úrazu. Pred prácou na akomkoľvek vybavení si uvedomte nebezpečenstvo súvisiace s elektrickými obvodmi a oboznámte sa so štandardnými opatreniami na predchádzanie úrazom. Podľa čísla na konci každého upozornenia vyhľadajte jeho preklad v preložených bezpečnostných upozorneniach, ktoré sú priložené k zariadeniu.

**USCHOVAJTE SI TENTO NÁVOD** 

#### Opozorilo POMEMBNI VARNOSTNI NAPOTKI

Ta opozorilni simbol pomeni nevarnost. Nahajate se v situaciji, kjer lahko pride do telesnih poškodb. Preden pričnete z delom na napravi, se morate zavedati nevarnosti udara električnega toka, ter tudi poznati preventivne ukrepe za preprečevanje takšnih nevarnosti. Uporabite obrazložitveno številko na koncu posameznega opozorila, da najdete opis nevarnosti v priloženem varnostnem priročniku.

## **SHRANITE TE NAPOTKE!**

警告 重要安全性指示

> 此警告符號代表危險,表示可能造成人身傷害。使用任何設備前,請留心電路相關危險,並熟悉避免意外 的標準作法。您可以使用每項警告後的聲明編號,查詢本裝置隨附之安全性警告譯文中的翻譯。 請妥善保留此指示

# <span id="page-13-0"></span>マニュアルの入手方法およびテクニカル サポート

マニュアルの入手方法、テクニカル サポート、その他の有用な情報について、次の URL で、毎月 更新される『*What's New in Cisco Product Documentation*』を参照し て く だ さ い。シ ス コ の新規およ び改訂版の技術マニュアルの一覧も示されています。 <http://www.cisco.com/c/en/us/td/docs/general/whatsnew/whatsnew.html>

『*What's New in Cisco Product Documentation*(*Cisco* 製品資料の更新情報)』は、シ ス コ の新規および 改訂版の技術マニュアルの一覧も示し、RSS フィード として購読できます。また、リーダー アプ リケーションを使用してコンテンツをデスクトップに配信することもできます。RSS フィード は無料のサービ スです。

# <span id="page-14-0"></span>**CHAPTER 1**

<span id="page-14-3"></span><span id="page-14-1"></span>概要

この章では、Cisco UCS C220 サーバ機能の概要を示し ます。 [外部機能概要\(](#page-14-2)1-1 ページ)

[サーバ機能の概要\(](#page-16-0)1-3 ページ)

## <span id="page-14-2"></span>外部機能概要

この章の図は、外部サーバの機構の概要を示します。

(内部サーバの機構は図 3-5(3-9 [ページ\)](#page-46-1)を参照)

サーバは、2 種類の前面パネル/バックプレーン構成のうちそれぞれ 1 種類を持つ、2 種類のバー ジョンでオーダー可能です。

- **•** Cisco UCS C220(8 ドライブ バ ッ ク プレーン付き、小型フ ォーム ファ クタ(SFF)ド ラ イブ)。 最大 8 台の 2.5 インチ ハード ドライブまたはソリッド ステート ドライブを装備できます。
- **•** Cisco UCS C220(4 ドライブ バッ クプレーン付き大型フ ォーム ファ クタ(LFF)ド ラ イブ)。 最大 4 台の 3.5 インチ ハード ドライブを装備できます。

図 [1-1](#page-14-4) に、SFF ドライブ バージョンのサーバの前面パネルの機構を示します。

<span id="page-14-5"></span><span id="page-14-4"></span>図 1-1 Cisco UCS C220 サーバ(小型フォーム ファクタ)の前面パネルの機構

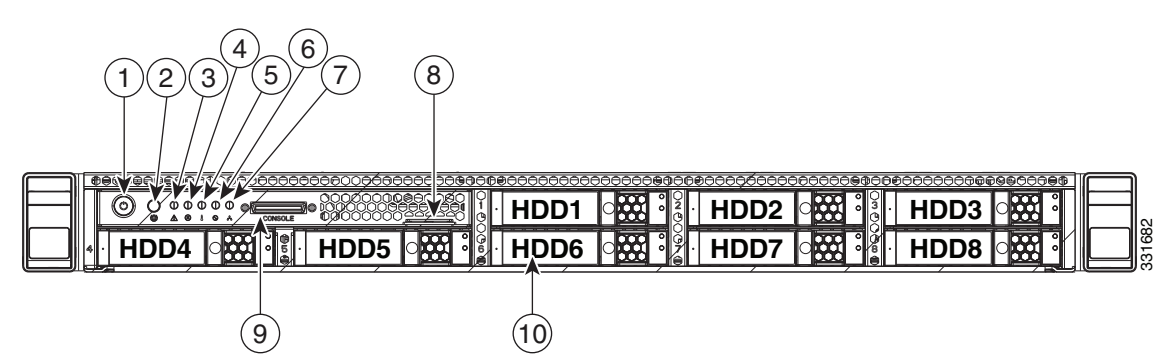

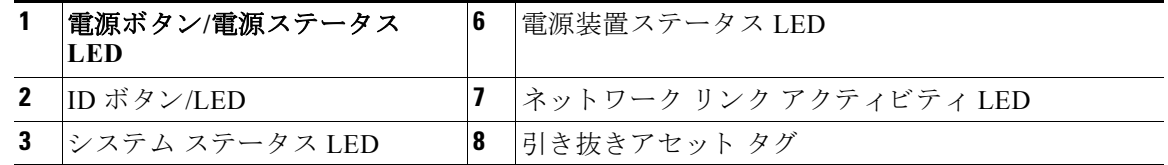

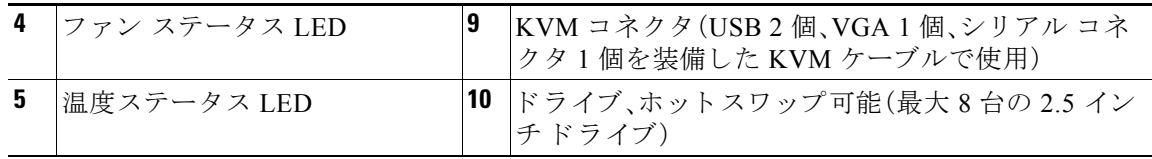

図 [1-2](#page-15-0) に、LFF ドライブ バージョンのサーバの前面パネルの機構を示します。

## <span id="page-15-0"></span>図 1-2 Cisco UCS C220 サーバ(大型フォーム ファクタ ドライブ)の前面パネルの機構

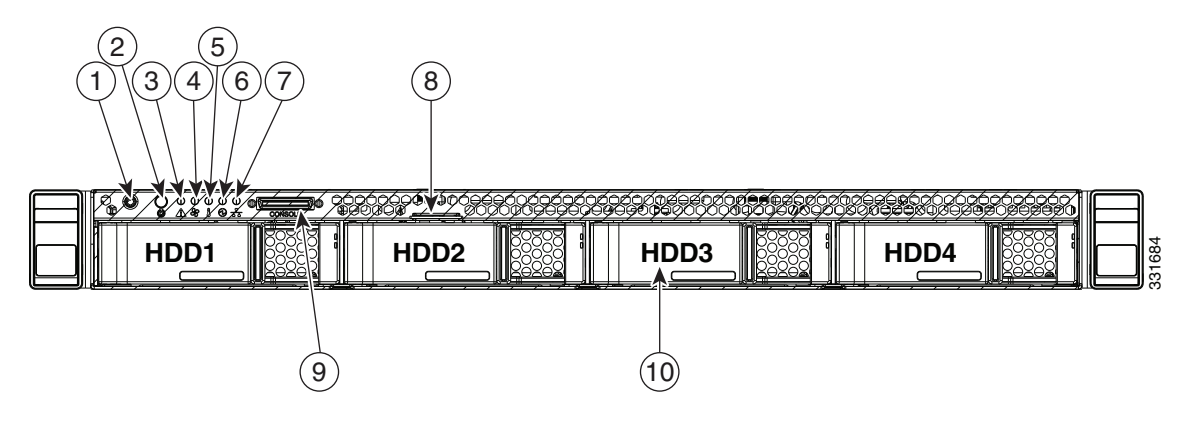

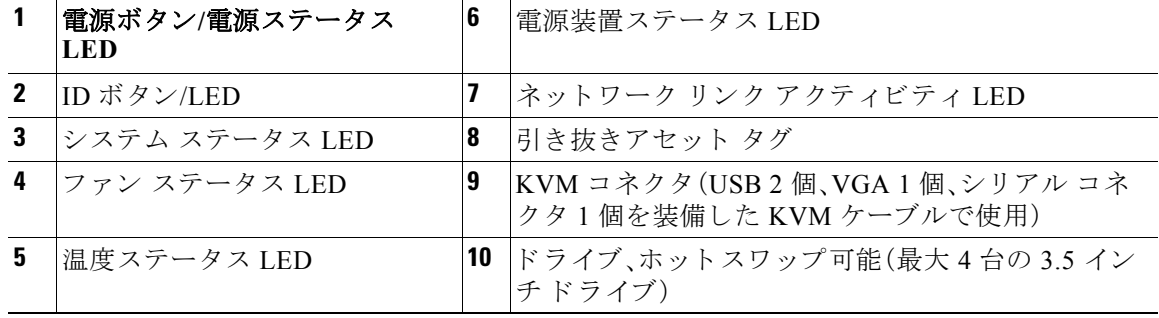

図 [1-3](#page-15-1) は、サーバの背面パネルの機構を示します(サーバの両方のバージョンと同様)。

<span id="page-15-2"></span><span id="page-15-1"></span>図 *1-3* 背面パネルの機構

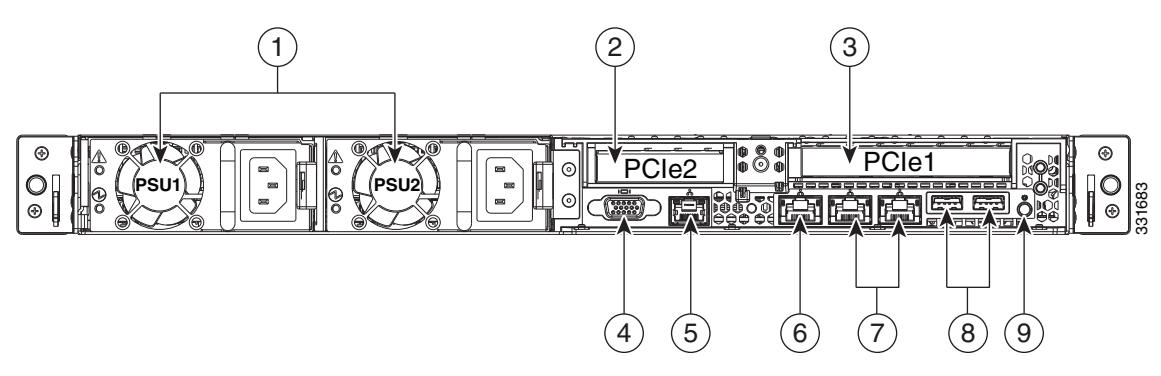

٠

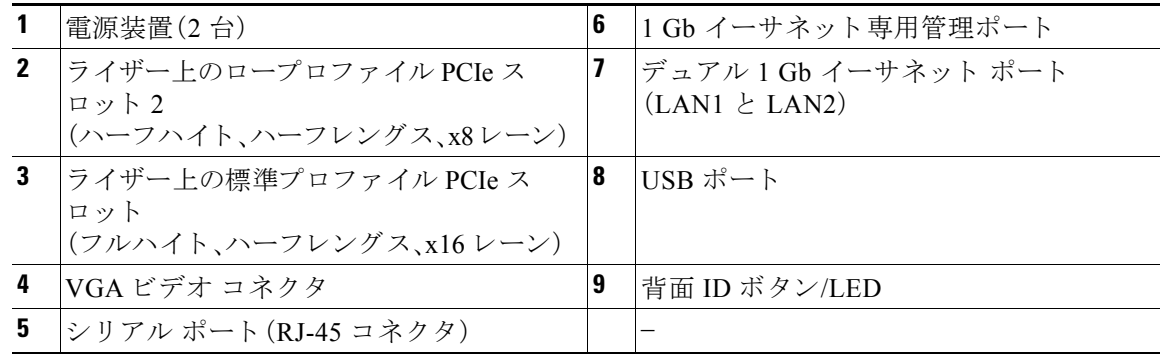

# <span id="page-16-0"></span>サーバ機能の概要

<span id="page-16-1"></span>.

表 [1-1](#page-16-1) に、こ のサーバの機構を記載し ます。

| シャーシ                | 1 ラックユニット(1RU)シャーシ                                                                                                    |
|---------------------|----------------------------------------------------------------------------------------------------|
| プロセッサ               | Intel Xeon E5-2600 シリーズ プロセッサ X 2                                                                                                    |
| メモリ                 | サーバのマザーボード上にDIMM <sup>1</sup> ソケット X 16 が搭載されています。これ<br>により、合計で最大 512 GB の業界標準 DDR3 <sup>2</sup> メモリを提供します。                                                                                                    |
| マルチビットエ<br>ラー保護     | このサーバはマルチビット エラー保護をサポートします。                                                                                                    |
| ベースボード<br>管理        | Cisco Integrated Management Controller (CIMC) ファームウェアを実行する<br>BMC <sub>o</sub>                                                                                                    |
|                     | CIMC 設定に応じて、CIMS には<br>1-Gb イーサネット専用管理ポート、デュアル 1-Gb イーサネット LOM ポート、<br>または Cisco 仮想インターフェイス カードから CIMC にアクセスできます。                                                                                                    |
| 冷却                  | ホットスワップ可能なファン モジュール(前面から背面に向かう冷却用)X5。                                                                                                    |
| PCI $e$ I/O         | ライザー上に水平 PCIe <sup>3</sup> 拡張スロット X 2。<br>スロットの仕様については、PCIe カードの交換(3-34 ページ)を参照してく<br>ださい。                                                                                                    |
| InfiniBand          | このサーバのバス スロットは、InfiniBand アーキテクチャをサポートしてい<br>ます。                                                                                                    |
| ネットワークお<br>よび管理 I/O | このサーバの背面パネルには次のコネクタがあります。<br>1 Gb イーサネット専用管理ポート X 1<br>1 Gb Base-T イーサネット ポート X 2<br>$\bullet$<br>RS-232 シリアル ポート (RJ-45 コネクタ)X1<br>$\bullet$<br>15 ピン VGA <sup>4</sup> コネクタ X 1<br>USB <sup>5</sup> 2.0 コネクタ X 2<br>USB 2個、VGA 1個、シリアル コネクタ1個を装備した付属 KVM ケー<br>ブルを使用する前面パネル KVM コネクタ X1 |
| WoL                 | 1 GB BASE-T イーサネット LAN ポートは、Wake-on-LAN (WoL)規格をサ<br>ポートしています。                                                                                                    |

表 *1-1 Cisco UCS* **C220** サーバの機構

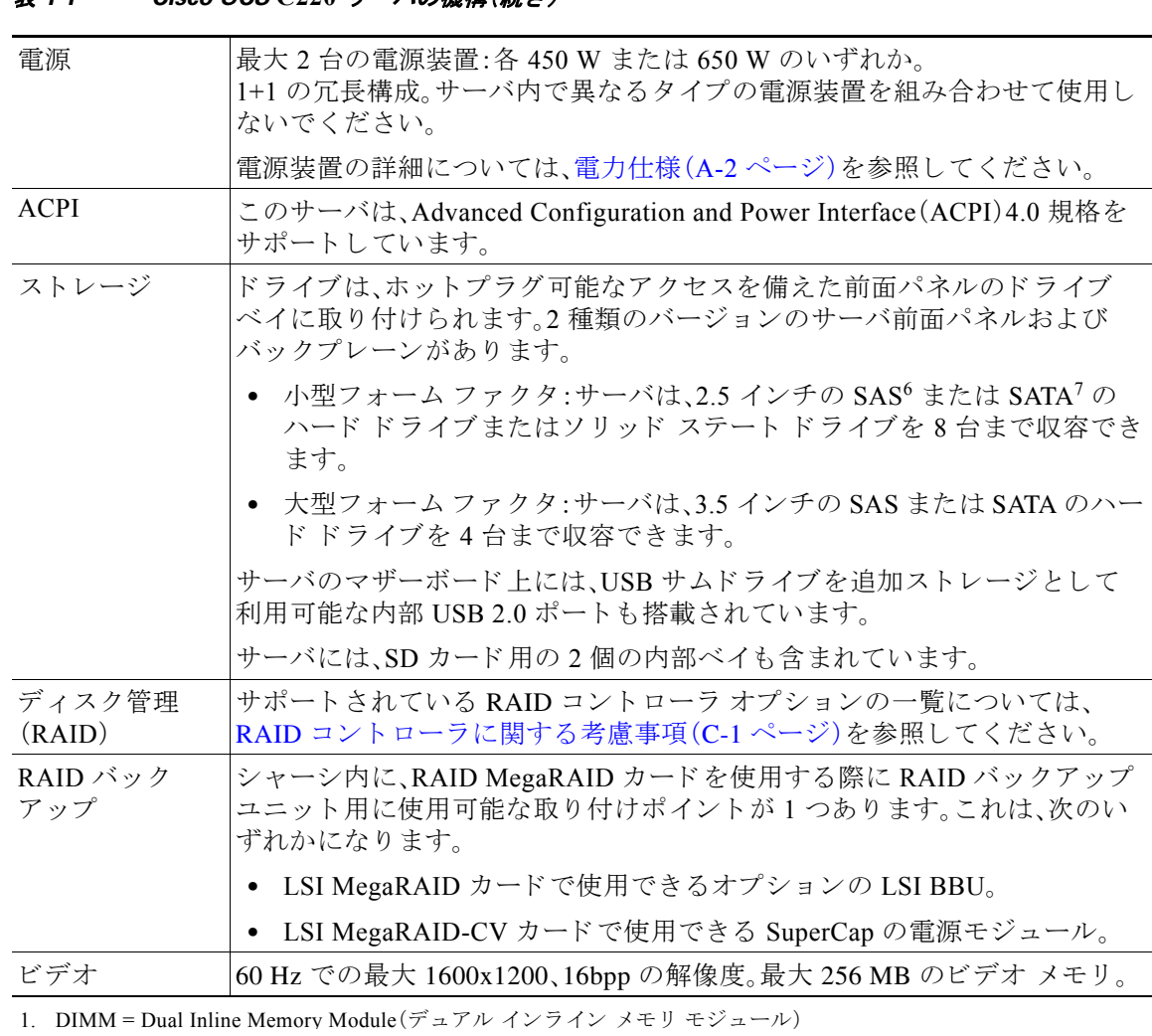

表 *1-1 Cisco UCS* **C220** サーバの機構(続き)

2. DDR3 = ダブル データ レート、タイプ 3

3. PCIe = Peripheral Component Interconnect Express

4. VGA = Video Graphics Array(ビデオ グラフィックス アレイ)

5. USB = Universal Serial Bus (ユニバーサル シリアル バス)

6. SAS = Serial Attached SCSI(シ リ アル接続 SCSI)

7. SATA = Serial Advanced Technology Attachment (シリアル ATA)

٠

# <span id="page-18-0"></span>**CHAPTER 2**

# <span id="page-18-3"></span><span id="page-18-1"></span>サーバの設置

この章では、サーバの設置方法について説明します。この章の内容は次のとおりです。

- **•** [サーバの開梱 と 点検\(](#page-18-2)2-1 ページ)
- **•** [サーバの設置準備\(](#page-20-0)2-3 ページ)
- **•** [ラ ッ クへのサーバの設置\(](#page-22-0)2-5 ページ)
- **•** [サーバの初期設定\(](#page-26-0)2-9 ページ)
- **•** NIC モードおよび NIC [冗長化の設定\(](#page-30-0)2-13 ページ)
- **•** システム BIOS および CIMC [フ ァームウ ェア\(](#page-30-1)2-13 ページ)
- BIOS および CIMC ファームウェアの更新(2-14 ページ)
- サービス ヘッダーおよびジャンパ(2-15 ページ)

(注) サーバの設置、操作、ま たは保守を行 う 前に、『*[Regulatory Compliance and Safety Information for](http://www.cisco.com/en/US/docs/unified_computing/ucs/c/regulatory/compliance/cseries_regulatory_compliance_information.html)  [Cisco UCS C-Series Servers](http://www.cisco.com/en/US/docs/unified_computing/ucs/c/regulatory/compliance/cseries_regulatory_compliance_information.html)*』を参照し て重要な安全情報を確認し て く ださい。

# 41

## 警告 安全上の注意事項

「危険」の意味です。人身事故を予防するための注意事項が記述されています。装置の取り扱い 作業を行うときは、電気回路の危険性に注意し、一般的な事故防止に留意してください。警告 の各国版は、各注意事項の番号を基に、装置に付属の「**Translated Safety Warnings**」を参照し て く ださい。

ステートメント 1071

これらの注意事項を保管しておいてください。

# <span id="page-18-2"></span>サーバの開梱と点検

 $\sqrt{N}$ 

注意 内部サーバのコンポーネントを取り扱うときは、静電気防止用ストラップを着用し、常にモ ジュールのフレームの端を持つようにしてください。

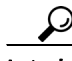

<u>● ●</u><br>ヒント サーバの輸送が必要となる場合に備えて、輸送用の箱は保管しておいてください。

(注) シャーシは厳密に検査したうえで出荷されています。輸送中の破損や内容品の不足がある場合 には、ただちにカスタマーサービス担当者に連絡してください。

梱包内容を確認する手順は、次のとおりです。

- ステップ1 段ボール箱からサーバを取り出します。梱包材はすべて保管しておいてください。
- ステップ **2** カス タマー サービ ス担当者から提供された機器 リ ス ト および図 [2-1](#page-19-0) と 、梱包品の内容を照合し ます。すべての品目が揃っていることを確認してください。
- ステップ3 破損の有無を調べ、内容品の間違いや破損がある場合には、カスタマーサービス担当者に連絡し てください。次の情報を用意しておきます。
	- **•** 発送元の請求書番号(梱包明細を参照)
	- **•** 破損し ている装置のモデル と シ リ アル番号
	- **•** 破損状態の説明
	- **•** 破損によ る設置への影響

<span id="page-19-0"></span>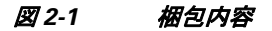

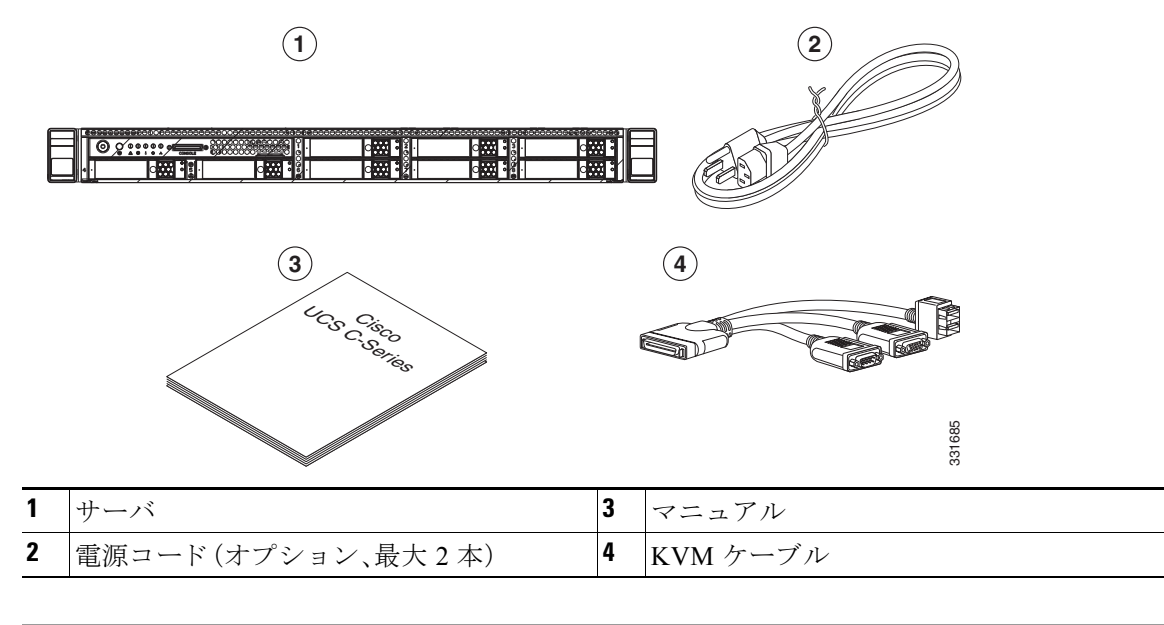

# <span id="page-20-0"></span>サーバの設置準備

ここでは、サーバの設置準備について説明します。この項の内容は次のとおりです。

- 設置に関するガイドライン(2-3ページ)
- **•** [ラ ッ ク に関する要件\(](#page-21-0)2-4 ページ)
- **•** [工具の要件\(](#page-21-1)2-4 ページ)
- **•** スライド [レールの調整範囲\(](#page-21-2)2-4 ページ)

## <span id="page-20-1"></span>設置に関するガイドライン

 $\mathbf{A}$ 警告 システムの過熱を防ぐため、最大推奨周囲温度の **40** ℃(**104 °F**)を超えるエ リ アで操作し ないで く ださい。 ステートメント 1047

## $\mathbf{A}$

警告 いつでも装置の電源を切断できるように、プラグおよびソケットにすぐ手が届く状態にしてお いて く ださい。

ステートメント 1019

 $\boldsymbol{A}$ 

警告 この製品は、設置する建物に短絡(過電流)保護機構が備わっ ている こ と を前提に設計されてい ます。この保護装置の定格が **250 V**、**15 A** 以下である こ と を確認し ます。 ステートメント 1005

 $\mathbf{A}$ 

### 警告 装置は地域および国の電気規則に従って設置する必要があります。 ステートメント 1074

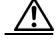

**注意** - すべての Cisco UCS C シリーズ ラック サーバにはレール キットが同梱されており、ラックマウ ン ト が想定さ れています。適切なエアーフ ローを確保する ために、付属のレール キ ッ ト を使用し て、サーバをラックする必要があります。レール キットを使用せずに、ユニットを別のユニット の上に物理的に置く、つまり「積み重ねる」と、サーバの上部にある通気口がふさがれ、過熱した り、ファンの回転が速くなったり、電力消費が高くなったりする原因となる可能性があります。 サーバをラックに取り付けるときは、これらのレールによりサーバ間で必要な最小の間隔が提 供されるので、レール キットにサーバをマウントすることを推奨します。付属のレール キット を使用し てユニ ッ ト をマ ウ ン ト する場合は、サーバ間の間隔を広 く する必要はあ り ません。

 $\sqrt{N}$ 

注意 鉄共振テクノロジーを使用する UPS タイプは使用しないでください。このタイプの UPS は、 Cisco UCS などのシステムに使用すると、データトラフィックパターンの変化によって入力電 流が大きく変動し、動作が不安定になるおそれがあります。

サーバを設置する際には、次のガイドラインに従ってください。

- **•** サーバを設置する前に、設置場所の構成を計画し、設置環境を整え ます。設置場所を計画する 際に推奨さ れる作業については、『*Cisco UCS Site Preparation Guide*』を参照し て く ださい。
- **•** サーバの周囲に、保守作業および適切な通気のための十分な スペースがあ る こ と を確認し ま す。サーバ内では前面か ら背面へ空気が流れます。
- **•** 空調が[、サーバの仕様](#page-90-4)に記載された温度要件に適合し ている こ と を確認し ます。
- **•** キャ ビネッ ト またはラ ッ クが[、「ラ ッ クに関する要件」セ ク シ ョ ン\(](#page-21-0)2-4 ページ)に記載された 要件に適合し ている こ と を確認し ます。
- **•** 設置場所の電源が[、サーバの仕様に](#page-90-4)記載された電源要件に適合し ている こ と を確認し ます。 使用可能な場合は、電源障害に備えて無停電電源装置(UPS)を使用してください。

## <span id="page-21-0"></span>ラ ッ クに関する要件

ここでは、標準的なオープン ラックの要件について説明します。

次のタイプのラックを使用する必要があります。

- 標準的な 19 インチ(48.3 cm)幅 4 支柱 EIA ラック(ANSI/EIA-310-D-1992 のセクション 1 に 準拠した英国ユニバーサル ピッチに適合するマウント支柱付き)。
- **•** 付属のス ラ イ ド レールを使用する場合、ラ ッ ク支柱の穴は、0.38 イ ンチ(9.6 mm)の正方形、 0.28 インチ(7.1 mm)の丸形、#12-24 UNC、または #10-32 UNC になります。
- **•** サーバあた り の縦方向の最小ラ ッ ク スペースは、1 RU、つま り 1.75 イ ンチ(44.45 mm)であ る必要があ り ます。

## <span id="page-21-1"></span>工具の要件

このサーバ用にシスコから提供されるスライドレールの場合、設置に必要な工具はありません。 内側のレール(取り付けブラケット)が、サーバの側面にあらかじめ取り付けられています。

## <span id="page-21-2"></span>スライド レールの調整範囲

このサーバのスライドレールの調整範囲は 24~36 インチ(610~914 mm)です。

# <span id="page-22-0"></span>ラ ッ クへのサーバの設置

ここでは、ラックにサーバを設置する方法について説明します。

 $\mathbf{A}$ 

警告 うックへのユニットの設置や、ラック内のユニットの保守作業を行う場合は、負傷事故を防ぐた め、システムが安定し た状態で置かれている こ と を十分に確認し て く だ さい。安全を確保するた めに、次のガイドラインを守ってください。 ラ ッ クに設置する装置が **1** 台だけの場合は、ラ ッ クの一番下に取り付けます。 ラ ッ クに複数の装置を設置する場合は、最も重い装置を一番下に設置し て、下から順番に取り付けます。 ラックにスタビライザが付いている場合は、スタビライザを取り付けてから、ラックに装置を設置したり、 ラック内の装置を保守したりしてください。ステートメント 1006

スライドレールとサーバをラックに取り付けるには、次の手順に従います。

- ステップ **1** 前面側の固定ラ ッ チを開き ます(図 [2-2](#page-22-1) を参照)。ス ラ イ ド レール部品の「FRONT」のマークの付 いた端部に、バネ仕掛けの固定ラッチがあります。取り付けペグをラック支柱の穴に挿入する前 に、この固定ラッチが開いている必要があります。
	- a. 固定ラッチ部品の背面側で、「PULL」のマークの付いたクリップを開いた状態に維持します。
	- **b.** バネ仕掛けの固定ラッチを取り付けペグから離れる方向にスライドさせます。
	- c. 開位置で「PULL」クリップを解放して固定ラッチをロックします。

<span id="page-22-1"></span>図 2-2 前面側の固定ラッチ

たク

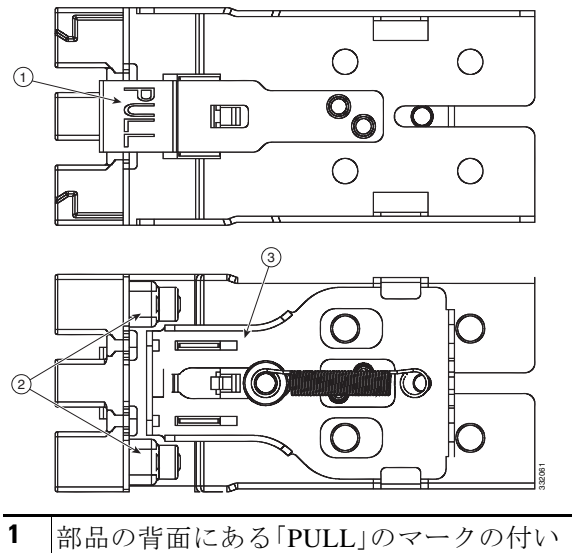

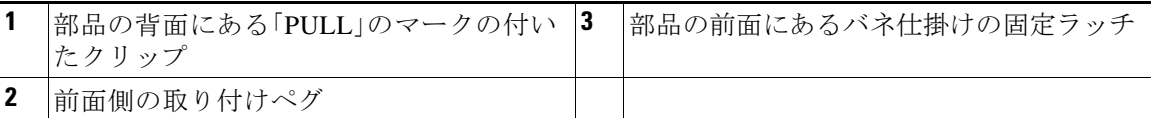

### **ステップ2** 次の手順に従って、スライドレールをラックに取り付けます。

- **a.** 左側の 2 本のラ ッ ク支柱の内側でス ラ イ ド レール部品の位置を合わせます(図 [2-3](#page-23-0) を参照)。 スライド レール部品上の「FRONT」および「REAR」のマーク を使用し て、ラ ッ ク の前後の支 柱の向きに部品を正し く 合わせます。
- **b.** 前面側の ラ ッ ク支柱の目的の穴に前面か ら入る よ う に、前面側の取 り 付けペグの位置を合わ せます。

(注) ラック支柱の穴を通る取り付けペグは、丸形または正方形の穴か、より小さい #10-32 の丸形の穴 (取 り 付けペグの圧縮時)に適合する よ う に設計さ れています。ラ ッ ク に #10-32 のラ ッ ク支柱の 穴がある場合は、取り付けペグをそれらの穴の位置に合わせてから、バネ仕掛けのペグを圧縮し て内側の #10-32 ベグを露出させます。

**c.** 取 り 付けペグが ラ ッ ク の後側の支柱の目的の穴にはま る まで、長さ調整ブ ラ ケ ッ ト を伸ばし ます。

穴に背面側の取り付けペグを挿入する際、背面の固定ラッチを指で開いたままにします。 ラッチを放すと、ラックの支柱が巻き込まれ、スライドレール部品が固定されます。

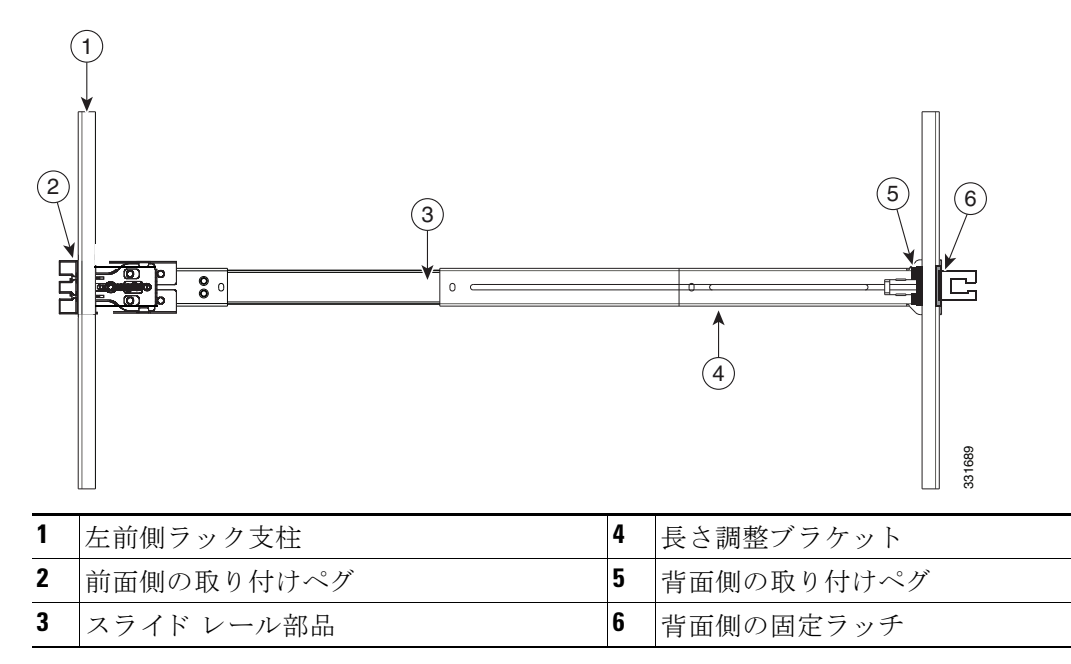

## <span id="page-23-0"></span>図 *2-3* スライド レール部品の取り付け

- d. 2 つ目のスライド レール部品を、ラックの反対側に取り付けます。2 つのスライド レール部 品が水平で同じ高さになっている こ と を確かめます。
- e. 所定の位置に収まって留まるまで、各部品の内側のスライドレールをラック前方へ引き出 し ます。

**ステップ3** サーバを次のようにスライドレールに装着します。

- (注) 内側のレールは、工場出荷時にあらかじめサーバの側面に取り付けられています。内側の レールが損傷したり、失われたりした場合は、交換用の内側レールを発注できます(Cisco PID UCSC-RAIL1-I)。
- a. サーバ側面にある内側レールを、空のスライドレールの前側に合わせます。
- **b.** 内部の停止位置に収まるまで、サーバをスライドレールに押し込みます。
- **c.** プ ラ スチ ッ ク製の解除ク リ ッ プ(「PUSH」のラベルのついた)を内側の各レールに押し込み、 次に、全面側のラッチがラック支柱に差し込まれるまでサーバをラックに押し込みます。
- ステップ **4** 任意:付属のネジ 2 本を使用し て、ラ ッ ク内のサーバを よ り 完全に固定し ます。こ れは、サーバが インストールされたラックを移動する場合に有効です。

サーバをスライド レールに完全に押し込んだ状態で、サーバ前面のヒンジ付きスラム ラッチの レバーを開き、レバーの下にある穴からネジを挿入します。ネジがラック支柱のレールの静止部 分に挿入され、サーバが引き抜かれるのを防ぎます。反対のスラム ラッチについても行ってくだ さい。

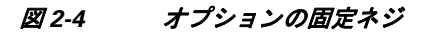

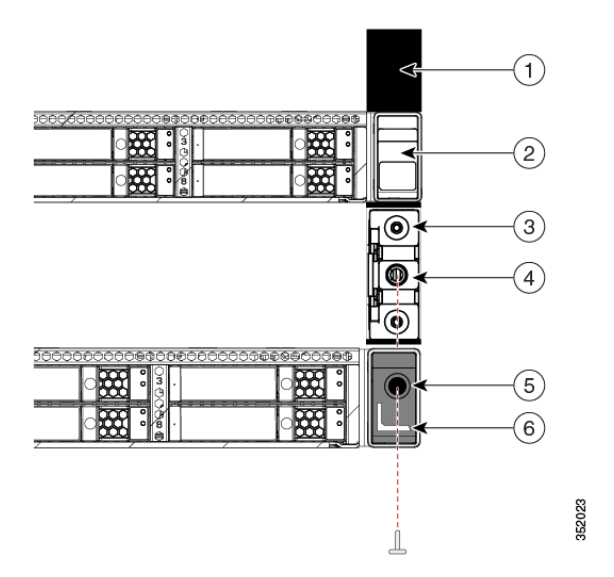

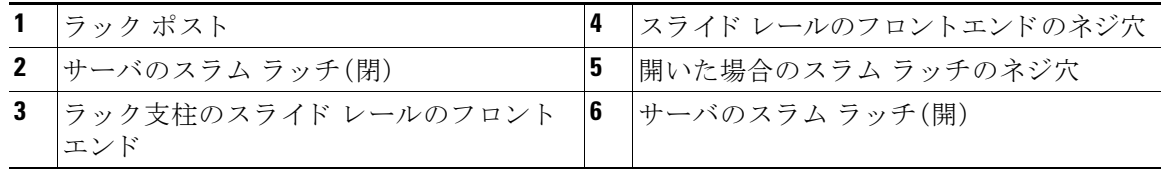

- ステップ5 任意:ケーブル マネジメント アーム(CMA)をスライドレールの後ろ側に取り付けます。
	- (注) CMA は、右側と左側のどちらのスライドレールにも取り付けられます。次の手順では、 サーバの背面から見て、右側のスライドレールの後部に取り付ける方法について説明し ます。
	- a. 内側の CMA アーム上のプラスチック製クリップを、サーバの側面にある取り付けブラケッ トのフランジ上でスライドさせます。図 [2-5](#page-25-0) を参照してください。

 $\mathscr{P}$ 

 $\begin{picture}(120,20) \put(0,0){\line(1,0){10}} \put(15,0){\line(1,0){10}} \put(15,0){\line(1,0){10}} \put(15,0){\line(1,0){10}} \put(15,0){\line(1,0){10}} \put(15,0){\line(1,0){10}} \put(15,0){\line(1,0){10}} \put(15,0){\line(1,0){10}} \put(15,0){\line(1,0){10}} \put(15,0){\line(1,0){10}} \put(15,0){\line(1,0){10}} \put(15,0){\line($ 

- (注) CMA を取り付けるスライドレールが左側と右側のどちらにあるかに関係なく、必ず「UP」 のマークが CMA の上側になるように注意してください。図 [2-5](#page-25-0) を参照してください。
- **b.** 外側の CMA アーム上のプラスチック製クリップを、スライドレールのフランジ上でスライ ド させます。図 [2-5](#page-25-0) を参照してください。
- **c.** CMA 固定ブラケットを左側のスライド レールに取り付けます。ブラケット上のプラスチッ ク製クリップを、左側のスライド レールの端部にあるフランジ上でスライドさせます。図 [2-5](#page-25-0) を参照してください。

<span id="page-25-0"></span>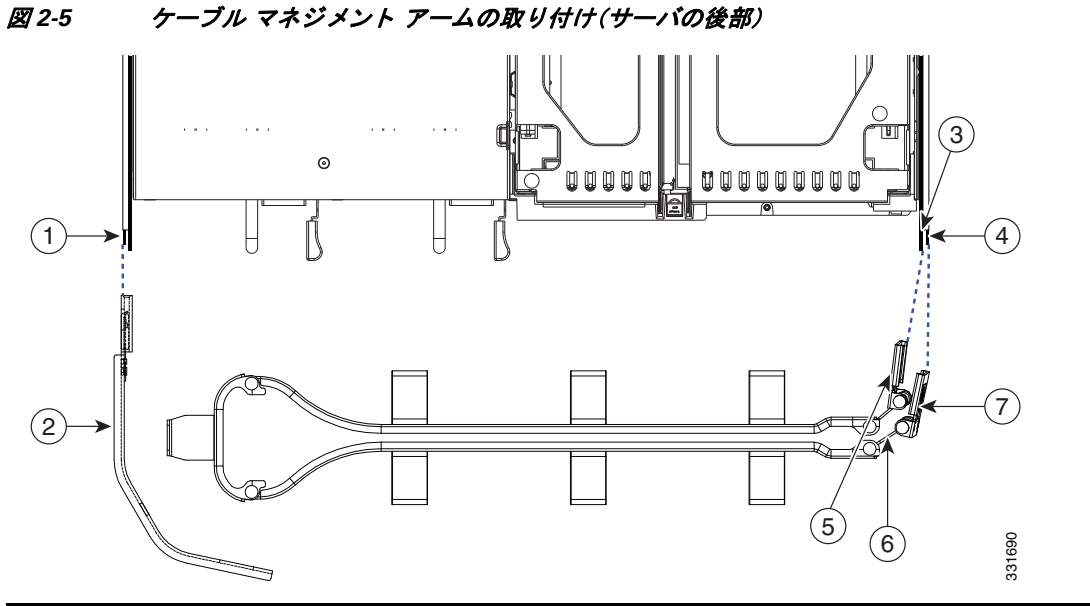

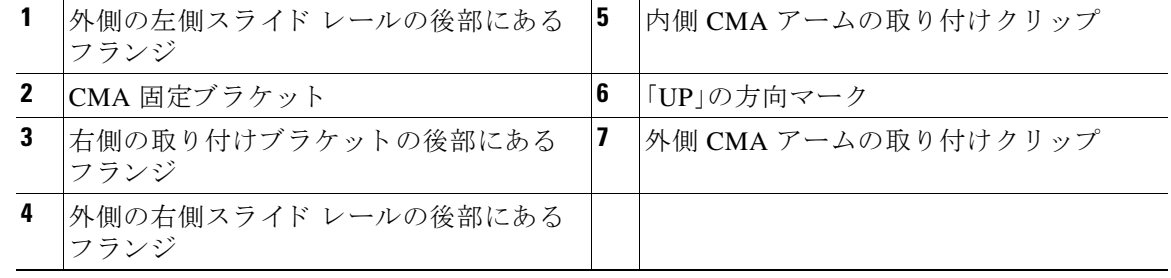

ステップ **6** [「サーバの初期設定」セ ク シ ョ ン\(](#page-26-0)2-9 ページ)に進みます。

# <span id="page-26-0"></span>サーバの初期設定

## <span id="page-26-1"></span>サーバの接続と電源投入(スタンドアロン モード)

(注) こ こ では、サーバを スタンドアロン モードで使用する場合のサーバの電源投入方法、IP アドレス の割り当て方法、サーバ管理への接続方法について説明します。サーバを UCS 統合で使用する場 合は、固有のケーブル接続および設定が必要です。Cisco UCS 統合に適した設置方法(D-1ページ) を参照してください。

サーバは次のデフ ォル ト 設定で出荷されます。

**•** NIC モードは Shared LOM EXT です。

Shared LOM EXT モード では、1 Gb イーサネッ ト ポー ト および取 り 付け済みの Cisco 仮想イ ンターフェイス カード(VIC)上のすべてのポー ト が、Cisco Integrated Management Interface (Cisco IMC)にア ク セスでき ます。10/100 専用管理ポー ト を使用し て Cisco IMC にアクセス する場合は、次の手順の[ステップ](#page-27-0)4の説明に従って、サーバに接続して NIC モードを変更で きます。

- NIC の冗長性はアクティブ-アクティブです。すべてのイーサネット ポートが同時に使用さ れます。
- **•** DHCP が有効です。
- インターネット プロトコル バージョン 4(IPv4)が有効です。

サーバの初期設定を実行する手順は、次のとおりです。

ステップ **1** 付属の電源コー ド をサーバの各電源装置に接続し、次に、接地された AC 電源出力に接続し ます。 電源仕様については[、電力仕様\(](#page-91-2)A-2ページ)を参照してください。

最初のブート中、サーバがスタンバイ電源でブートするまでに約2分かかります。

電源ステータスは、電源ステータス LED で確認できます(図 1-1(1-1 [ページ\)](#page-14-5)を参照)。

- **•** 消灯:サーバには AC 電力が供給されていません。
- オレンジ:サーバはスタンバイ電源モードです。CIMC と一部のマザーボード機能にだけ電 力が供給されています。
- **緑:サーバは主電源モードです。すべてのサーバ コンポーネントに電力が供給されています。**

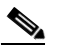

- (注) サーバはブートアップ時に、サーバに取り付けられている各 USB デバイスに対して1度 ビープ音を鳴らします。外部の USB デバイスが取り付けられていない場合でも、仮想フ ロッピーディスク、CD/DVDドライブ、キーボード、またはマウスなどの各仮想 USBデバ イスに対して短いビープ音が鳴ります。BIOS 電源投入時自己診断テスト(POST)時に USB デバイスをホットプラグまたはホットアンプラグした場合、または、BIOS セット アップ ユーティリティや EFI シェルにアクセスしている間にもビープ音が鳴ります。
- ステップ2 前面パネルの KVM コネクタに接続されている付属の KVM ケーブルを使用して USB キーボー ド と VGA モニ タ を接続し ます(図 1-1(1-1 [ページ\)](#page-14-5)を参照)。

- (注) ま たは、背面パネルの VGA および USB ポー ト を使用する こ と も で き ます。ただ し、前面 パネルの VGA と背面パネルの VGA は同時に使用でき ません。1 つの VGA コネク タに接 続している場合に、反対側のコネクタにビデオ デバイスを接続すると、最初の VGA コネ クタがディセーブルになります。
- ステップ3 Cisco IMC 設定ユーティリティを開きます。
	- **a. 電源ボタンを押して、サーバをブートします。F8 の押下を求めるプロンプトが表示されるのを** 待ちます。
	- **b.** ブー ト ア ップ時に、Cisco IMC 設定ユーテ ィ リ テ ィ を開 く よ う 求められた ら **F8** を押し ます。 Cisco IMC ファームウェアのバージョンの違いに注意してください。
		- **–** Cisco IMC 2.0(1) 以降では、こ のユーテ ィ リ テ ィ に対し て 2 種類のウ ィ ン ド ウがあ り 、F1 と F2 を押すことで切り替えることができます(ウィンドウ例については 図 [2-6](#page-27-1) を参 照)。IPv4 および IPv6 プロトコルとダイナミックド メイン ネーム システム (DDNS)がサ ポートされます。また、ホスト名および DDNS ドメインを定義できます。
		- **–** リ リース 2.0(1) よ り も前の Cisco IMC では、こ のユーテ ィ リ テ ィ に対する ウ ィ ン ド ウ は 1 種類のみです。IPv4 プロ ト コルのみがサポー ト されます。DDNS はサポー ト され ません。

## <span id="page-27-1"></span>図 *2-6 Cisco IMC* 設定ユーテ <sup>ィ</sup> リ テ <sup>ィ</sup> のウ <sup>ィ</sup> ン ド ウ *1* およびウ <sup>ィ</sup> ン ドウ *2*(*Cisco IMC 2.0(1)* 以降)

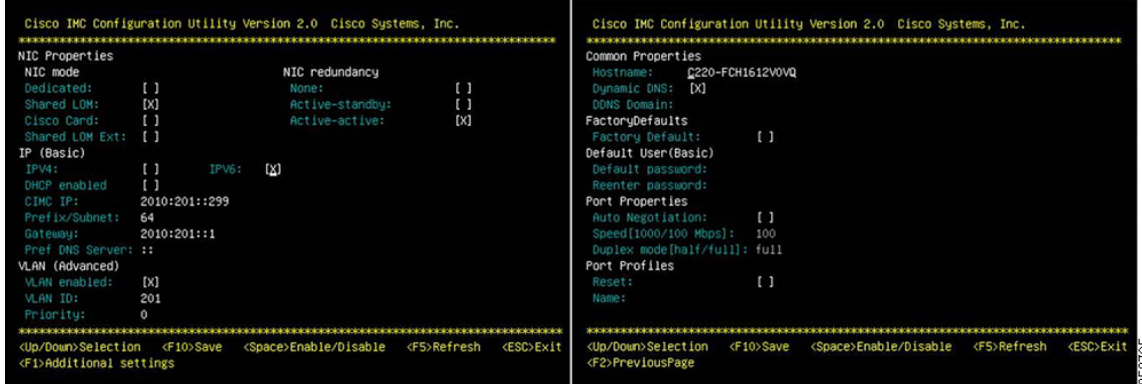

### <span id="page-27-0"></span>ステップ **4** NIC モード と NIC 冗長性を設定し ます。

- **a.** サーバ管理用の CIMC へのア ク セスに使用する ために選択し たポー ト に応じ て NIC モード を設定します(ポートの識別については、図 1-3(1-2 [ページ\)](#page-15-2)を参照してください)。
- **•** [Shared LOM EXT](デフ ォル ト ):shared LOM 拡張モー ド です。こ れは工場出荷時設定で、 NIC 冗長化は Active-active、DHCP はイネーブルに設定されています。このモードでは、 shared LOM インターフェイスと Cisco Card インターフェイスの両方がイネーブルです。

このモードでは、DHCP 応答が shared LOM ポートと Cisco カード ポートの両方に返されま す。サーバがスタンドアロン モードであるために、Cisco カード接続でその IP アドレスが Cisco UCS Manager システムから取得されないと判別された場合は、その Cisco カードから のその後の DHCP 要求はディセーブルになります。スタンドアロン モードで Cisco カードを 介して CIMC に接続する場合は、Cisco Card NIC モード を使用し ます。

**•** [Dedicated]:CIMC へのア ク セスに専用管理ポー ト を使用し ます。NIC 冗長化と IP 設定を選 択する必要があります。

- **•** [Shared LOM]:CIMC へのア クセスに 1 Gb イーサネッ ト ポー ト を使用し ます。NIC 冗長化と IP 設定を選択する必要があ り ます。
- [Cisco Card]:CIMC へのアクセスに取り付け済みの Cisco UCS 仮想インターフェイス カード (VIC)のポー ト を使用し ます。NIC 冗長化と IP 設定を選択する必要があ り ます。

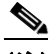

- (注) Cisco Card NIC モードは現在、PCIe スロット 1 に取り付けられている Cisco UCS VIC だけでサポートされています。Cisco UCS 仮想インターフェイス カードの特記事項 (3-37 [ページ\)](#page-74-2)も参照してください。
- **b.** 必要に応じ て NIC 冗長化を変更する には、こ のユーテ ィ リ テ ィ を使用し ます。こ のサーバで は、次の3つの NIC 冗長化設定を行うことができます。
	- **–** [None]:イーサネッ ト ポー ト は個別に動作し、問題が発生し た場合にフ ェールオーバー を行いません。
	- **–** [Active-standby]:ア クテ ィ ブなイーサネッ ト ポー ト に障害が発生し た場合、ス タ ンバイ ポートにトラフィックがフェールオーバーします。
	- **–** [Active-active]:すべてのイーサネ ッ ト ポー ト が同時に使用さ れます。詳細については、 「NIC モードおよび NIC [冗長化の設定\(](#page-30-0)2-13ページ)」を参照してください。
- **ステップ5** ダイナミック ネットワーク設定用に DHCP をイネーブルにするか、スタティック ネットワーク 設定を開始するかを選択し ます。

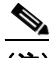

(注) DHCP をイネーブルにするには、DHCP サーバにこのサーバの MAC アドレスの範囲をあ らかじめ設定しておく必要があります。MAC アドレスはサーバ背面のラベルに印字され ています。こ のサーバでは、Cisco IMC に 6 つの MAC ア ド レ スが割 り 当て られています。 ラベルに印字されている MAC アドレスは、6 つの連続 MAC アドレスのうち最初のもの です。

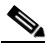

(注) Cisco IMC 2.0(1) 以降では、[IPv4] または [IPv6] のチェックボックスを選択することで、 IPv4 または IPv6 のどちらの IP アドレスを使用するかを選択できます。

スタティック IPv4 および IPv6 設定には次が含まれます。

- **•** Cisco IMC の IP アドレス。
- プレフィックス/サブネット。

IPv6 の場合、有効な値は 1 ~ 127 です。

● ゲートウェイ。

IPv6 の場合、ゲー ト ウ ェ イ がわか ら ない場合は、**::**(コロン 2 つ)を入力し て none のま まに設 定することができます。

**•** 優先 DNS サーバ アドレス。

IPv6 の場合、**::**(コロン 2 つ)を入力し て これを none のま まに設定する こ と ができ ます。

ステップ **6** 任意:こ のユーテ ィ リ テ ィ を使用し て、VLAN 設定を行います。

- ステップ **7** サーバが実行中の Cisco IMC の リ リ ースに基づいて、次のア ク シ ョ ンに進みます。
	- リリース 2.0(1) よりも前の Cisco IMC:[ステップ](#page-29-0) 14 に進みます。
	- **•** Cisco IMC 2.0(1) 以降:**F1** を押して 2 番目の設定ウ ィ ン ド ウに移動し、次のス テ ッ プに進みま す。2番目のウィンドウで F2 を押すと、最初のウィンドウに戻ることができます。
- Aテップ8 任意:サーバのホスト名を設定します。
- ステップ9 任意:ダイナミック DNS をイネーブルにし、ダイナミック DNS(DDNS)ドメインを設定します。
- ステップ **10** 任意:[Factory Default] チェ ッ ク ボ ッ ク ス を選択し た場合、サーバは出荷時の初期状態に リ セ ッ ト されます。
- **ステップ11** 任意:デフォルトのユーザ パスワードを設定します。
- ステップ **12** 任意:ポー ト 設定の自動ネゴシエーシ ョ ン を イ ネーブルにする か、ポー ト 速度およびデュ プレ ッ クス モードを手動で設定します。

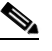

- (注) 自動ネゴシエーションは専用NIC モードを使用する場合にのみ使用できます。自動ネゴ シエーションはサーバが接続されているスイッチ ポートに基づいて自動的にポート速 度およびデュプレックス モードを設定します。自動ネゴシエーションをディセーブルに した場合、ポート速度およびデュプレックス モードを手動で設定する必要があります。
- ステップ 13 任意:ポート プロファイルとポート名をリセットします。
- <span id="page-29-0"></span>ステップ **14** 設定を更新するには、**F5** を押し ます。次の手順でサーバを リ ブー ト する前は、新し い設定が表示 されメ ッセージ「Network settings configured」が表示される までに約 45 秒かかる場合があ り ま す。
- ステップ **15 F10** を押し て設定を保存し、サーバを再起動し ます。

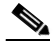

- (注) DHCP のイネーブル化を選択した場合、動的に割り当てられた IP アドレスと MAC アド レ スがブー ト ア ッ プ時にコ ン ソール画面に表示されます。
- ステップ **16** サーバ管理用の CIMC に接続し ます[。ステップ](#page-27-0) 4 の NIC モード の設定で選択し たポー ト を使用し て、イーサネ ッ ト ケーブルを LAN からサーバに接続し ます。Active-active および Active-passive の NIC 冗長化設定では、2 つのポートに接続する必要があります。
- **ステップ 17** ブラウザと CIMC の IP アドレスを使用して CIMC セットアップ ユーティリティに接続します。 IP アドレスは[、ステップ](#page-27-0) 4 で行った設定に基づいています(スタティック アドレスまたは DHCP サーバによって割り当てられたアドレス)。

 $\underbrace{\blacklozenge}$ 

(注) サーバのデフ ォル ト のユーザ名は *admin*、デフ ォル ト パスワードは *password* です。

サーバを管理する には、こ れら の イ ン ターフ ェ イ スの使用手順について『*Cisco UCS C-Series Rack-Mount Server Configuration Guide*』または『*Cisco UCS C-Series Rack-Mount Server CLI Configuration Guide*』を参照し て く だ さ い。こ れら のマニ ュ アルへの リ ン ク は、次の URL の C シ リーズ マニュアル ロードマップ内にあります。

<http://www.cisco.com/go/unifiedcomputing/c-series-doc>

# <span id="page-30-0"></span>**NIC** モードおよび **NIC** 冗長化の設定

このサーバには、次のような選択可能な NIC モード設定があります。

**•** [Shared LOM EXT](デフ ォル ト ):shared LOM 拡張モー ド です。こ れは工場出荷時設定で、 NIC 冗長化は Active-active、DHCP はイネーブルに設定されています。このモードでは、 shared LOM インターフェイスと Cisco Card インターフェイスの両方がイネーブルです。

このモードでは、DHCP 応答が shared LOM ポートと Cisco カード ポートの両方に返されま す。サーバがスタンドアロン モードであるために、Cisco カード接続でその IP アドレスが Cisco UCS Manager システムから取得されないと判別された場合は、その Cisco カードから のその後の DHCP 要求はディセーブルになります。Cisco カード接続でその IP アドレスが Cisco UCS Manager システムから取得されると判別された場合、応答にはサーバを自動的に UCSM モードにするパラメータが含まれます。

- **•** [Dedicated]:CIMC へのア ク セスに専用管理ポー ト を使用し ます。NIC 冗長化と IP 設定を選 択する必要があります。
- **•** [Shared LOM]:CIMC へのア クセスに 1 Gb イーサネッ ト ポー ト を使用し ます。NIC 冗長化と IP 設定を選択する必要があ り ます。
- [Cisco Card]:CIMC へのアクセスに取り付け済みの Cisco UCS 仮想インターフェイス カード (VIC)のポー ト を使用し ます。NIC 冗長化と IP 設定を選択する必要があ り ます。

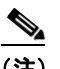

(注) Cisco Card NIC モードは現在、PCIe スロット 1 に取り付けられている Cisco UCS VIC だけでサポートされています。Cisco UCS 仮想インターフェイス カードの特記事項 (3-37 [ページ\)](#page-74-2)も参照してください。

このサーバには、次のような選択可能な NIC 冗長化設定があります。

- **•** [None]:イーサネッ ト ポー ト は個別に動作し、問題が発生し た場合にフ ェールオーバーを行 いません。
- [Active-standby]:アクティブなイーサネット ポートに障害が発生した場合、スタンバイ ポー ト に ト ラ フ ィ ッ ク が フ ェ ー ル オ ー バ ー し ま す。
- **•** [Active-active]:すべてのイーサネ ッ ト ポー ト が同時に使用されます。

Active-active 設定では、モード 5 またはバランス TLB(ロード バランシングを発信する適応 型)を使用します。これは特別なスイッチのサポートを必要としないチャネル ボンディング です。発信トラフィックは、各スレーブの現在の負荷を実行(速度に関連して計算される)配 信されます。着信トラフィックは現在のスレーブによって受信されます。受信のスレーブで 障害が発生すると、別のスレーブは、失敗した受信のスレーブに MAC アドレスを引き継ぎ ます。

# <span id="page-30-1"></span>システム **BIOS** および **CIMC** フ ァームウェア

ここでは、システム BIOS について説明します。この項の内容は次のとおりです。

- BIOS および CIMC ファームウェアの更新(2-14 ページ)
- **•** システム BIOS [へのア クセス\(](#page-32-0)2-15 ページ)

## <span id="page-31-0"></span>**BIOS および CIMC ファームウェアの更新**

∕∖

注意 BIOS ファームウェアをアップグレードする場合、CIMC ファームウェアも同じバージョンに アップグレードする必要があります。アップグレードしないと、サーバが起動しません。BIOS と CIMC のファームウェアが一致するまで電源をオフにしないでください。オフにすると、サーバ が起動し ません。

シスコは、BIOS、CIMC、およびその他のファームウェアを互換性のあるレベルに同時にアップ グレード でき る よ う 支援する ために、Cisco Host Upgrade Utility を提供し ています。

サーバには、シスコが提供し、承認しているファームウェアが使用されています。シスコは、各 ファームウェア イメージと共にリリース ノートを提供しています。ファームウェアを更新する には、いくつかの方法があります。

**•** ファームウェア レベル **1.2** 以降を実行する システムの場合の推奨方法:Cisco Host Upgrade Utility を使用して、CIMC、BIOS、LOM、LSI ストレージ コントローラ、および Cisco UCS P81E VIC ファームウェアを同時に互換性のあるレベルにアップグレードします。

ファームウェア レベルについては、下記のマニ ュ アル ロードマップ リ ンクにある『*Cisco Host Upgrade Utility Quick Reference Guide*』を参照し て く ださい。

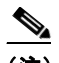

(注) Cisco Host Upgrade Utility を使用するには、システム ファームウェアがレベル 1.2 以降で あ る必要があ り ます。フ ァーム ウ ェ アがレベル 1.2 よ り も前のレベルであ る場合は、次の 方法で BIOS および CIMC ファームウェアを個別に更新する必要があります。

**•** EFI イ ン ターフ ェ イ ス を使用し て BIOS をア ップグレードするか、Windows または Linux プ ラットフォームからアップグレードします。

『*Cisco UCS C-Series Rack-Mount Server BIOS Upgrade Guide*』を参照し て く ださい。

• CIMC GUI インターフェイスを使用して CIMC と BIOS のファームウェアをアップグレード でき ます。

『*Cisco UCS C-Series Rack-Mount Servers Configuration Guide*』を参照し て く だ さい。

• CIMC CLI インターフェイスを使用して CIMC と BIOS のファームウェアをアップグレード でき ます。

『*Cisco UCS C-Series Rack-Mount Servers CLI Configuration Guide*』を参照し て く だ さい。

上記のマニュアルへのリンクについては、次の URL にあるマニュアル ロードマップを参照して く ださい。

<http://www.cisco.com/go/unifiedcomputing/c-series-doc>

## <span id="page-32-0"></span>システム **BIOS** へのアクセス

サーバの BIOS 設定を変更する には、次の手順に従います。詳し い手順は、BIOS 画面にも表示さ れます。

- ステップ **1** ブー ト 中に メ ッ セージが表示された ら、**F2** キーを押して BIOS Setup ユーテ ィ リ テ ィ に切 り替え ます。  $\frac{\sqrt{2}}{2}$ 
	- (注) このユーティリティの [Main] ページに、現在の BIOS のバージョンとビルドが表示され ます。
- ステップ **2** 矢印キーを使って、BIOS メニュー ページを選択し ます。
- ステップ **3** 矢印キーを使って、変更する フ ィ ール ド を反転表示に し ます。
- ステップ **4 Enter** キーを押し て変更する フ ィ ール ド を選択し、そのフ ィ ール ド の値を変更し ます。
- ステップ **5** Exit メ ニュー画面が表示される まで右矢印キーを押し ます。
- ステップ6 Exit メニュー画面の指示に従って変更内容を保存し、セットアップ ユーティリティを終了しま す(または、**F10** キーを押し ます)。**Esc** キーを押す と 、変更内容を保存せずにユーテ ィ リ テ ィ を終 了でき ます。

# <span id="page-32-1"></span>サービス ヘッダーおよびジャンパ

この項では、次のトピックについて取り上げます。

- マザーボードのヘッダーの場所(2-15ページ)
- **•** BIOS リ カバリ [ヘッダー](#page-33-0) J41 の使用(2-16 ページ)
- **●** パスワード ヘッダー J40 のクリアの使用(2-18 ページ)
- **•** CMOS クリア [ヘッダー](#page-36-0) J37 の使用(2-19 ページ)

## <span id="page-32-2"></span>マザーボードのヘッダーの場所

図 [2-7](#page-33-1) を参照してください。ヘッダーのブロックが赤色で表示されます。それぞれのヘッダーは 拡大ビューに表示されます。ピン番号はブロックのすべてのヘッダーで同一です(ピン1は シャーシの内壁に最も近いピンです)。

333940

D

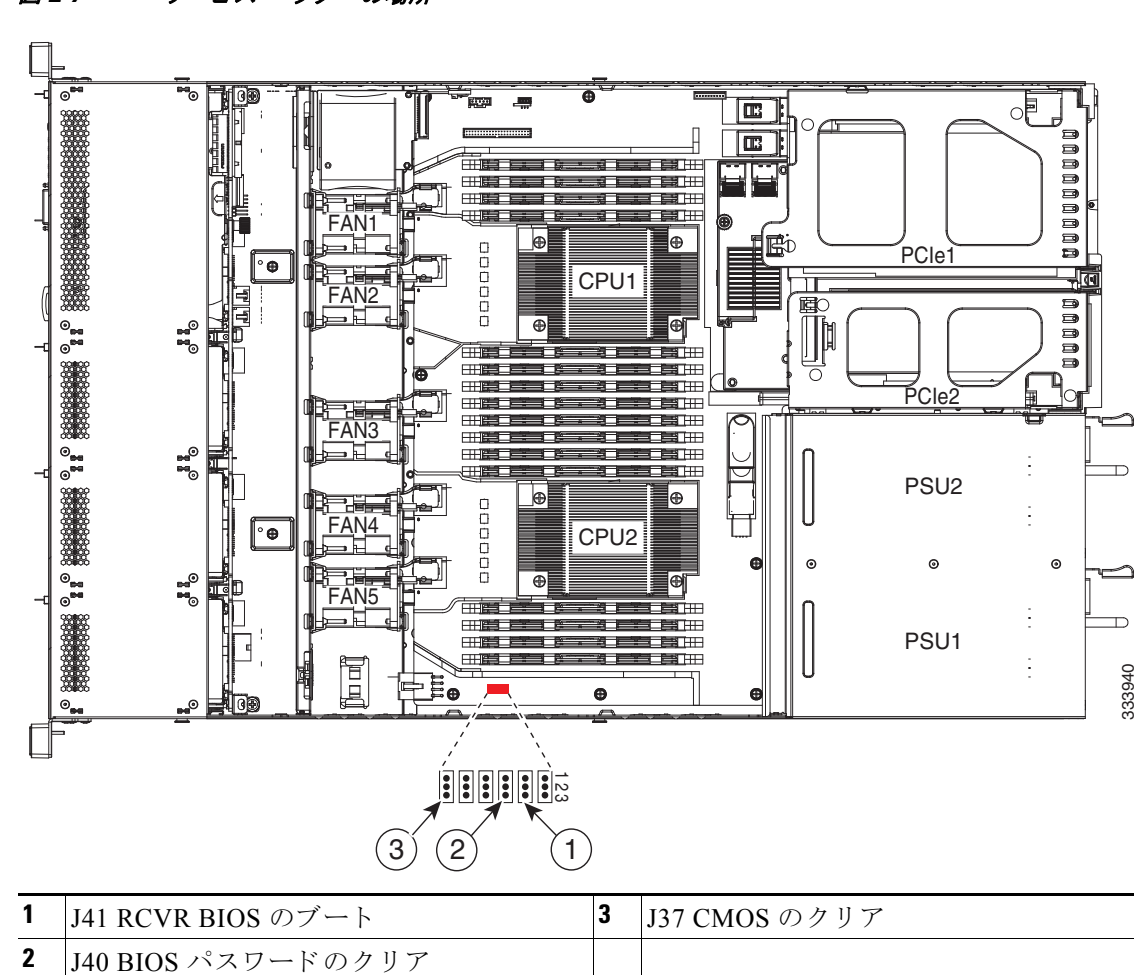

## <span id="page-33-1"></span>図 *2-7* サービス <sup>ヘ</sup> <sup>ッ</sup> ダーの場所

## <span id="page-33-0"></span>**BIOS** リカバリ ヘッダー **J41** の使用

どのステージで BIOS が破損しているかにより、さまざまな動作が発生することがあります。

**•** BIOS BootBlock が破損する と 、シ ス テムが次の メ ッ セージで停止する場合も あ り ます。

Initializing and configuring memory/hardware

**•** BootBlock の破損ではない場合、次の メ ッ セージが表示さ れます。

```
****BIOS FLASH IMAGE CORRUPTED****
Flash a valid BIOS capsule file using CIMC WebGUI or CLI interface.
IF CIMC INTERFACE IS NOT AVAILABLE, FOLLOW THE STEPS MENTIONED BELOW.
1. Connect the USB stick with recovery.cap file in root folder.
2. Reset the host.
IF THESE STEPS DO NOT RECOVER THE BIOS
1. Power off the system.
2. Mount recovery jumper.
3. Connect the USB stick with recovery.cap file in root folder.
4. Power on the system.
Wait for a few seconds if already plugged in the USB stick.
REFER TO SYSTEM MANUAL FOR ANY ISSUES.
```
# €

(注) 上部に表示されるメッセージによって示されるように BIOS を回復するには、2種類の方法があ ります。手順1を試して BIOS が回復しない場合は、手順2を使用します。

(注) サーバがこれらの手順を使用するには、CIMC バージョン 1.4(6)以降でなければなりません。

## <span id="page-34-0"></span>手順 **1**:**recovery.cap** フ ァ イルを使った再起動

- ステップ1 BIOS 更新パッケージをダウンロードし、一時的な場所に保存して展開します。
- ステップ2 展開したリカバリ フォルダ内のファイルを、USB メモリのルート ディレクトリにコピーしま す。リカバリ フォルダにはこの手順に必要な recovery.cap ファイルが含まれます。<br>▲
	- (注) recovery.cap ファイルは、USB メモリのルート ディレクトリにある必要があります。この フ ァ イルの名前を変更し ないで く ださい。USB ド ラ イブは、FAT16 または FAT32 ファイ ルシステムでフォーマットする必要があります。
- ステップ3 USB メモリをサーバの USB ポートに接続します。
- ステップ4 サーバをリブートします。
- ステップ5 前面パネルの電源ボタンを押して、サーバを主電源モードに戻します。

サーバが、更新された BIOS ブート ブロックでブートします。BIOS が USB メモリの有効な recovery.cap ファイルを検出すると、次のメッセージが表示されます。

Found a valid recovery file...Transferring to CIMC System would flash the BIOS image now... System would restart with recovered image after a few seconds...

- ステップ **6** サーバの BIOS 更新が完了するのを待ってから、USB メ モ リ をサーバから取 り 外し ます。
	- $\mathscr{P}$
	- (注) BIOS の更新中に、CIMC はサーバをシャット ダウンし、画面が約 10 分間空白になりま す。更新中は、電源コードを外さないでください。更新が完了すると、CIMC はサーバの電 源を投入し ます。

## <span id="page-34-1"></span>手順 **2**:リカバリ ジャンパおよび **recovery.cap** フ ァ イルを使用し ます

J41 ヘッダーの位置については、図 [2-7](#page-33-1) を参照してください。

- ステップ **1** BIOS 更新パ ッ ケージをダ ウ ン ロー ド し、一時的な場所に保存し て展開し ます。
- <span id="page-34-2"></span>ステップ2 展開したリカバリ フォルダ内のファイルを、USB メモリのルート ディレクトリにコピーしま す。リカバリ フォルダにはこの手順に必要な recovery.cap ファイルが含まれます。<br>◆
	- (注) recovery.cap ファイルは、USB メモリのルート ディレクトリにある必要があります。この フ ァ イルの名前を変更し ないで く ださい。USB ド ラ イブは、FAT16 または FAT32 ファイ ル システムでフォーマットする必要があります。
- ステップ **3** [サーバのシャ ッ ト ダウ ンおよび電源オフ\(](#page-44-2)3-7 ページ)の説明に従ってサーバの電源をオフにし ます。
- ステップ **4** 電源装置からすべての電源コード を外し ます。

Cisco UCS C220 サーバ インストレーションおよびサービス ガイド ■

- ステップ5 上部カバーを取り外せるように、サーバをラックの前方に引き出します。場合によっては、背面 パネルからケーブルを取り外して隙間を空ける必要があります。
	- $\sqrt{N}$

注意 コンポーネントへの接触や確認作業を安全に行えない場合は、ラックからサーバを取り 出してください。

- ステップ **6** [サーバ上部カバーの取 り 外しおよび取 り 付け\(](#page-45-1)3-8 ページ)の説明に従って、上部カバーを取 り 外 し ます。
- ステップ **7** J41 ヘッダーのピン 2 および 3 に、シ ョ ー ト ジ ャ ンパを移動し ます(図 [2-7](#page-33-1) を参照)。
- **ステップ8 AC 電源コードをサーバに再度取り付けます。サーバの電源がスタンバイ電源モードになります。**
- [ステップ](#page-34-2)9 ステップ2で準備した USB メモリをサーバの USB ポートに接続します。
- ステップ10 前面パネルの電源ボタンを押して、サーバを主電源モードに戻します。

サーバが、更新された BIOS ブート ブロックでブートします。BIOS が USB メモリの有効な recovery.cap ファイルを検出すると、次のメッセージが表示されます。

Found a valid recovery file...Transferring to CIMC System would flash the BIOS image now... System would restart with recovered image after a few seconds...

- ステップ **11** サーバの BIOS 更新が完了するのを待ってから、USB メ モ リ をサーバから取 り 外し ます。
	- $\mathscr{D}_{\mathbf{z}}$

(注) BIOS の更新中に、CIMC はサーバをシャット ダウンし、画面が約 10 分間空白になりま す。更新中は、電源コードを外さないでください。更新が完了すると、CIMC はサーバの電 源を投入します。

- ステップ12 サーバが完全にブートした後に、サーバの電源を再び切り、すべての雷源コードを外します。
- ステップ **13** J41 ヘッ ダーのデフ ォル ト のピン 1 および 2 に戻る ジ ャ ンパを移動し ます。
	-
	- (注) リカバリ完了後にジャンパを移動しない場合、「Please remove the recovery jumper」と表示 されます。
- ステップ **14** 上部カバーを交換し、ラ ッ ク のサーバを交換し、電源コー ド およびその他のケーブルを交換し た ら、電源ボタンを押してサーバの電源をオンにします。

## <span id="page-35-0"></span>パスワード ヘッダー **J40** のク リ アの使用

このヘッダーの位置については 図 [2-7](#page-33-1) を参照してください。このヘッダーのジャンパにより、 ユーザ定義の BIOS 管理者パスワードをクリアできます。

- ステップ **1** [サーバのシャ ッ ト ダウ ンおよび電源オフ\(](#page-44-2)3-7 ページ)の説明に従ってサーバの電源をオフにし ます。
- ステップ **2** 電源装置からすべての電源コード を外し ます。
ステップ3 上部カバーを取り外せるように、サーバをラックの前方に引き出します。場合によっては、背面 パネルからケーブルを取り外して隙間を空ける必要があります。

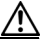

- 注意 コンポーネントへの接触や確認作業を安全に行えない場合は、ラックからサーバを取り 出してください。
- ステップ **4** [サーバ上部カバーの取 り 外しおよび取 り 付け\(](#page-45-0)3-8 ページ)の説明に従って、上部カバーを取 り 外 し ます。
- **ステップ5** へッダーの位置にあるプラスチック製エアダムを取り外します。
- ステップ **6** J40 ヘッダーのピン 2 および 3 に、シ ョ ー ト ジ ャ ンパを移動し ます(図 [2-7](#page-33-0) を参照)。
- ステップ1 上部カバーと AC 電源コードをもう一度サーバに取り付けます。サーバの電源がスタンバイ電源 モードになり、前面パネルの電源 LED がオレンジ色に点灯します。
- Aテップ8 前面パネルの電源ボタンを押して、サーバを主電源モードに戻します。電源 LED が緑色になれ ば、サーバは主電源モードです。

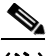

(注) リセットを完了するには、サービス プロセッサだけでなく、サーバ全体がリブートして 主電源モードになるようにする必要があります。これは、ホスト CPU が実行されていな いとジャンパの状態を判別できないからです。

- ステップ9 電源ボタンを押し、サーバをシャットダウンしてスタンバイ電源モードにし、電流が流れないよ うにするために AC 電源コードを抜きます。
- ステップ **10** サーバの上部カバーを外し ます。
- ステップ **11** ショート ジャンパをヘッダー ピ ン 2 および 3 からデフ ォル ト 位置のピン 1 および 2 に戻し ます。  $\begin{picture}(120,20) \put(0,0){\line(1,0){10}} \put(15,0){\line(1,0){10}} \put(15,0){\line(1,0){10}} \put(15,0){\line(1,0){10}} \put(15,0){\line(1,0){10}} \put(15,0){\line(1,0){10}} \put(15,0){\line(1,0){10}} \put(15,0){\line(1,0){10}} \put(15,0){\line(1,0){10}} \put(15,0){\line(1,0){10}} \put(15,0){\line(1,0){10}} \put(15,0){\line($ 
	- (注) ジャンパを移動しないと、サーバの電源を入れ直すたびにパスワードがクリアされます。
- **ステップ 12** ヘッダーの位置にあるプラスチック製エアダムを交換します。
- ステップ **13** 上部カバーを交換し、ラ ッ ク のサーバを交換し、電源コー ド およびその他のケーブルを交換し た ら、電源ボタンを押してサーバの電源をオンにします。

### **CMOS** クリア ヘッダー **J37** の使用

このヘッダーの位置については図 [2-7](#page-33-0) を参照してください。このヘッダーのジャンパで、システ ムがハング アップしたときにサーバの CMOS 設定をクリアできます。たとえば、設定が正しく ないためにサーバがハング アップしてブートしなくなった場合に、このジャンパを使って設定 を無効化し、デフォルト設定を使って再起動できます。

 $\mathbb{A}$ 

注意 CMOS をクリアすることによってカスタマイズされた設定が削除されるため、データが失われ ることがあります。この CMOS のクリア手順を使用する前に BIOS に必要なカスタマイズされ た設定を書き留めます。

- ステップ **1** [サーバのシャ ッ ト ダウ ンおよび電源オフ\(](#page-44-0)3-7 ページ)の説明に従ってサーバの電源をオフにし ます。
- ステップ **2** 電源装置からすべての電源コード を外し ます。
- ステップ3 上部カバーを取り外せるように、サーバをラックの前方に引き出します。場合によっては、背面 パネルからケーブルを取り外して隙間を空ける必要があります。

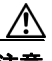

注意 コンポーネントへの接触や確認作業を安全に行えない場合は、ラックからサーバを取り 出してください。

- ステップ **4** [サーバ上部カバーの取 り 外しおよび取 り 付け\(](#page-45-0)3-8 ページ)の説明に従って、上部カバーを取 り 外 し ます。
- **ステップ5** ヘッダーの位置にあるプラスチック製エアダムを取り外します。
- ステップ **6** J37 ヘッダーのピン 2 および 3 に、シ ョ ー ト ジ ャ ンパを移動し ます(図 [2-7](#page-33-0) を参照)。
- ステップ **7** 30 秒待機し ます。
- ステップ **8** ショート ジャンパをヘッダー ピ ン 2 および 3 からデフ ォル ト 位置のピン 1 および 2 に戻し ます。 V,
	- (注) ジャンパを移動しないと、サーバの電源を入れ直すたびに CMOS 設定がデフォルトにリ セットされます。
- ステップ9 ヘッダーの位置にあるプラスチック製エアダムを交換します。
- ステップ **10** 上部カバーを交換し、ラ ッ ク のサーバを交換し、電源コー ド およびその他のケーブルを交換し た ら、電源ボタンを押してサーバの電源をオンにします。

# **CHAPTER 3**

# サーバの保守

この章では、LED を使用して、サーバ システムの問題を診断する方法について説明します。ま た、ハードウェア コンポーネントの取り付けまたは交換方法について説明します。この章の内容 は次のとおりです。

- サーバ モニタリングと管理ツール(3-1ページ)
- **•** ステータス LED [およびボタン\(](#page-39-0)3-2 ページ)
- **•** サーバ [コ ンポーネン ト の取 り 付け準備\(](#page-43-0)3-6 ページ)
- **•** サーバ コンポーネントの取り付けまたは交換(3-10 ページ)

# <span id="page-38-0"></span>サーバモニタリングと管理ツール

### **Cisco Integrated Management Interface**(**CIMC**)

組み込みの Cisco Integrated Management Controller(CIMC)GUI または CLI インターフェイスを 使用して、サーバ インベントリ、状態、およびシステム イベント ログをモニタできます。次の URL で、使用しているファームウェア リリースのユーザ マニュアルを参照してください。

[http://www.cisco.com/en/US/products/ps10739/products\\_installation\\_and\\_configuration\\_guides\\_list.html](http://www.cisco.com/en/US/products/ps10739/products_installation_and_configuration_guides_list.html)

### **Server Configuration Utility**

シスコは、C シリーズ サーバ用の Cisco Server Configuration Utility も開発しています。このユー ティリティを利用することにより、次のタスクを簡素化できます。

- サーバ インベントリと状態のモニタリング
- **•** 診断ツールとログによるサーバの一般的な問題の診断
- **•** BIOS ブー ト 順序の設定
- **•** 複数の RAID 構成の設定
- オペレーティング システムのインストール

Cisco.com から ISO をダウンロードすることができます。お使いのユーティリティのバージョン に対応したユーザ マニュアルを次の URL から参照してください。

[http://www.cisco.com/en/US/products/ps10493/products\\_user\\_guide\\_list.html](http://www.cisco.com/en/US/products/ps10493/products_user_guide_list.html)

# <span id="page-39-0"></span>ステータス **LED** およびボタン

ここでは、LED とボタンの位置と意味について説明します。内容は次のとおりです。

- **•** [前面パネル](#page-39-1) LED(3-2 ページ)
- **•** 背面パネルの LED [およびボタン\(](#page-41-0)3-4 ページ)
- **•** [内部診断](#page-42-0) LED(3-5 ページ)

### <span id="page-39-1"></span>前面パネル **LED**

図 [3-1](#page-39-2) は前面パネルの LED を示し ています。表 [3-1](#page-39-3) には LED の状態が定義されています。

<span id="page-39-2"></span>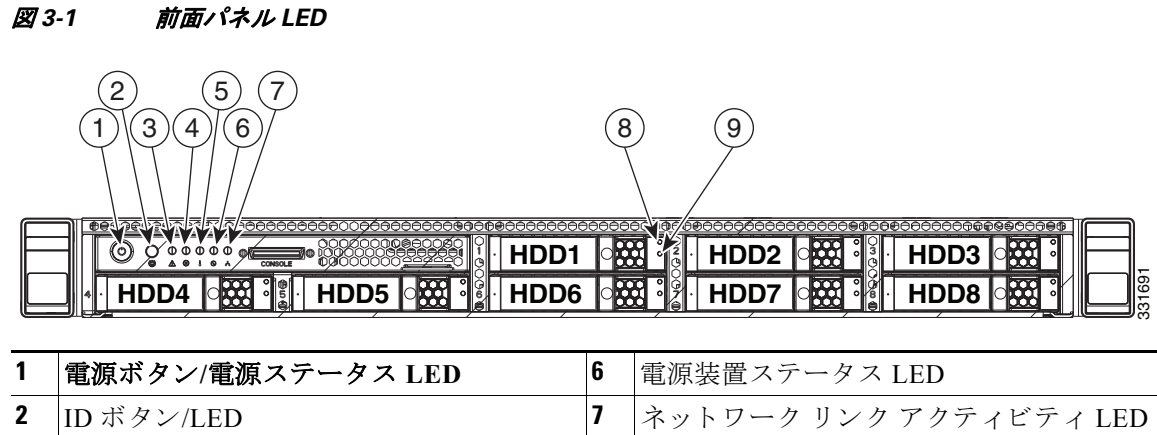

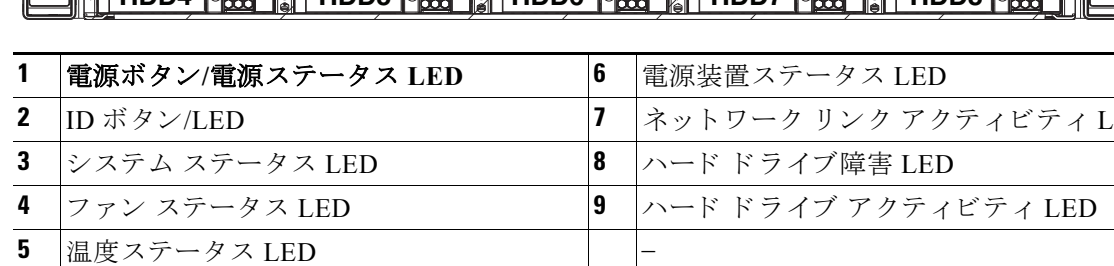

#### <span id="page-39-3"></span>表 *3-1* 前面パネル *LED*、状態の定義

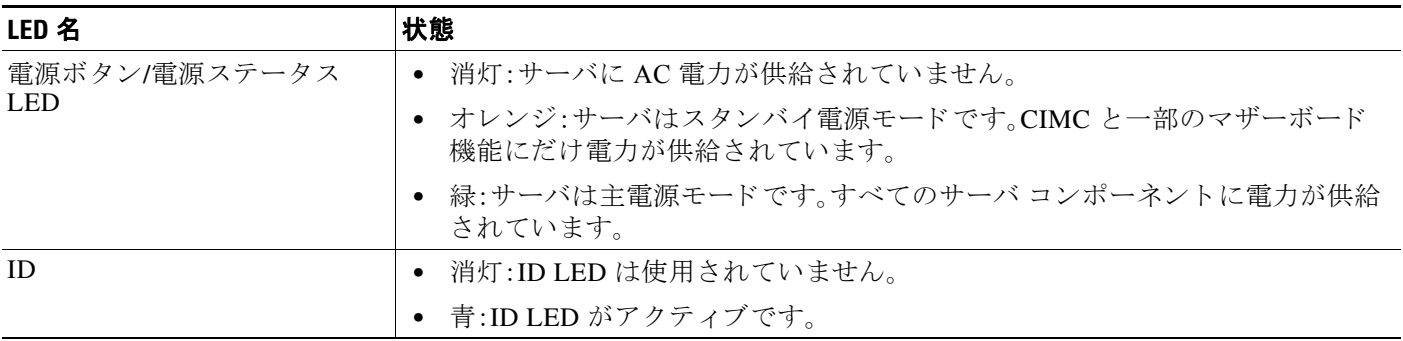

#### 表 *3-1* 前面パネル *LED*、状態の定義(続き)

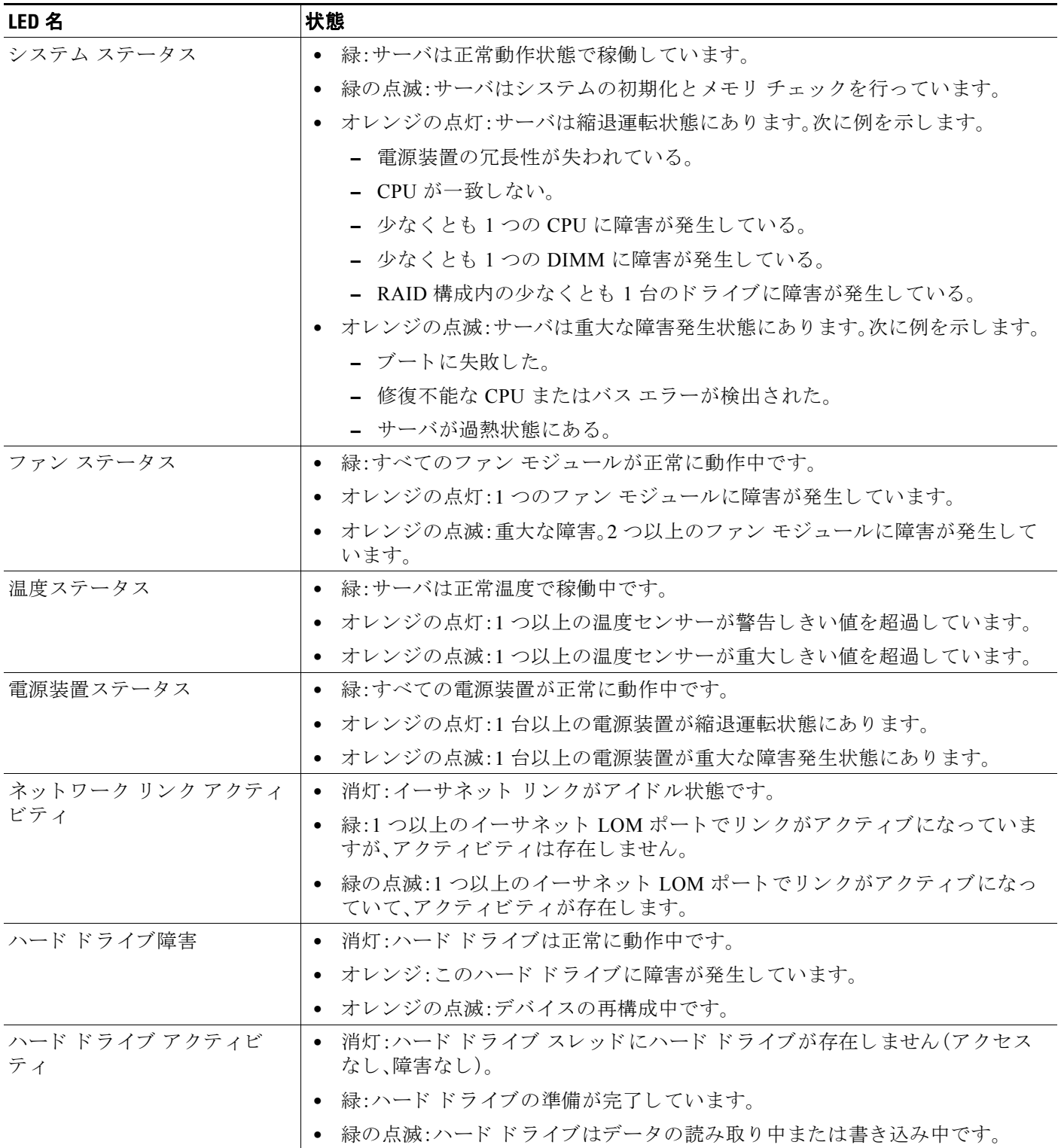

## <span id="page-41-0"></span>背面パネルの **LED** およびボタン

図 [3-2](#page-41-2) に、背面パネルの LED とボタンを示します。表 3-2 には LED の状態が定義されています。

<span id="page-41-1"></span>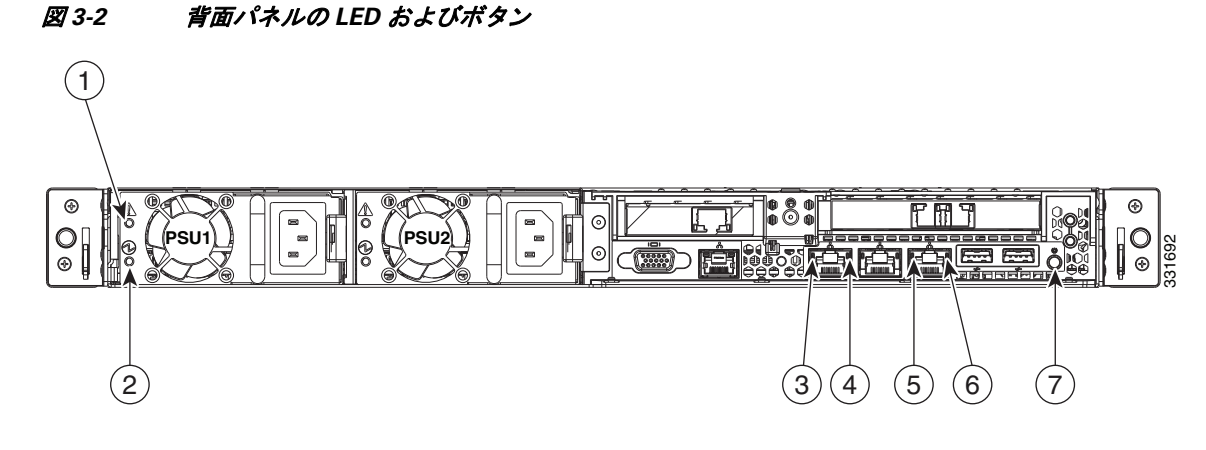

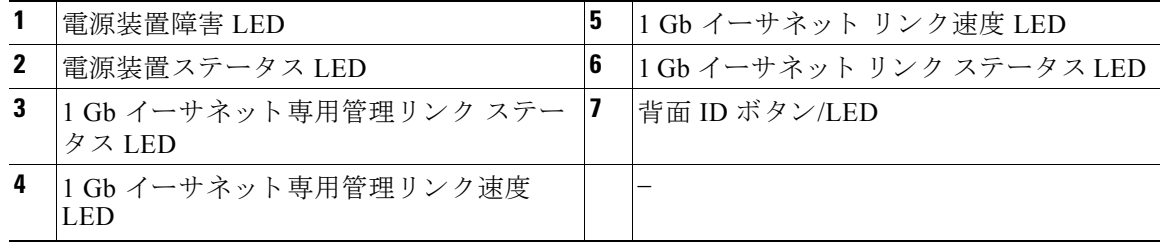

#### <span id="page-41-2"></span>表 *3-2* 背面パネル *LED*、状態の定義

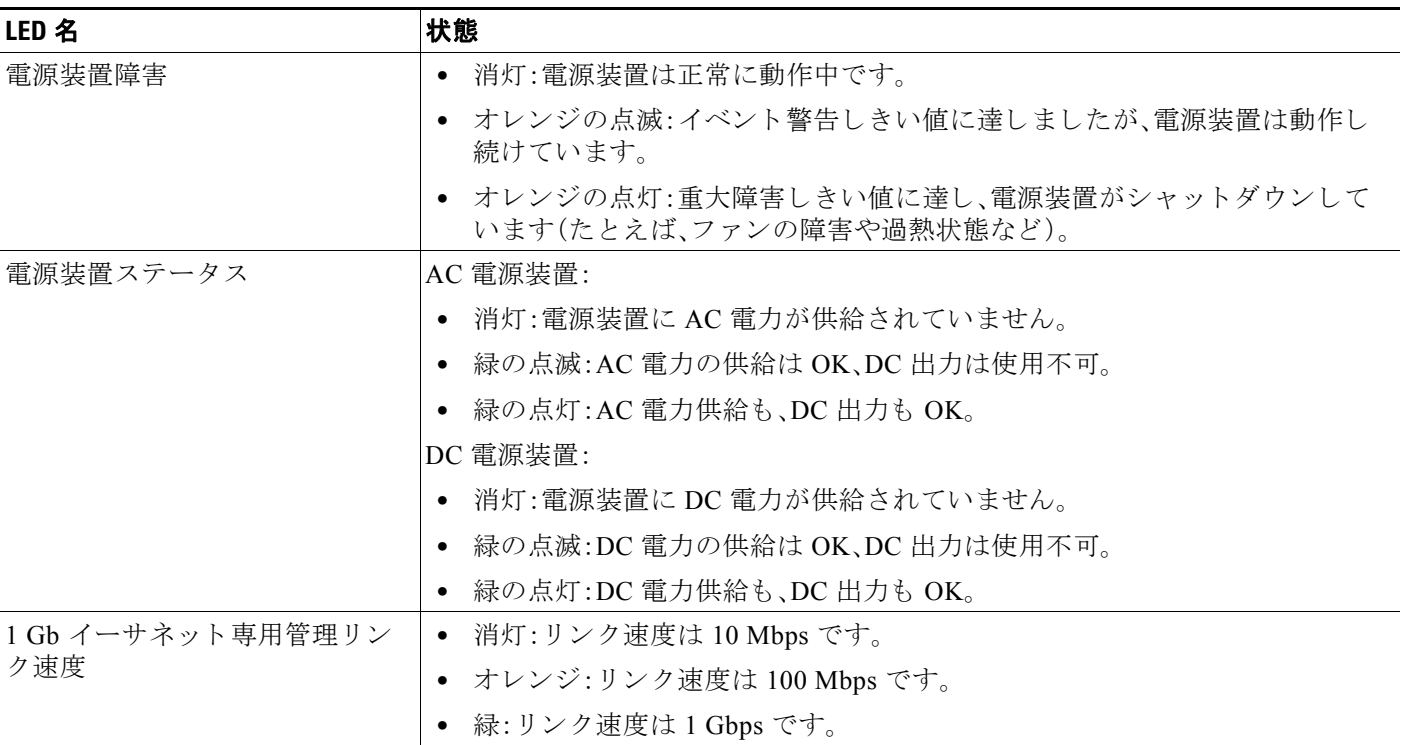

#### Cisco UCS C220 サーバ インストレーションおよびサービス ガイド

ш

#### 表 *3-2* 背面パネル *LED*、状態の定義(続き)

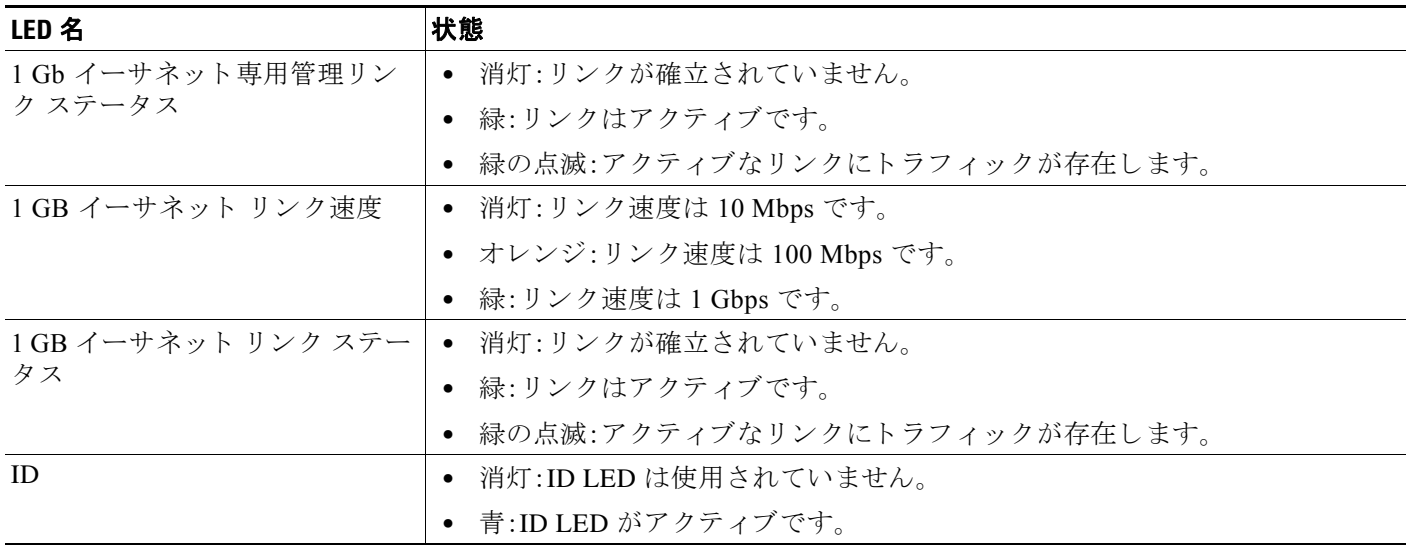

### <span id="page-42-0"></span>内部診断 **LED**

サーバには、ファン モジュールと DIMM の内部障害 LED があります。障害が発生しているコン ポーネントの LED がオレンジに点灯します。

 $\begin{picture}(20,20) \put(0,0){\line(1,0){10}} \put(15,0){\line(1,0){10}} \put(15,0){\line(1,0){10}} \put(15,0){\line(1,0){10}} \put(15,0){\line(1,0){10}} \put(15,0){\line(1,0){10}} \put(15,0){\line(1,0){10}} \put(15,0){\line(1,0){10}} \put(15,0){\line(1,0){10}} \put(15,0){\line(1,0){10}} \put(15,0){\line(1,0){10}} \put(15,0){\line(1$ 

(注) これらの LED が動作するには、サーバに電源が接続されている必要があります。

これらの内部 LED の位置については、図 [3-3](#page-43-1) を参照してください。

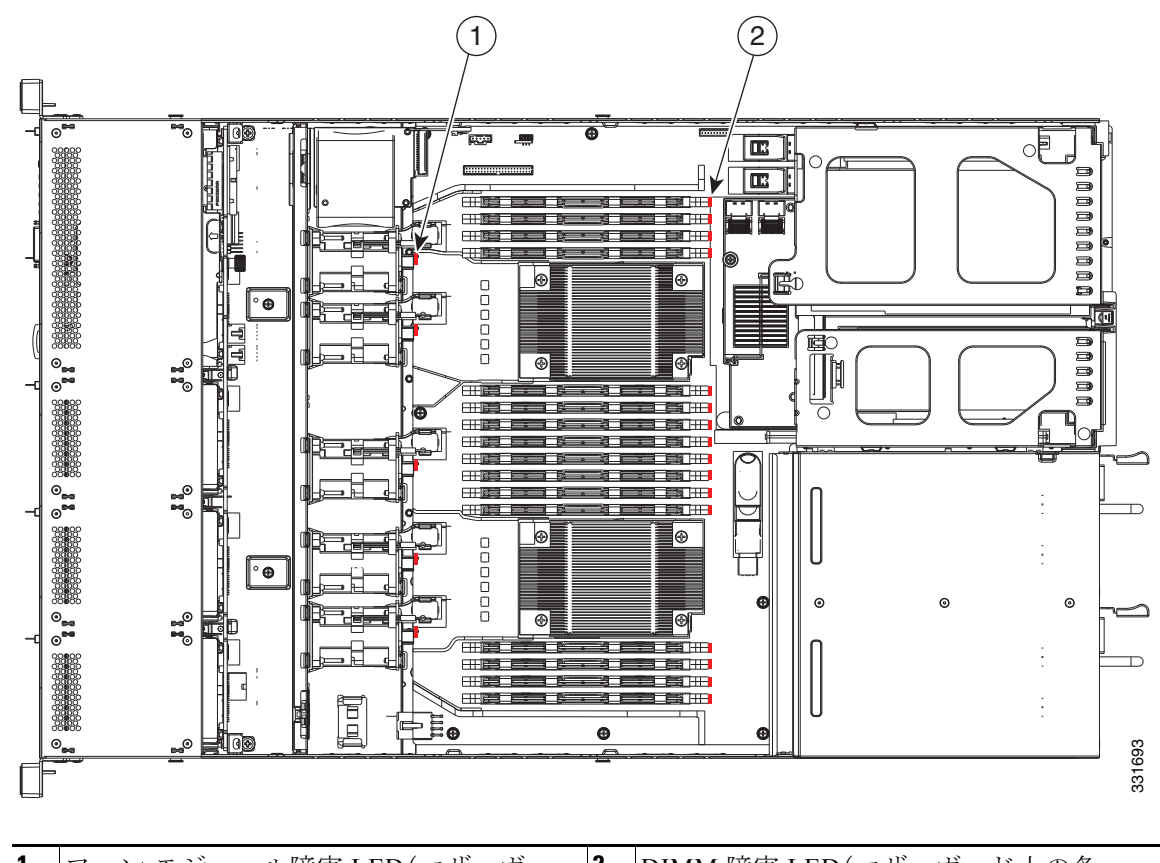

#### <span id="page-43-1"></span>図 *3-3* 内部診断 *LED* の位置

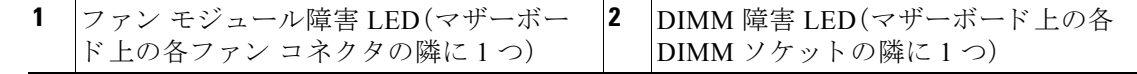

#### 表 *3-3* 内部診断 *LED*、状態の定義

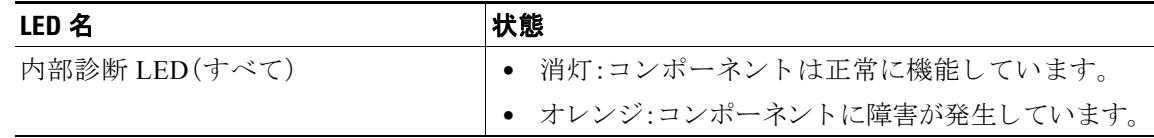

# <span id="page-43-0"></span>サーバコンポーネントの取り付け準備

ここでは、コンポーネントの取り付け準備について説明します。この項の内容は次のとおりです。

- **•** [必要な工具\(](#page-44-1)3-7 ページ)
- **•** [サーバのシャ ッ ト ダウ ンおよび電源オフ\(](#page-44-2)3-7 ページ)
- **•** [サーバ上部カバーの取 り 外しおよび取 り 付け\(](#page-45-1)3-8 ページ)
- **•** [交換可能な コ ンポーネン ト の位置\(](#page-46-0)3-9 ページ)
- **•** [シ リ アル番号の場所\(](#page-47-1)3-10 ページ)
- **•** [色分け された タ ッチ](#page-47-2) ポイント(3-10 ページ)

#### Cisco UCS C220 サーバ インストレーションおよびサービス ガイド

### <span id="page-44-1"></span>必要な工具

この章の手順を実行するには、次の工具を使用します。

- **•** No. 2 プラス ドライバ
- 静電気防止用(ESD)ストラップまたは接地マットなどの接地用器具

### <span id="page-44-2"></span><span id="page-44-0"></span>サーバのシャットダウンおよび電源オフ

ブレード サーバは次の 2 つの電源モード で動作し ます。

- 主電源モード:すべてのサーバ コンポーネントに電力が供給され、ドライブ上にある任意の オペレーティング システムが動作できます。
- スタンバイ電源モード:電力はサービスプロセッサと冷却ファンにだけに供給され、この モード でサーバを安全に電源オフでき ます。

次の方法のいずれかを使用して、グレースフル シャットダウンまたはハード シャットダウンを 実行でき ます。

- CIMC 管理インターフェイスを使用します。
- サーバの前面パネルにある電源ボタンを使用します。電源ボタンを使用するには、次の手順 に従います。
- ステップ **1** 電源ステータ ス LED(「前面パネル LED[」セク シ ョ ン\(](#page-39-1)3-2 ページ)を参照)の色を確認し ます。
	- **•** 緑:サーバは主電源モードであり、安全に電源をオフするにはシャットダウンする必要があ り ます[。ステップ](#page-44-3) 2 に進みます。
	- **•** オレンジ:サーバはスタンバイ モードであり、安全に電源をオフにできます[。ステップ](#page-44-4) 3 に 進みます。
- <span id="page-44-3"></span>**ステップ2** 次のようにして、グレースフル シャットダウンまたはハード シャットダウンを実行します。

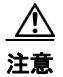

注意 データの損失やオペレーティングシステムへの損傷が発生しないようにするために、必ずオペ レーティング システムのグレースフル シャットダウンを実行するようにしてください。

- グレースフル シャットダウン:電源ボタンを押して放します。オペレーティング システムで グレースフル シャットダウンが実行され、サーバはスタンバイ モードに移行します。移行す ると、電源ステータス LED がオレンジで示されます。
- **•** 緊急時シャ ッ ト ダウ ン:4 秒間電源ボタ ンを押し たま まにし て主電源モード を強制終了し、 スタンバイ モード を開始し ます。
- <span id="page-44-4"></span>ステップ **3** サーバの電源装置か ら電源コー ド を取 り 外し、サーバの電源を完全にオフに し ます。

### <span id="page-45-1"></span><span id="page-45-0"></span>サーバ上部カバーの取り外しおよび取り付け

サーバ上部カバーの取り外しまたは交換を行うには、次の手順に従います。

 $\mathcal{Q}$ 

ヒント ハードドライブまたは電源装置の交換時は、カバーを取り外す必要はありません。

- ステップ **1** 次の よ う に し て、上部カバーを取 り 外し ます(図 [3-4](#page-45-2) を参照)。
	- a. カバーの背面側の端をシャーシに固定している非脱落型ネジを緩めます。
	- **b.** 解除ボタンを押します。
	- **c.** ゴム製のフィンガー パッドを使用して、上部カバーを止まるまでサーバの背面方向に約0.5 イ ンチ(1.27 cm)押し ます。
	- d. 上部カバーをサーバからまっすぐ持ち上げ、横に置きます。
- ステップ2 次のようにして、上部カバーを取り付けます。
	- **a.** サーバの上部、シ ャーシの前面カバー パネルのへ り から約 0.5 イ ンチ(1.27 cm)後方の位置 に、カバーを取り付けます。カバーは水平になります。

 $\begin{picture}(180,170)(-20,170)(-20,170)(-20,170)(-20,170)(-20,170)(-20,170)(-20,170)(-20,170)(-20,170)(-20,170)(-20,170)(-20,170)(-20,170)(-20,170)(-20,170)(-20,170)(-20,170)(-20,170)(-20,170)(-20,170)(-20,170)(-20,170)(-20,170)(-20,170)(-20,170)(-20,170$ 

(注) カバーの背面側の端にあるフランジがシャーシの形状に対して正しい位置にあり、カ バーを前方にスライドする際の隙間があることを確認します。

- **b.** 上部カバーを止まるまで前面カバー パネル方向にスライドさせ、解除ボタンをロックします。
- c. カバーの背面側の端をシャーシに固定する非脱落型ネジを締めます。

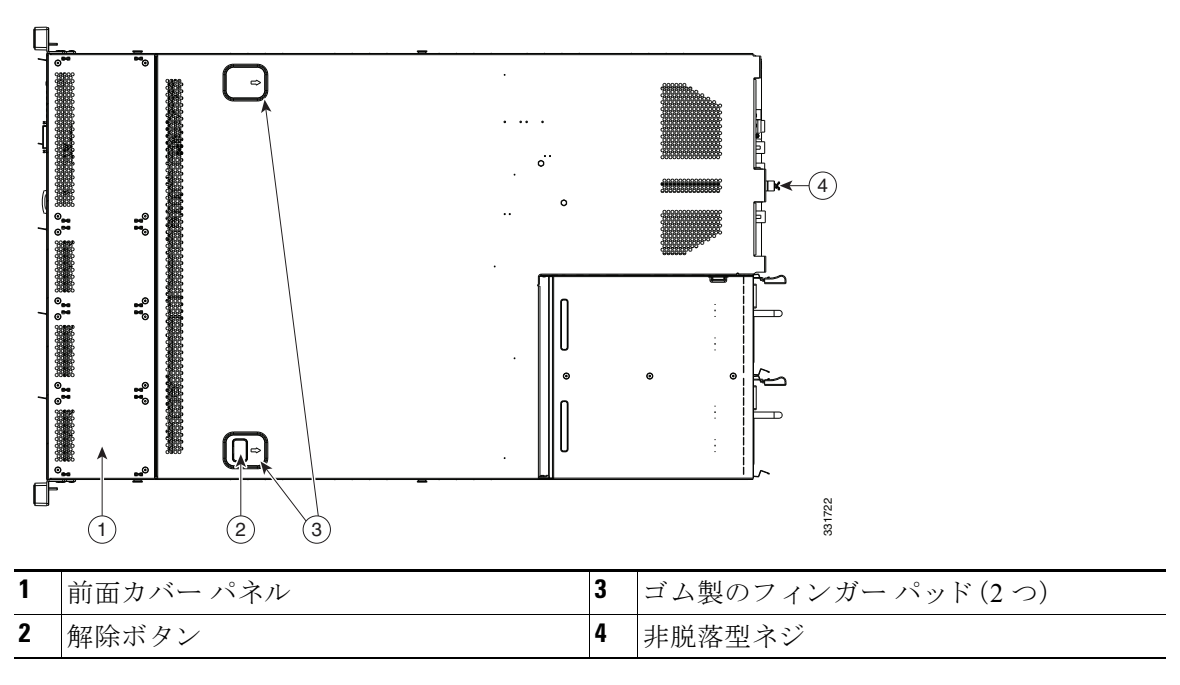

<span id="page-45-2"></span>図 *3-4* 上部カバーの取り外し

## <span id="page-46-0"></span>交換可能なコンポーネントの位置

ここでは、この章で扱うコンポーネントの位置を示します。図 [3-5](#page-46-1) は、上から見下ろした図です。 上部カバーとエアー バッフルは取り除いてあります。

<span id="page-46-1"></span>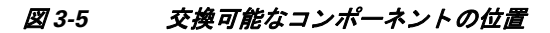

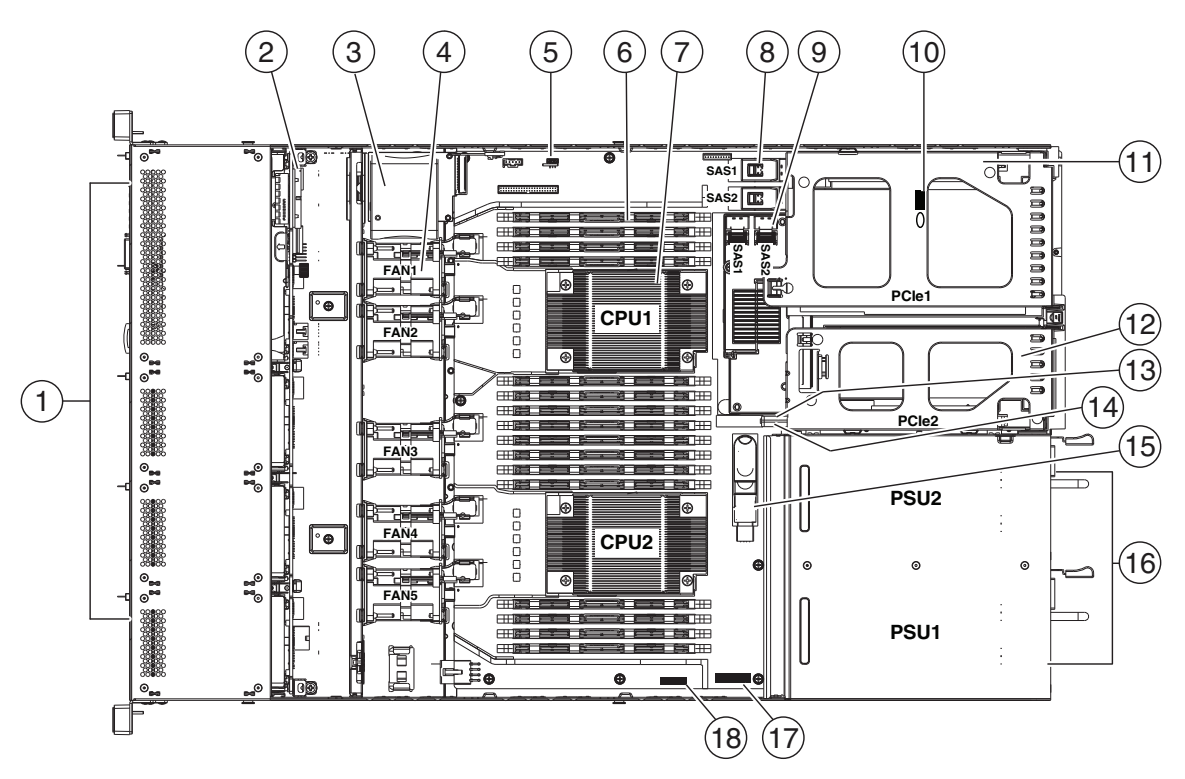

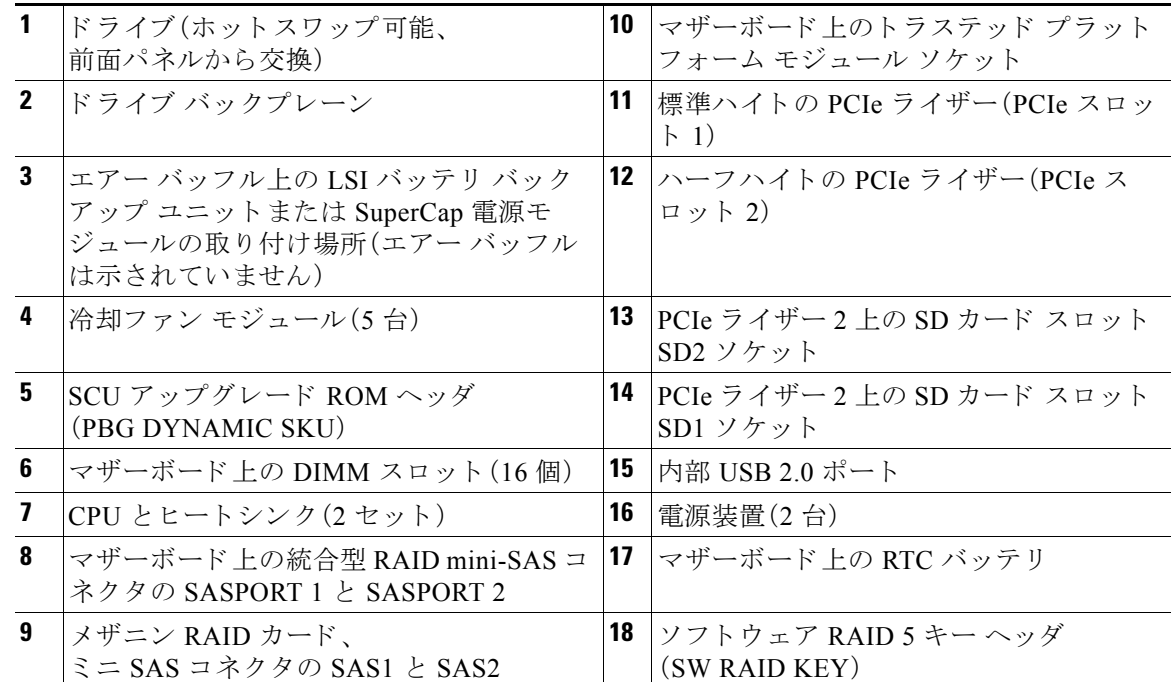

**OL-25760-01-J**

### <span id="page-47-1"></span>シリアル番号の場所

サーバのシ リ アル番号はサーバ上部、前面近 く の ラベルに印刷されています。

### <span id="page-47-2"></span>色分けされたタッチ ポイント

このサーバには、交換可能なコンポーネントとホットスワップ可能なコンポーネントの取り付 けネジとラッチを示す、色分けされたタッチ ポイントがあります。

- **•** ホ ッ ト ス ワ ッ プ可能な コ ンポーネン ト には、プ ラ スチ ッ ク製の緑色の タ ッ チ ポイン トがあ ります。これには、内蔵冷却ファンや電源装置などがあります。(前面パネル上のドライブト レイは例外です。これは、ホットスワップ可能ですが、緑色ではありません)。
- **•** ホ ッ ト ス ワ ッ プ可能ではない一部の交換可能な コ ンポーネン ト には、プ ラ スチ ッ ク製の明る い青色のタッチ ポイントがあります。

# <span id="page-47-0"></span>サーバコンポーネントの取り付けまたは交換

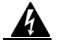

警告 ブ ラ ン クの前面プレー ト およびカバー パネルには、**3** つの重要な機能があ り ます。シ ャーシ内の 危険な電圧および電流による感電を防ぐ こ と、他の装置への電磁干渉(**EMI**)の影響を防ぐ こ と、 およびシ ャーシ内の冷気の流れを適切な状態に保つこ と です。システムは、必ずすべてのカー ド 、前面プレー ト 、前面カバー、および背面カバーを正し く 取り付けた状態で運用し て く だ さい。 ステートメント 1029

 $\mathbf{A}$ 

警告 クラス **1** レーザー製品です。 ステート メン ト 1008

 $\mathbb{A}$ 

注意 サーバ コンポーネントを扱う際は、損傷を防ぐために、ESD ストラップを装着してください。

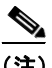

(注) アダプタ カード または RAID コントローラ カード かどのコンポーネントを交換した後、互換性 のあるファームウェア レベルにすべてのシスコ コンポーネントを更新するには Cisco Host Upgrade Utility を使用し ます(『[Cisco Host Upgrade Utility User Guides](http://www.cisco.com/c/en/us/support/servers-unified-computing/ucs-c-series-rack-servers/products-user-guide-list.html)』)。サー ド パーテ ィ コ ン ポーネントをインストールしたら、サードパーティ ベンダーが提供するファームウェアまたは ドライバをインストールします。

ここでは、サーバ コンポーネントの取り付けおよび交換方法について説明します。この項の内容 は次のとおりです。

- ハード ドライブまたはソリッド ステート ドライブの交換(3-11 ページ)
- ドライブ バックプレーンの交換(3-13 ページ)
- ファン モジュールの交換(3-16ページ)
- **•** DIMM の交換(3-18 [ページ\)](#page-55-0)
- CPU およびヒートシンクの交換(3-23 ページ)
- マザーボード RTC バッテリの交換(3-29 ページ)
- メザニン カードの交換(3-31ページ)
- **•** PCIe [ラ イザーの交換\(](#page-69-0)3-32 ページ)
- PCIe カードの交換(3-34 ページ)
- 内部 SD カードの交換(3-40ページ)
- LSI RAID バッテリ バックアップ ユニット、または SuperCap [電源モジュールの交換](#page-79-0)  $(3-42 \ltimes -\frac{1}{2})$
- トラステッド プラットフォーム モジュールの取り付け(3-43 ページ)
- **•** TPM に対する [Intel Trusted Execution Technology](#page-82-0)(TXT)機能のイ ネーブル化(3-45 ページ)
- **SCU のアップグレード ROM モジュールの交換(3-47 ページ)**
- ソフトウェア RAID キー モジュールの交換(3-48 ページ)
- **•** [電源装置の交換\(](#page-86-0)3-49 ページ)
- 内部 USB ポートをイネーブルまたはディセーブルにします(3-52 ページ)

### <span id="page-48-0"></span>ハード ドライブまたはソリッド ステート ドライブの交換

ここでは次の内容について説明します。

- ドライブの装着に関するガイドライン(3-11ページ)
- **•** [ド ラ イ ブの交換手順\(](#page-49-0)3-12 ページ)

### <span id="page-48-1"></span>ドライブの装着に関するガイドライン

サーバには、2つのドライブ バックプレーン オプションがあります。

- **•** 小型フ ォーム ファクタ ド ラ イブのバージ ョ ンは、2.5 イ ンチのハード ド ラ イブまたはソ リ ッ ド ステート ドライブを最大8台収容できます。
- 大型フォーム ファクタ ドライブのバージョンは、3.5 インチのハード ドライブを最大4台収 容できます。

ドライブベイの番号付けを図 [3-6](#page-48-2) に示します。

#### <span id="page-48-2"></span>図 *3-6* ド ラ イブの番号付け、*Small Form-Factor*

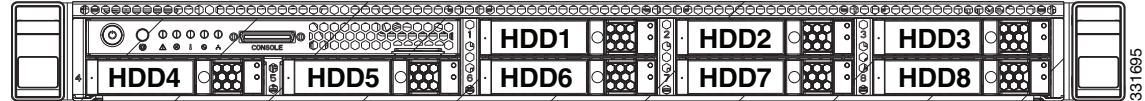

図 3-7 ドライブ番号付け、大型フォーム ファクタ

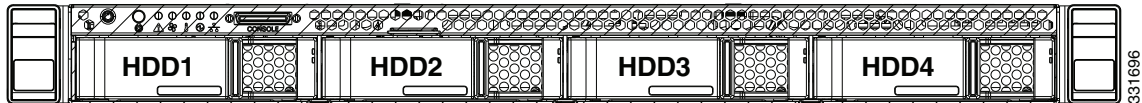

最適なパフォーマンスを得るためには、以下のドライブの装着に関するガイドラインを守って く ださい。

- ドライブを装着する場合は、最も番号の小さいベイから先に追加します。
- 未使用のベイには空のドライブ ブランキング トレイを付けたままにし、適切な空気の循環 を確保し ます。
- **●** ハード ドライブと SSD を同一サーバで混在できます(LFF バージョンのサーバは SSD をサ ポートしません)。ただし、ハード ドライブと SSD が混在する論理ボリューム(仮想ドライ ブ)を構成することはできません。つまり、論理ボリュームを作成するときは、すべてハード ドライブまたはすべて SSD にする必要があります。

### <span id="page-49-0"></span>ドライブの交換手順

ホットプラグ可能なハードドライブの交換または取り付けを行うには、次の手順に従います。

ハード ドライブまたはソリッド ステート ドライブ(SSD)はホットプラグ可能なため、交換時に サーバをシャットダウンする、または雷源をオフにする必要はありません。

- **ステップ1** 次のようにして、交換するドライブを取り外すか、ベイからブランク ドライブ トレイを取り外 し ます。
	- **a.** ドライブトトレイの表面にある解除ボタンを押します。図 [3-8](#page-50-1) を参照してください。
	- **b.** イジェクト レバーをつかんで開き、ドライブ トレイをスロットから引き出します。
	- **c.** 既存の ド ラ イ ブを交換する場合は、ド ラ イ ブを ト レ イ に固定し ている 4 本のド ラ イブ ト レ イネジを外し、トレイからドライブを取り外します。
- ステップ2 次のようにして、新しいドライブを取り付けます。
	- **a.** 空のド ラ イブ ト レ イに新しいド ラ イブを置き、4 本のド ラ イブ トレイ ネジを取 り 付けます。
	- **b.** ドライブ トレイのイジェクト レバーを開いた状態で、ドライブ トレイを空のドライブ ベイ に差し込みます。
	- **c.** バックプレーンに触れるまでトレイをスロット内に押し込み、イジェクト レバーを閉じて ド ラ イブを所定の位置に固定し ます。

<span id="page-50-1"></span>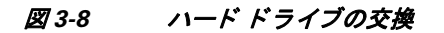

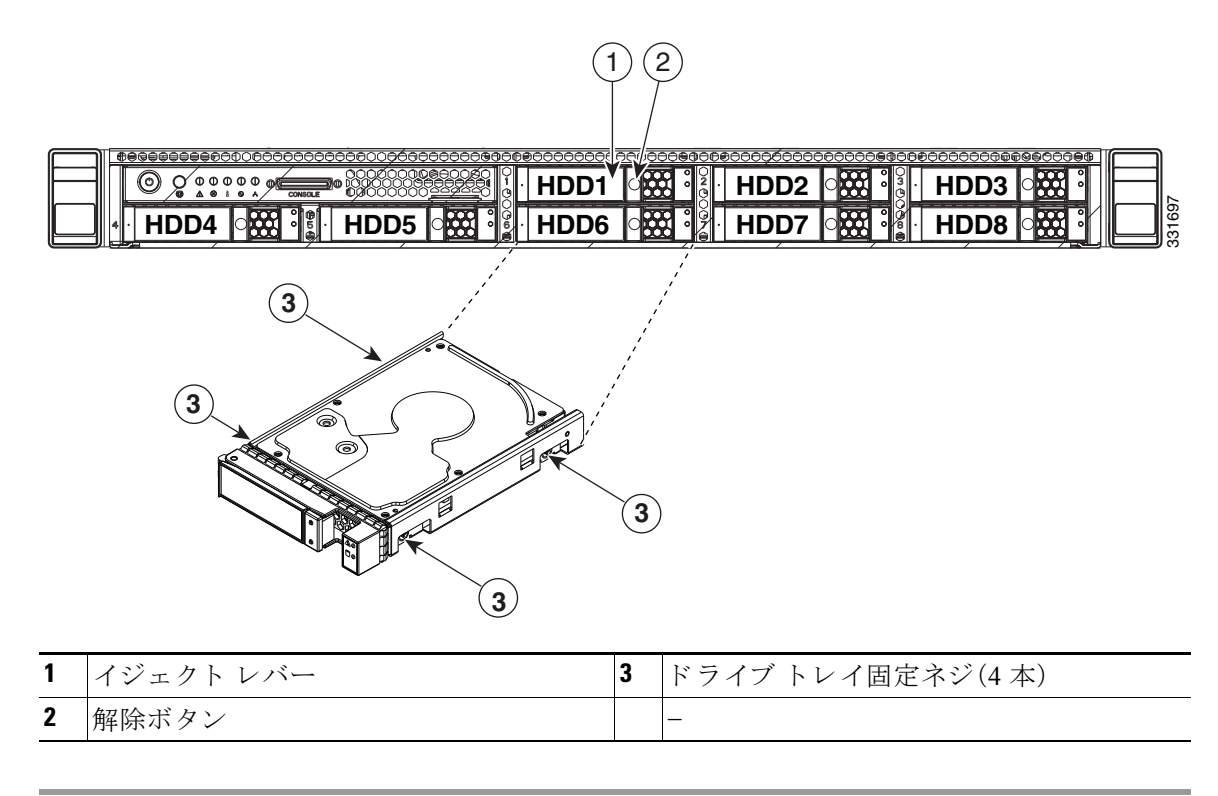

### <span id="page-50-0"></span>ドライブ バックプレーンの交換

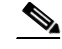

(注) 小型フォーム ファクタ(8ドライブ)および大型フォーム ファクタ(4ドライブ)のバックプレー ンおよび対応するシャーシ ドライブ ベイは工場で設定するオプションです。バックプレーンを 交換する場合、同じバージョンのバックプレーンと交換する必要があります。

ドライブ バックプレーンの取り付けまたは交換を行うには、次の手順に従います。

ステップ **1** 交換する ド ラ イブ バッ ク プレーンを取 り 外し ます。図 [3-9](#page-52-0) を参照し て く だ さい。

- a. 「サーバのシャットダウンおよび電源オフ」セクション(3-7ページ)の説明に従ってサーバの 電源をオフにします。
- b. 上部カバーを取り外せるように、サーバをラックの前方に引き出します。場合によっては、背 面パネルからケーブルを取り外して隙間を空ける必要があります。

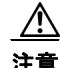

注意 コンポーネントへの接触や確認作業を安全に行えない場合は、ラックからサーバを取り出して く ださい。

- **c.** [「サーバ上部カバーの取 り 外しおよび取 り 付け」セ ク シ ョ ン\(](#page-45-1)3-8 ページ)の説明に従って、上 部カバーを取り外します。
- d. サーバからすべてのドライブを取り外します。

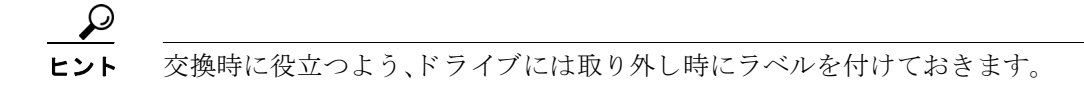

- **e.** バックプレーンからすべてのケーブルを取り外します。
- f. バックプレーンをシャーシ フロアに固定している2本の非脱落型ネジを緩めます(図3-9を 参照)。
- g. バックプレーンを操作パネル アセンブリに固定している1本の非脱落型ネジを緩めます (図 [3-9](#page-52-0) を参照)。

操作パネル アセンブリは、バックプレーンの前面にあるソケットに差し込まれています。

h. 操作パネル アセンブリをシャーシの前面から約1インチ前方に押し出して、バックプレー ンから外します。矢印が刻印されている金属製の小型のハンドルを押し込みます(図3-9を 参照)。

i. バックプレーンをまっすぐ持ち上げて、シャーシ上の3つの金属製支持フックから外します。

- ステップ2 次のようにして、新しいドライブ バックプレーンを取り付けます。
	- a. バックプレーンの回路基板の 3 つの長穴にシャーシの 3 つの支持フックがはまるように、 バックプレーンを慎重に設置します(図 [3-9](#page-52-0)を参照)。
	- **b.** 操作パネル アセンブリを、バックプレーン上のソケットにしっかりと装着されるまで内側 に押し ます。
	- **c.** バッ クプレーンを操作パネル アセンブ リ に固定する 1 本の非脱落型ネジを締めます。
	- d. バックプレーンをシャーシ フロアに固定する 2 本の非脱落型ネジを締めます。
	- **e.** バッ クプレーンにすべてのケーブルを再接続し ます。
	- **f.** サーバにすべての ド ラ イブを取 り 付けます。
	- **g.** 上部カバーを取 り 付けます。
	- h. サーバをラックの元の位置に戻し、ケーブルを再度接続したら、電源ボタンを押してサーバ の電源を入れます。

```
図3-9 ドライブ バックプレーンの交換
```
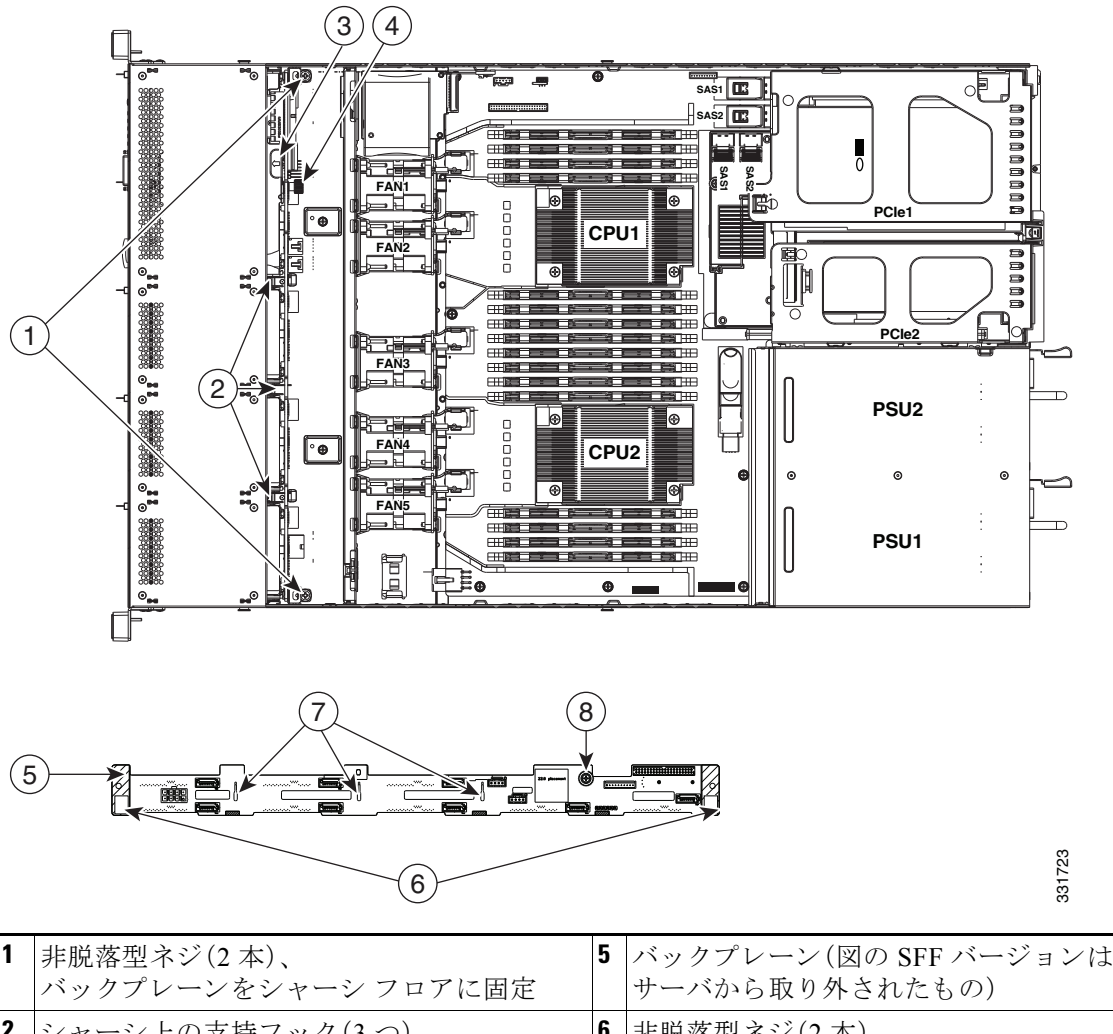

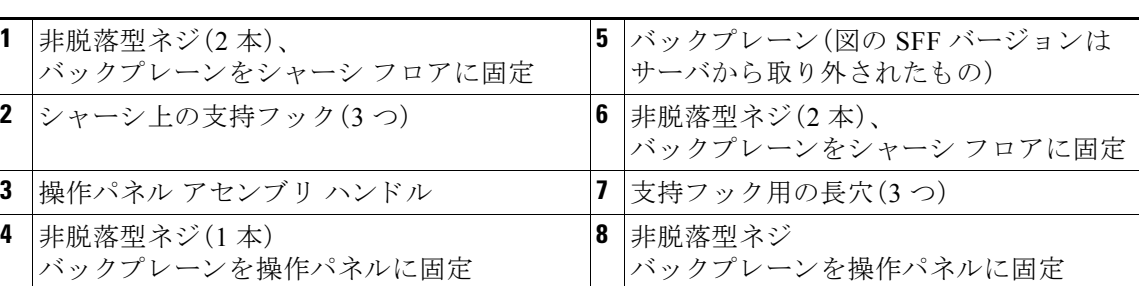

### <span id="page-53-0"></span>ファン モジュールの交換

サーバ内の 5 つのファン モジュールには、サーバの前面から見て、次のように番号が割り当てら れています(図 [3-11](#page-54-0) も参照)。

図 *3-10* ファン モジュールの番号付け

| .<br>N<br>FAN<br>. .<br>--- | $\mathbf{a}$<br>N<br>N<br>17 T.L<br>---- | $\sim$ $\sim$ $\sim$<br>- -<br>N<br>$\lambda$<br>ы<br>11 M J | $\cdot$ $\cdot$ $\cdot$<br>n.<br>$\mathbf{v}$<br>. A<br>. | N<br>$\mathbf{r}$<br>⊷<br>$\overline{\phantom{0}}$<br>. |
|-----------------------------|------------------------------------------|--------------------------------------------------------------|-----------------------------------------------------------|---------------------------------------------------------|
|                             |                                          |                                                              |                                                           |                                                         |

 $\mathcal{Q}$ 

各ファン モジュールには、ファン モジュールに障害が発生するとオレンジ色に点灯する障害 LED がマザーボード上にあります。これらの LED が動作するには、サーバに雷源が接続されて いる必要があります。

ホットプラグ可能なファン モジュールの交換または取り付けを行うには、次の手順に従います。

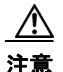

注意 ファン モジュールはホットプラグ可能なため、ファン モジュールの交換時にサーバのシャット ダウンまたは雷源オフを行う必要はありません。ただし、適切な冷却を保てるよう、ファン モ ジュールを取り外した状態でのサーバの稼働は、1分以内にしてください。

- ステップ **1** 次の よ う に し て、交換する フ ァ ン モジ ュールを取 り 外し ます(図 [3-11](#page-54-0) を参照)。
	- a. 上部カバーを取り外せるように、サーバをラックの前方に引き出します。場合によっては、背 面パネルからケーブルを取り外して隙間を空ける必要があります。

 $\sqrt{N}$ 

- 注意 コンポーネントへの接触や確認作業を安全に行えない場合は、ラックからサーバを取り出して く ださい。
	- **b.** [「サーバ上部カバーの取 り 外しおよび取 り 付け」セ ク シ ョ ン\(](#page-45-1)3-8 ページ)の説明に従って、上 部カバーを取り外します。
	- **c.** ファン モジュールをつかみ、まっすぐ持ち上げて、マザーボードからコネクタを外します。
- **ステップ2** 次のようにして、新しいファン モジュールを取り付けます。
	- **a.** 新しいファン モジュールを、2 つのゴム製の緩衝用ガスケ ッ ト がシャーシ パネルの開口部 と一致するように配置します。図 [3-11](#page-54-0) を参照してください。
	- **b.** ファン モジュールのコネクタをゆっくりと押し下げて、マザーボード上のコネクタにしっ かりと差し込みます。
	- **c.** 上部カバーを取 り 付けます。
	- d. サーバをラックに再度取り付けます。

```
図 3-11 ファン モジュールの交換
```
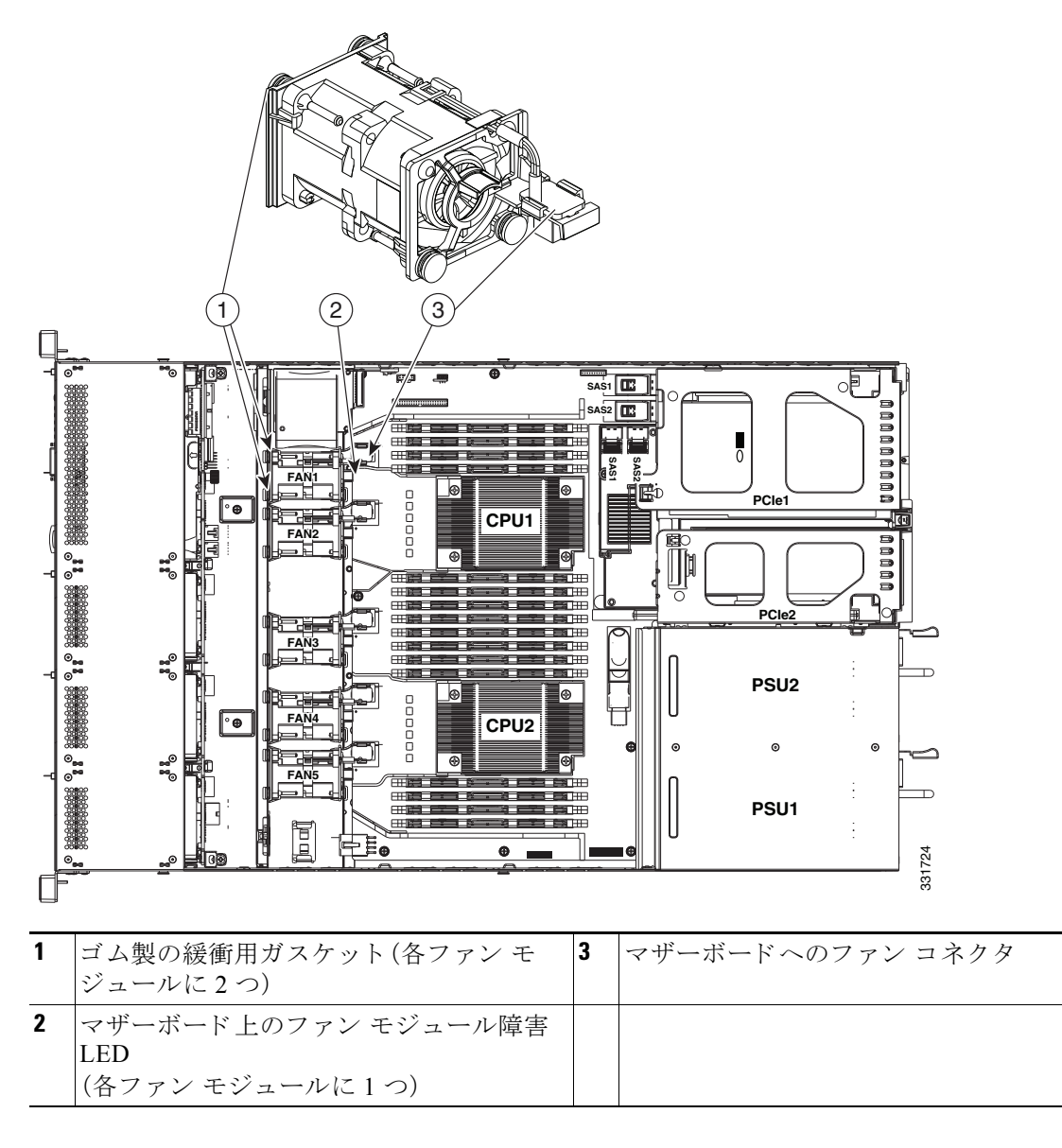

### <span id="page-55-0"></span>**DIMMの交換**

この項では、次のトピックについて取り上げます。

- **•** メモリ [パフ ォーマン スに関する ガ イ ド ラ イ ンおよび装着規則\(](#page-55-1)3-18 ページ)
- **•** DIMM [の交換手順\(](#page-59-0)3-22 ページ)

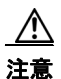

注意 DIMM とそのソケットは壊れやすいので、取り付け中に損傷しないように、注意して扱う必要が あ り ます。

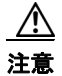

注意 シスコではサードパーティの DIMM はサポートしていません。シスコ以外の DIMM をサーバで 使用すると、システムに問題が生じたり、マザーボードが損傷したりすることがあります。

 $\mathscr{P}$ 

(注) サーバ パフォーマンスを最大限に引き出すには、メモリの取り付けまたは交換を行う前に、メモ リ パフォーマンスに関するガイドラインと装着規則を熟知している必要があります。

### <span id="page-55-1"></span>メモリ パフォーマンスに関するガイドラインおよび装着規則

ここでは、サーバに必要なメモリのタイプと、パフォーマンスに対するその影響について説明し ます。こ こ では、次の内容について説明し ます。

- DIMM スロットの番号付け(3-19 ページ)
- **•** DIMM [の装着規則\(](#page-56-1)3-19 ページ)
- メモリのミラーリング(3-21ページ)

#### <span id="page-56-0"></span>**DIMM スロットの番号付け**

図 [3-12](#page-56-2) に、DIMM スロットの番号付けを示します。

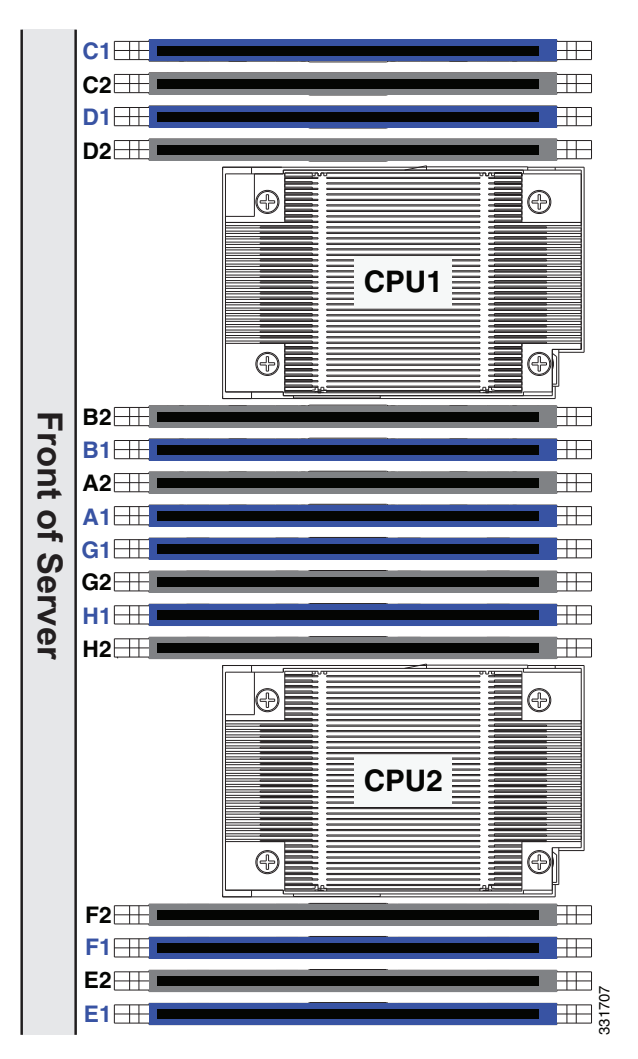

<span id="page-56-2"></span>図 *3-12 DIMM* スロッ ト と *CPU*

#### <span id="page-56-1"></span>**DIMM** の装着規則

DIMM の取り付けまたは交換を行うときは、次のガイドラインに従ってください。

- 各 CPU では4つのメモリ チャネルがサポートされます。
	- **–** CPU1 では、チャ ネル A、B、C、D がサポー ト されます。
	- **–** CPU2 では、チャ ネル E、F、G、H がサポー ト されます。
- 各チャネルには DIMM スロットが2つあります(たとえば、チャネル A = スロット A1 と A2)。
	- **–** チャネルは DIMM が 1 つまたは 2 つ装着された状態で動作でき ます。
	- **–** チャネルの DIMM が 1 つだけの場合は、ス ロ ッ ト 1 に装着し ます(青色のス ロ ッ ト )。
- **•** 両方の CPU が取 り 付け られている場合、各 CPU の DIMM ス ロ ッ ト への装着方法を同一にし ます。
	- **–** 最初にチャネルの青色のス ロ ッ ト から装着し ます:A1、E1、B1、F1、C1、G1、D1、H1
	- **–** 次にチャネルの黒色のス ロ ッ ト に装着し ます:A2、E2、B2、F2、C2、G2、D2、H2
- CPU が取り付けられていない DIMM ソケットでは、DIMM を装着しても認識されません。シ ングル CPU 構成の場合、CPU1 のチャネルのみに装着し ます。
- 表 [3-4](#page-57-0) に示されている DIMM の混在使用の規則に従ってください。
- **•** メ モ リ の ミ ラー リ ングを使用する と、2 つの装着済みチャネルの一方から しかデータが提供 されないため、使用可能なメモリ量が50%減少します。メモリのミラーリングをイネーブル にするときは、メモリのミラーリング (3-21 ページ)の説明に従って DIMM を 4、6、または 8 セットで装着する必要があります。
- **•** UDIMM を使用する と きは、次の制限事項に注意し て く だ さ い。UDIMM の定格が 1600 MHz でも実際の動作速度は Intel 実装のため遅くなります。
	- **–** Performance Mode(1.5 V 動作)では、UDIMM は 1 DPC および 2 DPC 構成で 1333 MHz で 動作し ます。
	- **–** Power Saving Mode(1.35 V 動作)では、UDIMM は 1 DPC および 2 DPC 構成で 1066 MHz で動作し ます。

<span id="page-57-0"></span>表 *3-4 C220 M3* サーバの *DIMM* 混在ルール

| DIMM パラメータ                                                              | 同ーチャネル内の DIMM                                                                                                    | 同一バンク内の DIMM                                                                                                    |
|-------------------------------------------------------------------------|----------------------------------------------------------------------------------------------------|----------------------------------------------------------------------------------------------------|
| DIMM 容量:<br>$RDIMM = 4, 8, 16 GB$<br>$LRDIMM = 32 GB$<br>$UDIMM = 4 GB$ | • 同一チャネル内に異なる容量の<br>DIMMを混在できます(たとえば、<br>A1 と A2 など)。<br>• RDIMM または UDIMM と 32 GB<br>LRDIMMを混在させることはでき<br>ません。<br>• RDIMM または LRDIMM と4GB<br>UDIMMを混在させることはでき<br>ません。 | • 同一バンク内に異なる容量のDIMM<br>を混在できます。ただし、最適なパ<br>フォーマンスを得るためには、同一<br>バンク内の DIMM(たとえば A1、B1、<br>C1、D1)の容量は同じである必要が<br>あります。<br>• RDIMM または UDIMM と 32 GB<br>LRDIMMを混在させることはできま<br>せん。<br>• RDIMM または LRIMM と4GB<br>UDIMM を混在させることはできま<br>せん。 |
| DIMM 速度:<br>1866、1600、または 1333 MHz                                      | 速度を混在できますが、DIMM はチャ<br>ネルにインストールされた最も遅い<br>DIMM/CPUの速度で動作します。                                                                                                    | 速度を混在できますが、DIMM はバンク<br>にインストールされた最も遅い<br>DIMM/CPUの速度で動作します。                                                                                                    |
| DIMM タイプ:<br>RDIMM, LRDIMM, UDIMM                                       | チャネル内で DIMM タイプを混在させ バンク内で DIMM タイプを混在させる<br>ることはできません。                                                                                                    | ことはできません。                                                                                                    |

#### 低電圧 DIMM 動作(省電力モード)のイネーブル化

サーバ内のすべての DIMM に対し て低電圧(1.35 V)DIMM 動作を イネーブルにでき ます。BIOS Setup ユーティリティの設定を使用して、DDR メモリ モードを省雷力モードに変更できます。こ れを行うには、次の手順に従います。

- ステップ **1** ブー ト 中に メ ッ セージが表示された ら、**F2** キーを押して BIOS Setup ユーテ ィ リ テ ィ に切 り替え ます。
- **ステップ2** [Advanced] タブを選択します。
- ステップ **3** [Low Voltage DDR Mode] を選択し ます。
- ステップ4 ポップアップウィンドウで、[Power Saving Mode] または [Performance Mode] を選択します。
	- **•** [Power Saving Mode]:低電圧 メ モ リ 動作を優先し ます。
	- **•** [Performance Mode]:パフ ォーマンス メ モ リ 動作を優先し ます。低電圧 DIMM と標準 DIMM を混在させると、システムはデフォルトでこの設定になります。
- ステップ **5 F10** を押し て変更内容を保存し、セ ッ ト ア ッ プ ユーテ ィ リ テ ィ を終了し ます。

#### <span id="page-58-0"></span>メモリのミラーリング

メモリのミラーリングをイネーブルにすると、メモリ サブシステムによって同一データが 2 つの チャネルに同時に書き込まれます。片方のチャネルに対してメモリの読み取りを実行した際に訂 正不可能なメモリ エラーによって誤ったデータが返されると、システムはもう片方のチャネルか らデータを自動的に取得します。片方のチャネルで一時的なエラーまたはソフト エラーが発生し ても、ミラーリングされたデータが影響を受けることはありません。DIMM とそのミラーリング 相手の DIMM に対してまったく同じ場所で同時にエラーが発生しない限り、動作は継続します。 メモリのミラーリングを使用すると、2つの装着済みチャネルの一方からしかデータが提供され ないため、オペレーティング システムで使用可能なメモリ量が 50%減減少します。

**(注)** サーバ BIOS セットアップ ユーティリティのメモリ ミラーリングを、以下よりイネーブルにする 必要があります:

[Advanced] > [Memory Configuration] > [Mirroring]

メモリのミラーリングをイネーブルにする場合は、表 [3-5](#page-58-1) に示されている順序で DIMM スロット に装着し ます。

#### 表 *3-5* メ <sup>モ</sup> リの ミ ラーリ ング用の *DIMM* の装着

<span id="page-58-1"></span>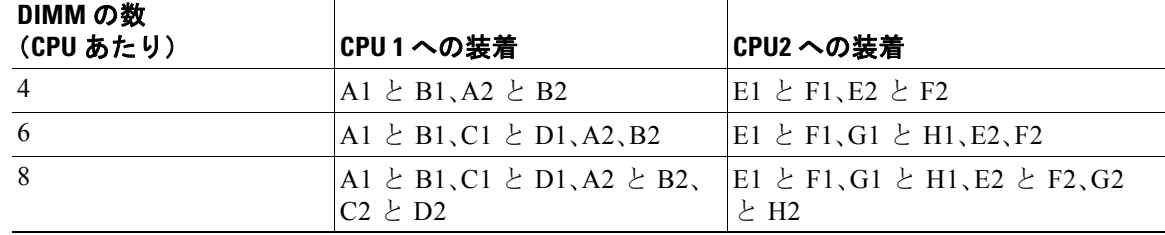

### <span id="page-59-0"></span>**DIMM** の交換手順

この項では、次のトピックについて取り上げます。

- 障害のある DIMM の識別(3-22 ページ)
- **•** DIMM の交換(3-22 [ページ\)](#page-59-2)

#### <span id="page-59-1"></span>障害のある **DIMM** の識別

各 DIMM ス ロ ッ ト には、対応する DIMM 障害 LED があ り ます。こ れら の LED の位置について は、図 [3-3](#page-43-1) を参照してください。

障害のある DIMM の LED はオレンジに点灯します。これらの LED が動作するには、サーバに電 力が供給されている必要があります。

#### <span id="page-59-2"></span>**DIMMの交換**

DIMM アセンブリを取り付けるには、次の手順に従います。

- ステップ **1** 交換する DIMM を取 り 外し ます。
	- **a.** [「サーバのシャ ッ ト ダウ ンおよび電源オフ」セ ク シ ョ ン\(](#page-44-2)3-7 ページ)の説明に従ってサーバの 電源をオフにし ます。
	- b. 上部カバーを取り外せるように、サーバをラックの前方に引き出します。場合によっては、背 面パネルからケーブルを取り外して隙間を空ける必要があります。

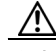

注意 コンポーネントへの接触や確認作業を安全に行えない場合は、ラックからサーバを取り出して く ださい。

- **c.** [「サーバ上部カバーの取 り 外しおよび取 り 付け」セ ク シ ョ ン\(](#page-45-1)3-8 ページ)の説明に従って、上 部カバーを取り外します。
- **d.** マザーボード上の DIMM ス ロ ッ ト 障害 LED を確認し て、障害のあ る DIMM を特定し ます。
- **e.** DIMM ス ロ ッ ト の両端にあ る イ ジェ ク ト レバーを開き、ス ロ ッ ト か ら DIMM を引き上げ ます。
- ステップ2 次のようにして、新しい DIMM を取り付けます。

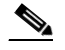

(注) DIMM を取り付ける前に、装着に関するガイドラインを参照してください[。メモリ](#page-55-1)パ フォーマンスに関するガイドラインおよび装着規則(3-18ページ)を参照してください。

- **f.** 新しい DIMM をマザーボード上の空のス ロ ッ ト の位置に合わせます。DIMM ス ロ ッ ト 内の アライメント キーを使用して、DIMMを正しい向きに配置します。
- **g.** DIMM がしっかりと装着され、両端のイジェクト レバーが所定の位置にロックされるまで、 DIMM の上部の角を均等に押し下げます。
- **h.** 上部カバーを取り付けます。
- i. サーバをラックの元の位置に戻し、ケーブルを再度接続したら、**電源**ボタンを押してサーバ の電源を入れます。

### <span id="page-60-0"></span>**CPU** およびヒー ト シン クの交換

ここでは、次の内容について説明します。

- **•** Intel E5-2600 v2 シ リーズ CPU [にア ッ プグレー ドする ための特別情報\(](#page-60-1)3-23 ページ)
- **•** CPU [設定ルール\(](#page-60-2)3-23 ページ)
- **•** CPU [の交換手順\(](#page-61-0)3-24 ページ)
- **•** RMA [交換のマザーボード の注文に追加する](#page-66-1) CPU 関連パーツ(3-29 ページ)

### <span id="page-60-1"></span>**Intel E5-2600 v2** シリーズ **CPU** にアップグレードするための特別情報

 $\sqrt{N}$ 

注意 Intel E5-2600 v2 シリーズ CPU にアップグレードする*前に*、サーバのファームウェアを必要な最 小レベルにアップグレードする必要があります。古いバージョンのファームウェアは新しい CPU を認識できないため、サーバがブート不可能になります。

Intel E5-2600 v2 シリーズ CPU をサポートするサーバで必要な最小のソフトウェアおよび ファームウェア バージョンは次のとおりです。

表 *3-6 Intel E5-2600 v2* シリーズ *CPU* の最小要件

<span id="page-60-3"></span>

| ソフトウェアまたはファーム<br>ウェア                         | 最小バージョン |
|----------------------------------------------|---------|
| サーバ CIMC                                     | 1.5(3)  |
| サーバ BIOS                                     | 1.5(3)  |
| Cisco UCS Manager (UCSM 管理<br>対象ストレージシステムのみ) | 2.1(3)  |

#### 次のいずれか **1** つの処理を実行し ます。

- **•** サーバのフ ァーム ウ ェアや Cisco UCS Manager ソフ ト ウェアが表 [3-6](#page-60-3) に示されている必要レ ベルであ る場合は、こ の項の手順を使用し て CPU ハード ウ ェ アを交換でき ます。
- **•** サーバのフ ァーム ウ ェアや Cisco UCS Manager ソ フ ト ウ ェアが必要レベルよ り も古い場合 は、『[Cisco UCS C-Series Servers Upgrade Guide for Intel E5-2600 v2 Series CPUs](http://www.cisco.com/en/US/docs/unified_computing/ucs/c/CPU/IVB/install/IVB-C.html)』の指示に従っ てファームウェアをアップグレードします。ソフトウェアのアップグレード後、この項の手 順に戻り CPU およびヒートシンク ハードウェアを交換します。

### <span id="page-60-2"></span>**CPU** 設定ルール

このサーバには、CPU ソケッ トが 2 つ搭載さ れています。各 CPU は、4 つの DIMM チャネル(8 つ の DIMM スロット)をサポートします。図 [3-12](#page-56-2) を参照してください。

- **•** サーバは、1 つの CPU または 2 つの同型 CPU が取 り 付け られた状態で動作でき ます。
- 最小構成では、サーバに最低でも CPU1 が取り付けられている必要があります。CPU1 を先に 取り付け、その後に CPU2 を取り付けます。

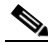

(注) シングル CPU 構成を使用する場合、DIMM の最大数は 8、内部メザニン カード スロット は使用不可能、PCIe スロット 2 は使用不可能(図 [3-20](#page-69-1) を参照)という制約事項が適用され ます。

### <span id="page-61-0"></span>**CPU** の交換手順

注意 CPU とそのマザーボード ソケットは壊れやすいので、取り付け中にピンを損傷しないように、 注意して扱う必要があります。CPU はヒートシンクとそれぞれの熱パッドとともに取り付け、適 切に冷却される よ う にする必要があ り ます。CPU を正し く 取 り 付けない と 、サーバが損傷する こ と があ り ます。

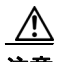

注意 この手順で使用したピックアンドプレース ツールは、マザーボードと CPU 間の接続ピンの損傷 を防ぐために必要です。この手順を実行する場合は、各 CPU オプション キットに付属するこれ らの必須ツールを必ず使用してください。ツールがない場合は予備を注文できます:Cisco PID UCS-CPU-EP-PNP= $(10, 8, 6, 4, 2 \exists \mathcal{P}$  CPU $(\mathcal{Y} \cup \neg \mathcal{Y})$ 用), UCS-CPU-EP2-PNP= $(v2 12 \exists \mathcal{P}$ CPU $(\wedge^2 - \wedge^2)$ 儿。

CPU ヒートシンクおよび CPU の取り付けまたは交換を行うには、次の手順に従います。

- **ステップ1** 交換する CPU およびヒートシンクを取り外します。
	- a. 「サーバのシャットダウンおよび電源オフ」セクション(3-7ページ)の説明に従ってサーバの 電源をオフにし ます。
	- b. 上部カバーを取り外せるように、サーバをラックの前方に引き出します。場合によっては、背 面パネルからケーブルを取り外して隙間を空ける必要があります。

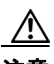

注意 コンポーネントへの接触や確認作業を安全に行えない場合は、ラックからサーバを取り出して く ださい。

- **c.** [「サーバ上部カバーの取 り 外しおよび取 り 付け」セ ク シ ョ ン\(](#page-45-1)3-8 ページ)の説明に従って、上 部カバーを取り外します。
- d. No.2 プラスドライバを使用して、ヒートシンクを固定している4本の非脱落型ネジを緩め、 持ち上げて CPU から外し ます。

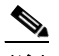

(注) 各ネジを緩めるときは、順に均等に行い、ヒートシンクまたは CPU が損傷しないように し ます。

- **e.** <sup>□ ↑</sup>アイコンのラベルがついた 1 つめの CPU 固定ラッチを外し、その後 ⊖ アイコンのラベ ルがついた2つめの固定ラッチを外します。図 [3-13](#page-62-0) を参照してください。
- **f.** ヒンジ付きの CPU カバー プレートを開きます。

332093

<span id="page-62-0"></span>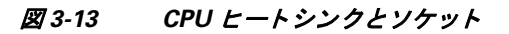

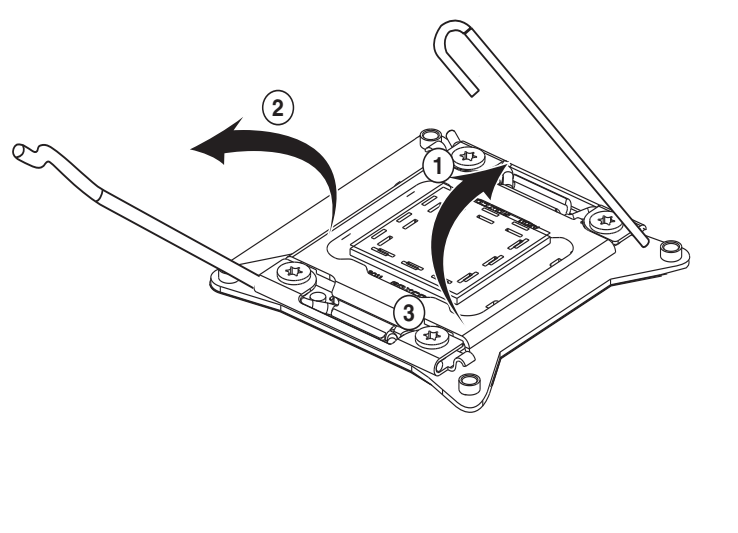

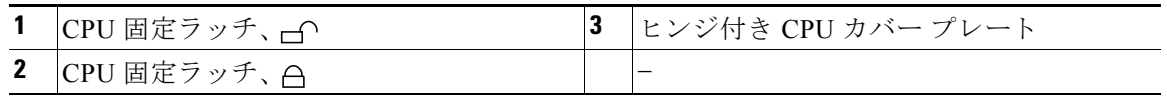

- ステップ **2** ソ ケ ッ ト から保護キ ャ ッ プや古い CPU を取 り 外し ます(あ る場合)。
	- 古い CPU を取り外す場合は[、ステップ](#page-63-0)3に進みます。
	- **•** 空で出荷された ソ ケ ッ ト に新しい CPU を取 り 付け る場合、接続ピ ンが曲が る のを防ぐ ため にそのソケットには保護キャップが付けられています。図 [3-14](#page-62-1) に示すツールを使用して、保 護キャップをつかみ、回してキャップを取り外します。

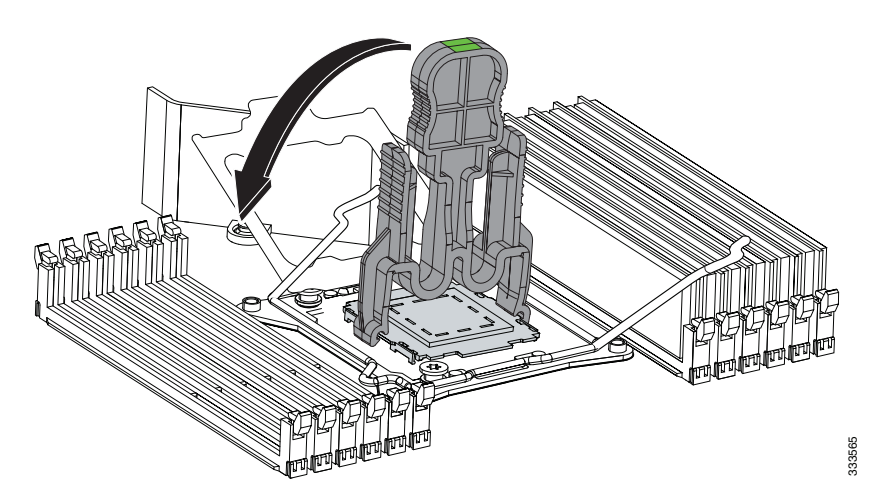

<span id="page-62-1"></span>図 *3-14* 保護キャ <sup>ッ</sup> プの取り外し ツール

- <span id="page-63-0"></span>ステップ **3** 古い CPU を取 り 外し ます。
	- a. ソケット内の CPU 上にピックアンドプレース ツールをセットし、ツール上の矢印とソケット 上の登録マーク(小さな三角形のマーク)の位置を合わせます。図 [3-15](#page-63-1) を参照してください。
	- **b.** ツールの上部ボタンを押して、取り付けられた CPU をつかみます。
	- **c.** ツールおよび CPU をまっすぐ持ち上げます。
	- d. ツールの上部ボタンを押して、古い CPU を静雷気防止素材に離します。

<span id="page-63-1"></span>図 *3-15 CPU* の取り外し と挿入

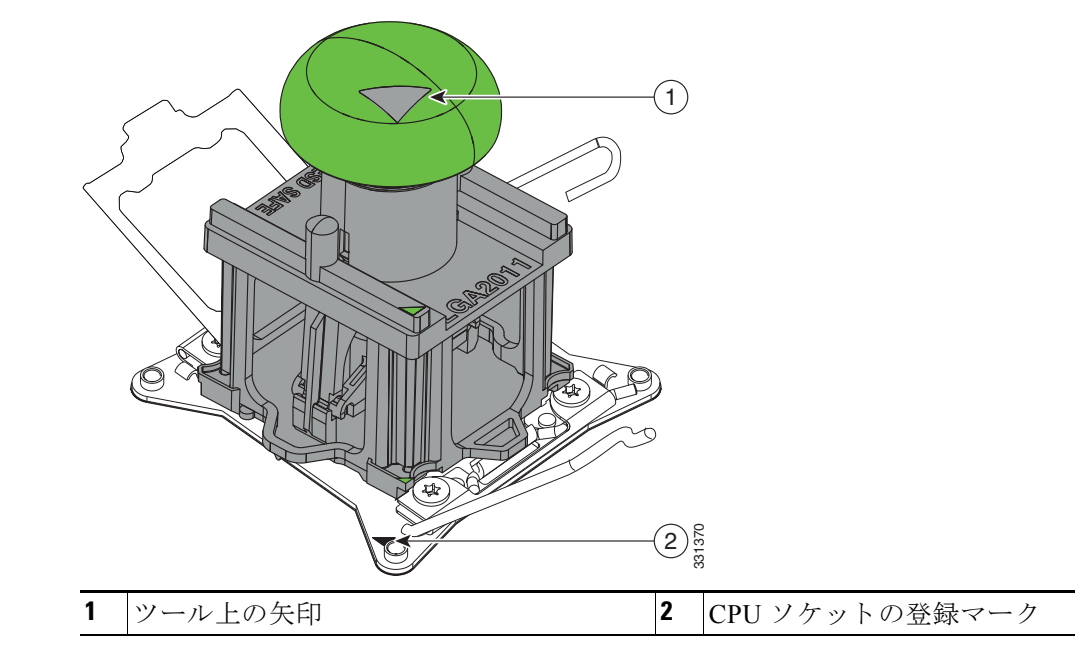

- ステップ **4** 次の よ う に し て、新し い CPU をピッ クアンドプレース ツールに挿入し ます。
	- **a.** 新しい CPU をパ ッ ケージか ら取 り 出し、キ ッ ト に付属のペデス タルに配置し ます。CPU の角 にある登録マークをペデスタルの角にある矢印の位置に合わせます(図 [3-16](#page-64-0) を参照)。
	- **b.** ツールの上部ボタンを押し下げ、開いた状態にロックします。
	- **c.** ピッ クアンドプレース ツールを CPU ペデス タルにセ ッ ト し、ツールの矢印をペデス タルの 角にある矢印の位置に合わせます。ツールのタブが、ペデスタルのスロットに正しく取り付 け られている こ と を確認し ます。
	- d. ツールのサイドレバーを押して、CPUをつかみ、ロックします。
	- **e.** ツールおよび CPU をペデスタルからまっすぐ持ち上げます。

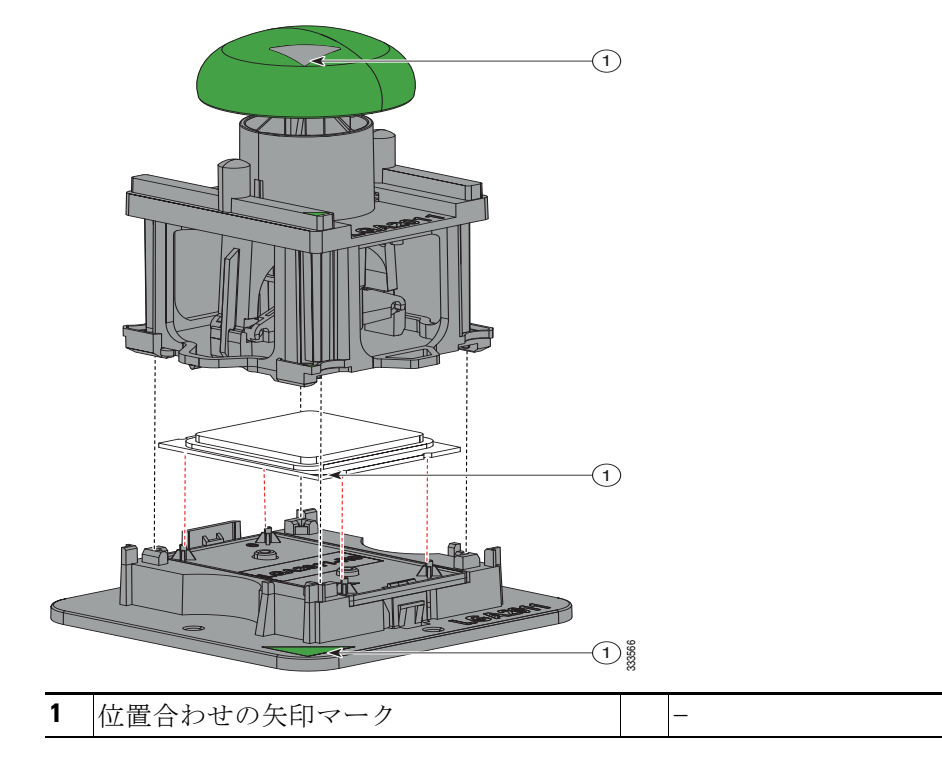

<span id="page-64-0"></span>図 *3-16* ペデス タル上の *CPU* およびピッ クアンドプレース ツール

- ステップ5 次のようにして、新しい CPU を取り付けます。
	- **a.** CPU を保持し ている ピ ッ ク アン ド プレース ツールをマザーボード上の空の CPU ソケット の上にセットします。

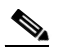

- (注) 図 [3-15](#page-63-1) に示しているように、ツールの上部にある矢印を CPU ソケットの金属の上にス タンプされている登録マーク(小さな三角形)の位置に合わせます。
- **b.** ツールの上部ボタンを押して、CPU をソケット内にセットします。空のツールを取り外し ます。
- **c.** ヒンジ付きの CPU カバー プレートを閉じます。
- d. Aアイコンのラベルがついた CPU 固定ラッチを閉じ、その後 do アイコンのついた CPU 固 定ラッチを閉じます。図 [3-13](#page-62-0) を参照してください。
- ステップ6 次のように、ヒートシンクを取り付けます。

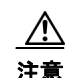

注意 適切に冷却されるように、ヒートシンクの CPU 側の表面に損傷のない新しい熱パッドが必要で す。以前に取り付けたヒートシンクを交換する場合は、古い熱パッドを取り外す必要がありま す。新しいヒートシンクを取り付ける場合は、後述の手順 [d.](#page-65-0) に進んでください。

- a. 古い熱パッドにアルコールベースの洗浄液を付け、少なくとも 15 秒間吸収させます。
- **b.** ヒートシンクの表面を傷つけない柔らかい布を使って、古いヒートシンクから古い熱パッド をすべてふき取ります。

c. 付属のシリンジからサーマルグリスを CPU の上部に塗布します。 約 2 立方センチのグリス(シリンジの中身の約半分)を、図 [3-17](#page-65-1) で示すパターンで CPU の上 部に塗布し ます。

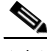

(注) CPU のスペアにはサーマル グリスのシリンジが2つ付属しています。それぞれ青いキャッ プと赤いキャップが付いています。赤いキャップのシリンジは UCS-CPU-GREASE2= であ り、このサーバで使用します。

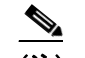

(注) サーマル グリスのシリンジがない場合は、予備を発注します(UCS-CPU-GREASE2=)。

<span id="page-65-1"></span>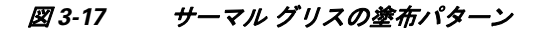

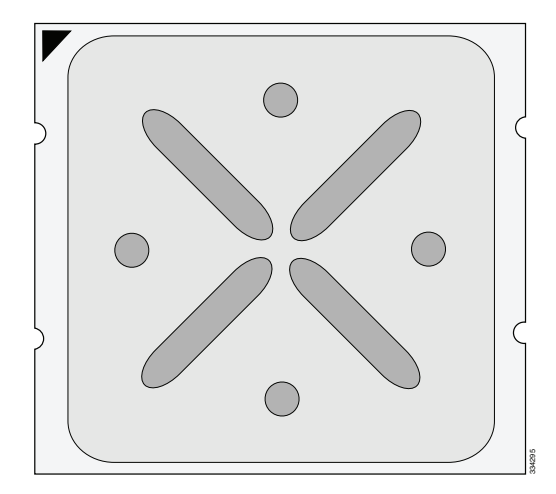

<span id="page-65-0"></span>d. 新しいヒートシンクの場合は、新しいヒートシンクの底面にある熱パッドから保護フィルム をはがし ます。

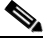

- (注) 熱パッドが塗布済みの新しいヒートシンクを取り付ける場合は、シリンジのサーマルグ リスを塗布しないでください。
- **e.** ヒ ー ト シン クの非脱落型ネジをマザーボード の絶縁ポス ト の位置に合わせ、No. 2 プラス ド ラ イバを使用し て非脱落型ネジを均等に締めます。

 $\mathscr{P}$ 

- (注) 各ネジを締めるときは、順に均等に行い、ヒートシンクまたは CPU が損傷しないように し ます。
- **f.** 上部カバーを取 り 付けます。
- g. サーバをラックの元の位置に戻し、ケーブルを再度接続したら、電源ボタンを押してサーバ の電源を入れます。

### <span id="page-66-1"></span>**RMA** 交換のマザーボー ドの注文に追加する **CPU** 関連パーツ

マザーボード または CPU の Return Material Authorization(RMA)が Cisco UCS C シ リーズ サーバ で行われる と、CPU またはマザーボー ド 予備部品表(BOM)に含まれていない可能性のあ る追加 部品があります。TAC エンジニアが正常に交換を行うためには、RMA に追加部品を追加する必 要がある場合があります。

- シナリオ 1:既存のヒートシンクを再利用しています。
	- **–** ヒート シン クのク リーニング キット(UCSX-HSCK=)
	- **–** C220 用サーマル グリス キット(UCS-CPU-GREASE2=)
	- **–** Intel CPU のピッ クアンドプレース ツール:UCS-CPU-EP-PNP=(10、8、6、4、2 コ ア CPU (グリーン)用)または UCS-CPU-EP2-PNP=(v2 12 コア CPU(パープル)用)
- **●** シナリオ 2:既存のヒートシンクを交換しています。
	- **–** ヒート シンク(UCSC-HS-C220M3=)
	- **–** ヒート シン クのク リーニング キット(UCSX-HSCK=)
	- **–** Intel CPU のピッ クアンドプレース ツール:UCS-CPU-EP-PNP=(10、8、6、4、2 コ ア CPU (グ リ ーン)用)または UCS-CPU-EP2-PNP=(v2 12 コ ア CPU(パープル)用)

CPU ヒートシンク クリーニング キットは最大 4 CPU およびヒート シンクのクリーニングに最 適です。 クリーニング キットには、古いサーマル インターフェイス マテリアルの CPU および ヒートシンクのクリーニング用と、ヒートシンクの表面調整用の2本のボトルの溶液が入って います。

新しいヒートシンクのスペアには小型プラスチック シートでカバーされたサーマル インター フェイス マテリアルが事前に取り付けられています。ヒートシンクを取り付ける前に CPU の古 いサーマル インターフェイス マテリアルを洗浄することが重要です。このため、新しいヒート シンクを注文する場合には、ヒート シンク クリーニング キットを注文する必要があります。

### <span id="page-66-0"></span>マザーボード **RTC** バッ テ リの交換

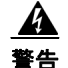

#### 警告 いンテリを正しく交換しないと、爆発するおそれがあります。交換用バッテリは元のバッテリと 同じものか、製造元が推奨する同等のタイプのものを使用してください。使用済みのバッテリ は、製造元が指示する方法に従って処分してください。(ステートメント 1015)

リアルタイム クロック(RTC)バッテリは、サーバの電源が外れているときにシステムの設定を 保持します。バッテリ タイプは CR2032 です。シスコでは、ほとんどの電器店から購入できる、業 界標準の CR2032 バッテリをサポートしています。

**ステップ1** 次のようにして、RTC バッテリを取り外します(図 [3-18](#page-67-0) を参照)。

- **a.** [「サーバのシ ャ ッ ト ダウ ンおよび電源オフ」セ ク シ ョ ン\(](#page-44-2)3-7 ページ)の説明に従ってサーバの 電源をオフにします。
- b. 上部カバーを取り外せるように、サーバをラックの前方に引き出します。場合によっては、背 面パネルからケーブルを取り外して隙間を空ける必要があります。

注意 コンポーネントへの接触や確認作業を安全に行えない場合は、ラックからサーバを取り出して く ださい。

- **c.** [「サーバ上部カバーの取 り 外しおよび取 り 付け」セ ク シ ョ ン\(](#page-45-1)3-8 ページ)の説明に従って、上 部カバーを取り外します。
- d. RTC バッテリの位置を確認します。図 [3-18](#page-67-0) を参照してください。
- e. マザーボード上のホルダーからバッテリをゆっくりと取り外します。
- ステップ2 次のようにして、RTC バッテリを取り付けます。
	- a. バッテリをホルダーの固定クリップの内側にゆっくりと挿入します。

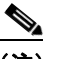

- (注) 「3V+」のマークが付いているバッテリのプラス側を、固定クリップとシャーシの壁があ る側に向ける必要があります。
- **b.** バッテリがしっかり装着されるまでソケットに押し込みます。
- **c.** 上部カバーを取 り 付けます。
- d. サーバをラックの元の位置に戻し、ケーブルを再度接続したら、電源ボタンを押してサーバ の電源を入れます。

<span id="page-67-0"></span>図 *3-18* マザーボード *RTC* バッ テ リの交換

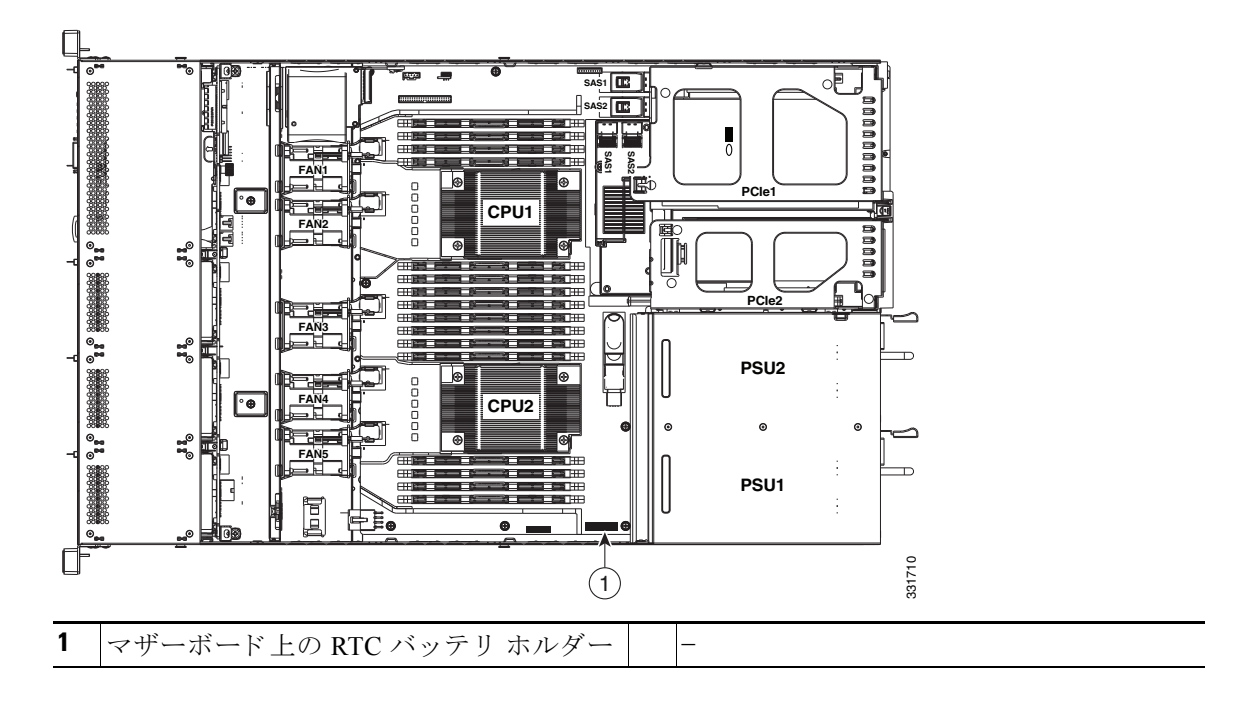

### <span id="page-68-0"></span>メザニン カードの交換

(注) アダプタ カードまたは RAID コントローラ カードなどのコンポーネントを交換した後、互換性 のあるファームウェア レベルにすべてのシスコ コンポーネントを更新するには Cisco Host Upgrade Utility を使用します(『[Cisco Host Upgrade Utility User Guides](http://www.cisco.com/c/en/us/support/servers-unified-computing/ucs-c-series-rack-servers/products-user-guide-list.html)』)。 サードパーティ コン ポーネントをインストールしたら、サードパーティベンダーが提供するファームウェアまたは ドライバをインストールします。

サーバには、マザーボード トにメザニン型 RAID コントローラ カード専用のソケットがあります。

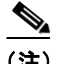

(注) サポートされているカードとケーブルの詳細については、RAID コントローラに関する考慮事項 (C-1 [ページ\)](#page-102-0)を参照し て く ださい。

メザニン カードの取り付けまたは交換を行うには、次の手順に従います。

- ステップ **1** 次の よ う に し て、交換する メ ザニン カー ド を取 り 外し ます(図 [3-19](#page-69-2) を参照)。
	- **a.** [「サーバのシ ャ ッ ト ダウ ンおよび電源オフ」セ ク シ ョ ン\(](#page-44-2)3-7 ページ)の説明に従ってサーバの 電源をオフにし ます。
	- **b.** 上部カバーを取り外せるように、サーバをラックの前方に引き出します。場合によっては、背 面パネルからケーブルを取り外して隙間を空ける必要があります。

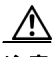

注意 コンポーネントへの接触や確認作業を安全に行えない場合は、ラックからサーバを取り出して く ださい。

- **c.** [「サーバ上部カバーの取 り 外しおよび取 り 付け」セ ク シ ョ ン\(](#page-45-1)3-8 ページ)の説明に従って、上 部カバーを取り外します。
- d. すべてのケーブルをメザニン カードから外します。
- O **ヒント** ケーブルを外す前にラベルを付けると、取り換えが容易になります。
- **e.** メザニン カード をマザーボード の絶縁ポス ト に固定している 1 本の非脱落型ネジを緩めます。
- f. メザニン カードをサーバの前面方向に約 1 インチ引き出してマザーボードのソケットから 外し、シャーシからカードを取り外します。
- ステップ2 次のようにして、新しいメザニン カードを取り付けます。
	- a. 新しいメザニン カードをそのコネクタがマザーボードのソケットの位置と合うようにマ ザーボー ド 上に配置し ます。さ ら に、非脱落型ネジをマザーボー ド の絶縁ポス ト の位置に合 わせます。
	- h. メザニン カードの両端を均等に押して、カードのコネクタをマザーボード上のソケットに 差し込みます。
	- **c.** メザニン カード をマザーボード の絶縁ポス ト に固定する 1 本の非脱落型ネジを締めます。
	- **d.** メザニン カードにケーブルを再接続します。詳細については、「RAID コントローラのケーブ ル接続(C-19 [ページ\)」](#page-120-0)を参照してください。
	- **e.** 上部カバーを取 り 付けます。
- f. サーバをラックの元の位置に戻し、ケーブルを再度接続したら、電源ボタンを押してサーバ の電源を入れます。
- g. 交換用カードの場合は、RAID コントローラ交換後の RAID 設定の復元(C-23 ページ)に進み ます。

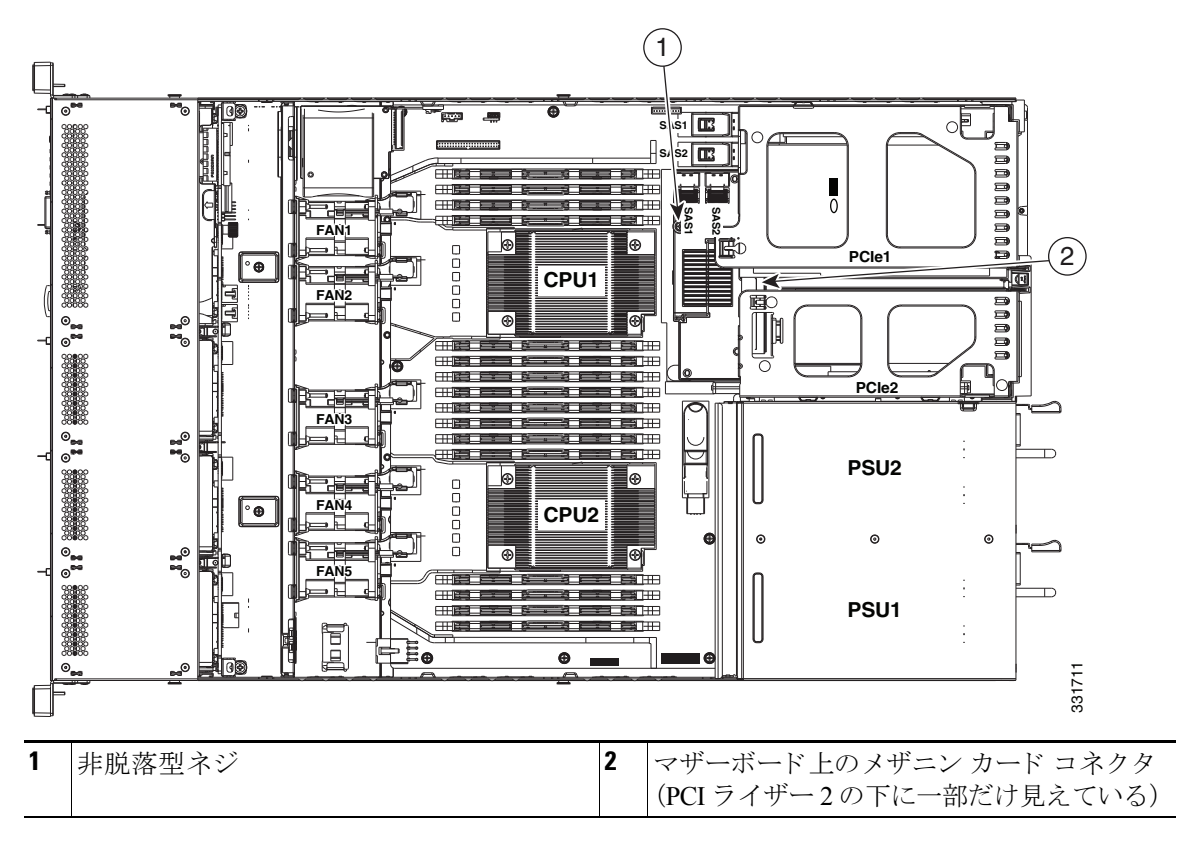

<span id="page-69-2"></span>図 *3-19* メザニン カー ドの交換

### <span id="page-69-0"></span>**PCIe** ラ イザーの交換

サーバには、ツール不要の PCIe ライザーが2つあり、PCIe カードを水平に取り付けられます。各 ライザーの PCIe スロットの詳細については、表 [3-7](#page-72-0) を参照してください。

#### <span id="page-69-1"></span>図 *3-20 PCIe* スロ <sup>ッ</sup> ト を表示する背面パネル

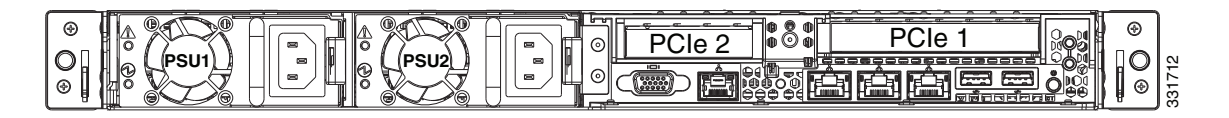

٠

PCIe ライザーの取り付けまたは交換を行うには、次の手順に従います。

- ステップ **1** 次の よ う に し て、交換する PCIe ラ イザーを取 り 外し ます(図 [3-19](#page-69-2) を参照)。
	- **a.** [「サーバのシ ャ ッ ト ダウ ンおよび電源オフ」セ ク シ ョ ン\(](#page-44-2)3-7 ページ)の説明に従ってサーバの 電源をオフにします。
	- **b.** 上部カバーを取り外せるように、サーバをラックの前方に引き出します。場合によっては、背 面パネルからケーブルを取り外して隙間を空ける必要があります。

 $\sqrt{N}$ 

注意 コンポーネントへの接触や確認作業を安全に行えない場合は、ラックからサーバを取り出して く ださい。

- **c.** [「サーバ上部カバーの取 り 外しおよび取 り 付け」セ ク シ ョ ン\(](#page-45-1)3-8 ページ)の説明に従って、上 部カバーを取り外します。
- d. PCIe ライザーの両端をまっすぐ持ち上げて、その回路基板をマザーボードのソケットから 外し ます。
- **e.** ライザーにカードが取り付けられている場合は、ライザーからカードを取り外します。
- ステップ2 次のようにして、新しい PCIe ライザーを取り付けます。
	- **a.** 古い PCIe ライザーからカードを取り外していた場合は、そのカードを新しいライザーに取 り付けます(PCIe カードの交換(3-34 ページ)を参照)。
	- **b.** PCIe ライザーをマザーボード上のソケットとシャーシの位置合わせ機構の上に配置します (図 [3-19](#page-69-2) を参照)。
	- **•** PCIe ラ イザーの金属製シェルには、シ ャーシのペグがはま る位置合わせス ロ ッ ト があ り ます。
	- 金属製シェルには、シャーシの背面パネルのスロットにはまるガイドつまみがあります。
	- **c.** PCIe ライザーの両端を慎重に押し下げて、回路基板のコネクタをマザーボード上のソケッ トにしっかりと差し込みます。
	- **d.** 上部カバーを取 り 付けます。
	- **e.** サーバを ラ ッ ク の元の位置に戻し、ケーブルを再度接続し た ら、電源ボタ ンを押してサーバ の電源を入れます。

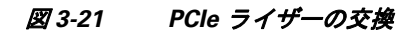

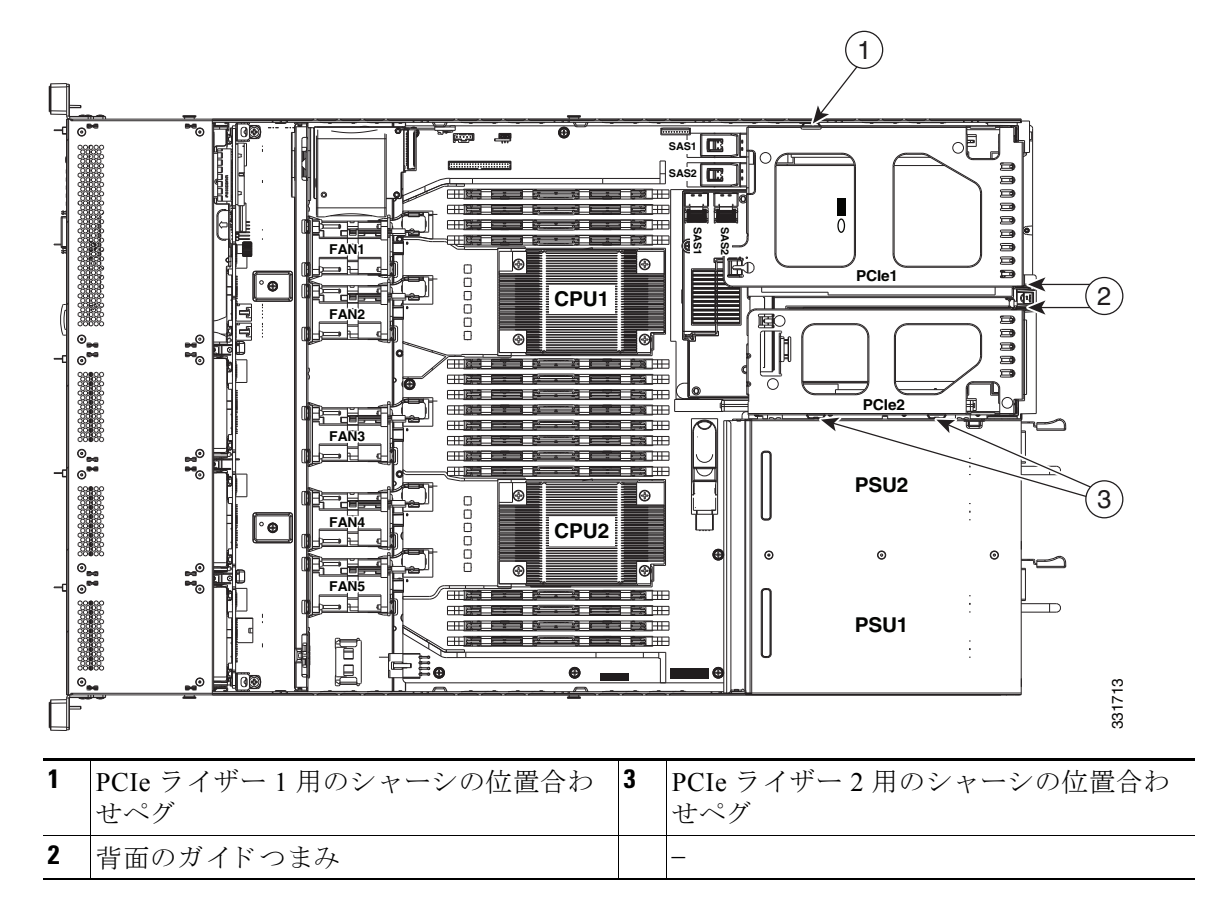

### <span id="page-71-0"></span>**PCIe** カー ドの交換

注意 シスコでは、シスコが認定および販売しているすべての PCIe カードをサポートしています。シ スコが認定も販売もしていない PCIe カードについては、お客様の責任でご使用ください。シス コでは、Cシリーズ ラックマウント サーバのサポートは常時行っておりますが、市販の標準規格 のサードパーティカードを使用しているお客様は、そのサードパーティのカードで問題が発生 した場合、そのサードパーティ カードのベンダーにご連絡していただく必要があります。

(注) アダプタ カードまたは RAID コントローラ カードなどのコンポーネントを交換した後、互換性 のあるファームウェア レベルにすべてのシスコ コンポーネントを更新するには Cisco Host Upgrade Utility を使用します(『[Cisco Host Upgrade Utility User Guides](http://www.cisco.com/c/en/us/support/servers-unified-computing/ucs-c-series-rack-servers/products-user-guide-list.html)』)。サードパーティ コン ポーネントをインストールしたら、サードパーティベンダーが提供するファームウェアまたは ドライバをインストールします。
この項では、次のトピックについて取り上げます。

- **•** PCIe [スロット\(](#page-72-0)3-35 ページ)
- RAID カード ファームウェアの互換性(3-35 ページ)
- PCIe カードの交換(3-36 ページ)
- Cisco UCS 仮想インターフェイス カードの特記事項(3-37 ページ)
- **•** [Cisco UCS Fusion ioDrive2](#page-74-1) ス ト レージ アクセラレータ カード の特別な考慮事項(3-37 ページ)
- **•** RAID コン ト ローラ カード [ケーブルの配線路\(](#page-75-0)3-38 ページ)
- **•** 複数の PCIe [カー ド の取 り 付けおよび限られた リ ソースの解決\(](#page-75-1)3-38 ページ)

## <span id="page-72-0"></span>**PCIe** スロッ ト

サーバには、ツール不要の PCIe ラ イザーが 2 つあ り、PCIe カー ド を水平に取 り 付け られます。こ れらのライザー上の PCIe スロットの詳細については、図 [3-22](#page-72-2) と表 [3-7](#page-72-3) を参照してください。

<span id="page-72-2"></span>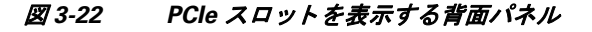

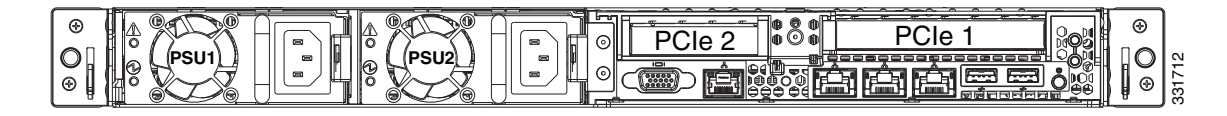

表 3-7 PCIe *拡張スロット* 

<span id="page-72-3"></span>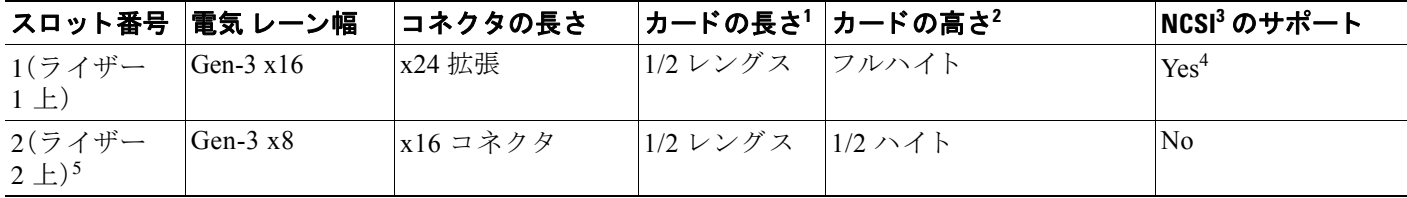

1. これは、内部の空間によってサポートされる長さです。

2. これは、背面パネルの開口部のサイズです。

3. Network Communications Services Interface  $\mathcal{S} \square \vdash \square \mathcal{V}$ 

4. サーバがスタンバイ電源モードになっている場合にのみ、スロット1は動作できます。

5. スロット 2 は、シングル CPU 構成では使用でき ません。

## <span id="page-72-1"></span>RAID カード ファームウェアの互換性

取り付ける PCIe カードが RAID コントローラ カードの場合、RAID コントローラのファーム ウェアに、サーバにインストールされている Cisco IMC および BIOS の現行バージョンとの互換 性があ る こ と を確認する必要があ り ます。互換性がない場合は、Host Upgrade Utility(HUU)を使 用して、RAID コントローラのファームウェアを互換性のあるレベルにアップグレードまたはダ ウングレードしてください。

このユーティリティをダウンロードする方法、およびこのユーティリティを使用してサーバコ ンポーネントを互換性のあるレベルにする方法については、HUU [ガイド](http://www.cisco.com/c/en/us/support/servers-unified-computing/ucs-c-series-rack-servers/products-user-guide-list.html)に用意されている、ご 使用の Cisco IMC リリースに対応する HUU ガイドを参照してください。

## <span id="page-73-0"></span>**PCIe** カー ドの交換

- S.
- (注) Cisco UCS 仮想インターフェイス カードを取り付ける場合、前提条件に関する考慮事項があり ます。Cisco UCS 仮想インターフェイス カードの特記事項(3-37 ページ)を参照してください。

 $\mathscr{P}$ 

(注) RAID コントローラ カードを取り付ける場合は、サポートされているカード とケーブルの詳細 について、RAID コントローラに関する考慮事項(C-1ページ)を参照してください。

PCIe カードの取り付けまたは交換を行うには、次の手順に従います。

- **ステップ 1** 次のようにして、PCIe ライザーから PCIe カード(またはブランク フィラー パネル)を取り外し ます。
	- **a.** [「サーバのシャ ッ ト ダウ ンおよび電源オフ」セ ク シ ョ ン\(](#page-44-0)3-7 ページ)の説明に従ってサーバを シャットダウンし、電源をオフにします。
	- b. 上部カバーを取り外せるように、サーバをラックの前方に引き出します。場合によっては、背 面パネルからケーブルを取り外して隙間を空ける必要があります。

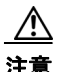

- 注意 コンポーネントへの接触や確認作業を安全に行えない場合は、ラックからサーバを取り出して く ださい。
	- **c.** [「サーバ上部カバーの取 り 外しおよび取 り 付け」セ ク シ ョ ン\(](#page-45-0)3-8 ページ)に示すよ う に、上部 カバーを取り外します。
	- d. 交換する PCIe カードのポートから、すべてのケーブルを外します。

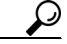

- ヒント 新しいカードを正しく接続できるように、ケーブルを外すときにラベルを付けておき ます。
- **e.** PCIe ラ イ ザーの両端を ま っすぐ持ち上げて、マザーボー ド の ソ ケ ッ ト か ら外し ます。
- **f.** PCIe カード の両端を均等に引いて、PCIe ラ イザーのソ ケ ッ ト から取 り 外し ます。 ライザーにカードがない場合は、ライザーの背面の開口部からブランク パネルを取り外し ます。
- ステップ2 次のようにして、新しい PCIe カードを取り付けます。
	- a. 新しい PCIe カードを PCIe ライザーの空ソケットの位置に合わせます。

 $\frac{\partial}{\partial \rho}$ 

- (注) カードを空ソケットの位置に合わせると同時に、カードの背面パネル タブをライザーの 背面パネルの開口部の位置に合わせ、挿入し ます。
- **b.** カードの両端を均等に押し下げて、ソケットにしっかりと装着します。
- **c.** カード の背面パネル タブが、PCIe ラ イザーの背面パネルの開口部に対し て水平になってい る こ と を確認し ます。
- d. PCIe ライザーをマザーボード上のソケットと位置合わせ機構の上に配置します(図 [3-21](#page-71-0) を 参照)。
- **e.** PCIe ライザーの両端を慎重に押し下げて、回路基板のコネクタをマザーボード上のソケッ ト にし っか り と差し込みます。
- **f.** 上部カバーを取 り 付けます。
- g. サーバをラックの元の位置に戻し、ケーブルを再度接続したら、電源ボタンを押してサーバ の電源を入れます。
- **h.** 交換し たカード が RAID コ ン ト ローラの場合は、RAID [コ ン ト ローラ交換後の](#page-124-0) RAID 設定の 復元(C-23 [ページ\)に](#page-124-0)進みます。

## <span id="page-74-0"></span>**Cisco UCS** 仮想イン ターフ ェ イス カー ドの特記事項

表 [3-8](#page-74-2) に、サポートされている Cisco UCS 仮想インターフェイス カード (VIC)の要件を示します。

| 仮想インターフェイ<br><b>ス カード (VIC)</b>                    | サーバでサ<br>ポートされ<br>ている VIC<br>の数 | VIC をサ<br>$Z \boxtimes \gamma$ ト <sup>1</sup> | UCS 統合または<br><b>Cisco Card NIC</b><br> ポートする  モード用のプラ<br>イマリ スロット | 最小<br><b>CIMC</b><br>ファーム<br>ウェア | UCS 統合で<br>使用する場<br>└合の最小 │<br>VIC $77-$<br>ムウェア | アップストリーム<br>の Nexus ファブ<br>リック インターコ<br>ネクトでの最小<br><b>Nexus OS</b> |
|----------------------------------------------------|---------------------------------|-----------------------------------------------|-------------------------------------------------------------------|----------------------------------|--------------------------------------------------|--------------------------------------------------------------------|
| Cisco UCS VIC P81E                                 |                                 | PCIE 1                                        | PCIE 1                                                            | 1.4(4)                           | 2.0(2)                                           | 5.0                                                                |
| N <sub>2</sub> X <sub>X</sub> -AC <sub>PCI01</sub> |                                 |                                               |                                                                   |                                  |                                                  |                                                                    |
| Cisco UCS VIC 1225                                 |                                 | PCIE 1                                        | PCIE 1                                                            | 1.4(6)                           | 2.1(0)                                           | 5.0                                                                |
| UCSC-PCIE-CSC-02                                   |                                 |                                               |                                                                   |                                  |                                                  |                                                                    |
| Cisco UCS VIC1225T                                 |                                 | PCIE 1                                        | PCIE $1^2$                                                        | 1.5(1)                           | 2.1(1)                                           | 5.0                                                                |
| UCSC-PCIE-C10T-02                                  |                                 |                                               |                                                                   |                                  |                                                  |                                                                    |
| Cisco UCS VIC 1285                                 |                                 | PCIE 1                                        | PCIE 1                                                            | 1.5(4)                           | 2.2(1b)                                          | 5.0                                                                |
| UCSC-PCIE-C40Q-02                                  |                                 |                                               |                                                                   |                                  |                                                  |                                                                    |

<span id="page-74-2"></span>表 3-8 Cisco UCS C220 の仮想インターフェイス カードの要件

1. PCIe スロット (3-35 ページ)を参照してください。

2. この時点では Cisco UCS VIC1225T は UCS との統合はサポートされていません

## <span id="page-74-1"></span>**Cisco UCS Fusion ioDrive2** スト レージ アクセラレータ カー ドの特別な考慮事項

表 [3-9](#page-74-3) では、サポートされる Cisco UCS Fusion ioDrive2 カードの要件について説明します。

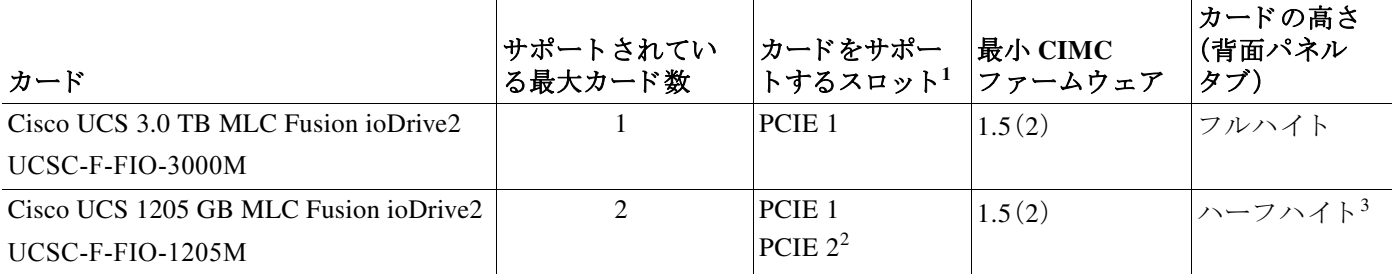

#### <span id="page-74-3"></span>表 *3-9 Fusion ioDrive2* カード用 *Cisco UCS C220* の要件

### 表 *3-9 Fusion ioDrive2* カード用 *Cisco UCS C220* の要件(続き)

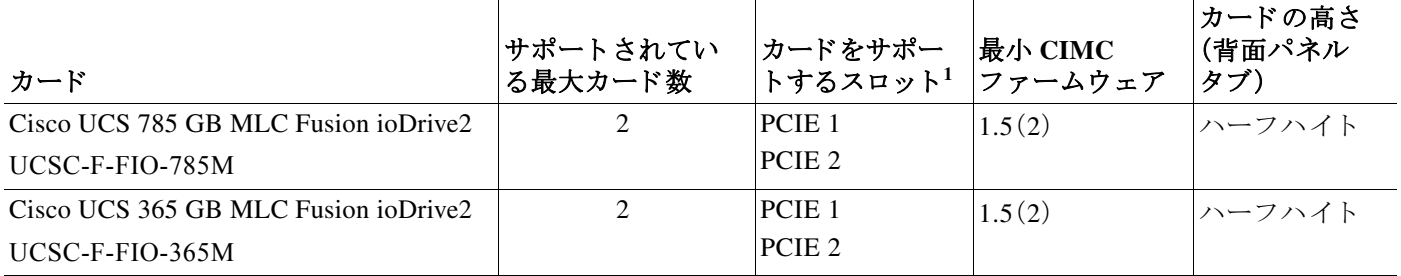

1. PCIe スロット (3-35 ページ)を参照してください。

2. スロット 2 は、シングル CPU 構成では使用でき ません。

3. 背面パネル タブ アダプタは、フルハイト スロット 1 にハーフハイト カードを合わせる必要があります。

## <span id="page-75-0"></span>**RAID** コン ト ローラ カード ケーブルの配線路

取り付けまたは交換を行う PCIe カードが RAID コントローラ カードの場合は、必要なケーブ ルとケーブル配線路に関するガイドラインについて、RAID コントローラに関する考慮事項 (C-1 [ページ\)](#page-102-0)を参照してください。

## <span id="page-75-1"></span>複数の **PCIe** カー ドの取り付けおよび限られた リ ソースの解決

多数の PCIe アドオン カードがサーバに取り付けられている場合、PCIe デバイスに必要な次の リ ソースがシステムに不足する可能性があ り ます。

- オプション ROM メモリ領域
- **•** 16 ビット I/O 領域

この項のトピックでは、これらのリソース不足に関連する問題を解決するためのガイドライン を示し ます。

- オプション ROM を実行するためのメモリ領域の不足の解決(3-38 ページ)
- **•** [不足し ている](#page-76-0) 16 ビット I/O 領域の解決(3-39 ページ)

## <span id="page-75-2"></span>オプショ ン **ROM** を実行するためのメ モ リ領域の不足の解決

PCIe レガシー オプション ROM を実行するためのメモリは非常に限られているため、多数の PCIe アドオン カードがサーバに取り付けられていると、システム BIOS は一部のオプション ROM を実行で き ない場合があ り ます。シ ス テム BIOS は、PCIe カー ド が列挙されている順番(ス ロット 1、スロット 2、スロット 3 など) でオプション ROM をロードし、実行します。

システム BIOS は、任意の PCIe オプション ROM をロードするためのメモリ領域が十分にない場 合、そのオプション ROM のロードをスキップし、システム イベント ログ(SEL)イベントを CIMC コン ト ローラにレポー ト し、BIOS セッ トアップ ユーテ ィ リ テ ィ の [Error Manager] ページ で次のエラーをレポートします。

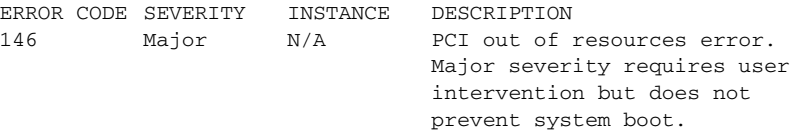

この問題を解決するには、システムの起動に不要なオプション ROM をディセーブルにします。 BIOS セットアップ ユーティリティにはセットアップ オプションがあり、PCIe 拡張スロットの PCIe スロット レベルおよびオンボード NIC のポート レベルでオプション ROM をイネーブル またはディセーブルにします。これらのオプションは、BIOS セットアップ ユーティリティの [Advanced] → [PCI Configuration] ページにあります。

• RAID コントローラのブートに関するガイドライン

サーバが RAID ストレージから基本的に起動するように設定されている場合、RAID コント ローラの設定に応じて、RAID コントローラが取り付けられたスロットのオプション ROM が BIOS でイネーブルになっていることを確認します。

これらのスロットのオプション ROM がイネーブルになっているにもかかわらず、RAID コ ントローラがシステム ブート順序に表示されない場合は、RAID コントローラ オプション ROM の実行に必要なメモリ領域が不足している可能性があります。この場合は、システム設 定に不要な他のオプション ROM をディセーブルにして、メモリ領域を RAID コントローラ オプション ROM 用に空けます。

[Factory-Default](#page-106-0) オプション ROM 設定(C-5 ページ)も参照してください。

• オンボード NIC PXE のブートに関するガイドライン

オンボード NIC から PXE ブートを最初に実行するようにシステムが設定されている場合、 ブート元のオンボード NIC のオプション ROM が BIOS セットアップ ユーティリティでイ ネーブルになっていることを確認してください。不要な他のオプション ROM をディセーブ ルにして、オンボード NIC に十分なメモリ領域を確保します。

## <span id="page-76-0"></span>不足し ている **16** ビット **I/O** 領域の解決

システムでは、64 KB のレガシー 16 ビット I/O リ ソースのみを使用でき ます。64 KB の I/O 領域 は、PCIe コントローラが CPU に統合されているため、システムの CPU 間で分割されます。サー バ BIOS には、各 CPU の 16 ビット I/O リソース要件を動的に検出し、BIOS POST の PCI バス列 挙フェーズ時に 16 ビット I/O リソースの割り当てを CPU 間で適切にバランスをとる機能があ り ます。

多数の PCIe カードがシステムに取り付けられている場合は、システム BIOS の I/O 領域が一部 の PCIe デバイスで不足する可能性があります。システム BIOS で、任意の PCIe デバイスに必要 な I/O リソースを割り当てることができない場合、次の現象が確認されます。

- システムが、無限のリセット ループから抜け出せなくなる。
- PCIe デバイスの初期化時に、BIOS がハングしたように見える。
- PCIe オプション ROM の完了に時間がかかり、システムをロックしているように見える。
- PCIe ブート デバイスに BIOS からアクセスできない。
- PCIe オプション ROM が初期化エラーをレポートする。これらのエラーは、BIOS が制御をオ ペレーティング システムに渡す前に表示されます。
- **•** キーボード が機能し ない。

この問題を回避するには、次の方法を使用して16 ビット I/O の負荷の再バランスを行います。

- 1. 未使用のすべての PCIe カードを物理的に取り外します。
- **2.** システムに 1 つ以上の Cisco 仮想インターフェイス カード (VIC)が取り付けられている場合 は、CIMC WebUI の [Network Adapters] ページを使用し て、シ ス テム ブー ト 設定に不要な VIC での PXE ブー ト をデ ィ セーブルに し て、一部の 16 ビット I/O リ ソース を解放し ます。各 VIC では、最小で も 16 KB の 16 ビット I/O リ ソース を使用し ているため、Cisco VIC での PXE ブートをディセーブルにすると、一部の 16 ビット I/O リソースを解放して、システムに取り 付けられている他の PCIe カードに使用できるようになります。

## 内部 SD カードの交換

内部 SD カードの取り付けまたは交換を行うには、次の手順に従ってください。

- ステップ **1** 交換する SD カード を取 り 外し ます。図 [3-23](#page-78-0) を参照して く ださい。
	- **a.** [「サーバのシャ ッ ト ダウ ンおよび電源オフ」セ ク シ ョ ン\(](#page-44-0)3-7 ページ)の説明に従ってサーバの 電源をオフにし ます。
	- **b.** 上部カバーを取り外せるように、サーバをラックの前方に引き出します。場合によっては、背 面パネルからケーブルを取り外して隙間を空ける必要があります。

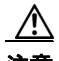

注意 コンポーネントへの接触や確認作業を安全に行えない場合は、ラックからサーバを取り出して く ださい。

- **c.** [「サーバ上部カバーの取 り 外しおよび取 り 付け」セ ク シ ョ ン\(](#page-45-0)3-8 ページ)の説明に従って、上 部カバーを取り外します。
- **d.** PCIe ラ イザー 2 で交換する SD カー ド を見つけます。図 [3-23](#page-78-0) を参照し て く だ さい。
- **e.** SD カードの上部を押し下げて放すと、スロットからカードの一部が出ます。
- f. スロットから SD カードを取り外します。
- **ステップ2** SD カードを取り付けます。
	- a. SD カードを、ラベル面を外側に向けてスロットに挿入します。

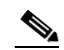

(注) デュアル カードは CIMC 1.5(1)以降でのみサポー ト されます。CIMC 1.5(1)以前の リ リ ー スではシングル カードのみサポートされ、スロット SD1 である必要があります(図 [3-23](#page-78-0) を参照)。

- **b.** カードの上部を押し下げ、スロットの所定の位置に収めます。
- **c.** 上部カバーを取 り 付けます。
- d. サーバをラックの元の位置に戻し、ケーブルを再度接続したら、電源ボタンを押してサーバ の電源を入れます。
- ステップ **3** SD カードが RAID 1 構成に含まれてい る場合、構成 と ハイパーバイ ザ パーテ ィ シ ョ ンを手動で 再同期させる必要があります。ハイパーバイザ パーティションの再同期(3-41 ページ)で説明さ れている手順を使用します。

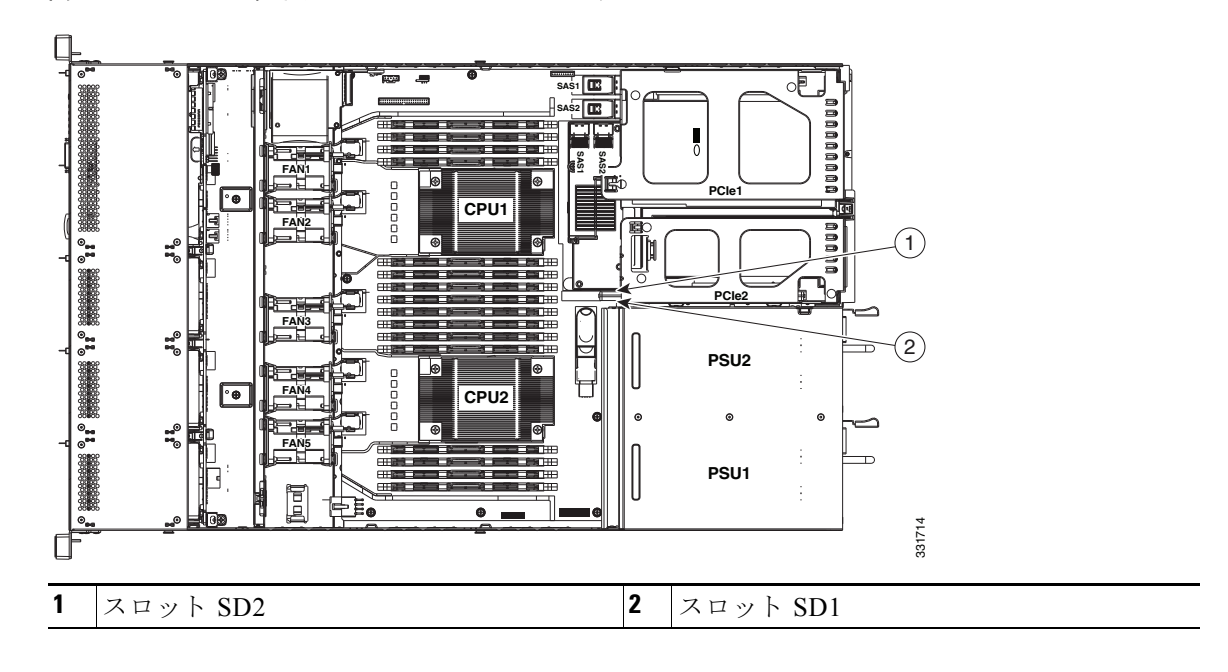

<span id="page-78-0"></span>図 *3-23 PCIe* ラ イザー *2* 上の *SD* カード スロッ ト

## <span id="page-78-1"></span>ハイパーバイザ パーティションの再同期

一方のメンバの SD カード スロットを交換した場合に、このオプションを使用して RAID-1 仮 想ディスクの2つのメンバ間でハイパーバイザ データを同期します。この同期を開始できるの は、2枚のカードが検出され、RAID-1 が正常でない(一方のメンバが破損)と判断された場合だ けです。

- ステップ1 サーバの Cisco IMC 管理インターフェイスにログインします。ブラウザを使用し、サーバに割り 当てられている IP アドレスを入力します。
- ステップ **2** Cisco IMC で、[Server Inventory] > [Storage] > [Controller Info] の順に移動し ます。
- ステップ **3** Cisco IMC で [Synchronize Card Configuration] を ク リ ッ ク し ます。
- ステップ **4** Cisco IMC で、[Server Inventory] > [Storage] > [Physical Drive Info] の順に移動し、置き換え られた カード のヘルス ステータスが [Unhealthy] を示し、RAID ロールが [Secondary Active] で あることを確認します。
- ステップ **5** Cisco UCS Server Configuration Utility(SCU)を起動し ます。

ユーティリティ ISO ファイルをダウンロードして、ユーティリティを起動するための手順につい ては、『[Cisco UCS Server Configuration Utility User Guides](http://www.cisco.com/c/en/us/support/servers-unified-computing/ucs-c-series-rack-servers/products-user-guide-list.html)』のユーザ ガイ ド を参照し て く ださい。

- ステップ6 ハイパーバイザ パーティションを SCU を同期するために使用します。
	- **a.** SCU で、ツールバーの [Hypervisor Sync] アイコンをクリックします。 ダイアログボックスで、ハイパーバイザ RAID を同期することを確認するよう求められます。
	- **b.** [Yes] を ク リ ッ ク し ます。 同期が完了すると、処理の完了を示すダイアログ ボックスが表示されます。
	- **c.** [OK] を ク リ ッ ク し ます。 ツールバーの [Hypervisor Sync] ア イ コ ンはグレーアウ ト されます。

ステップ1 SCU をアンマウントし、サーバを再起動します。

- a. SCU で、ツールバーの [Reboot] アイコンをクリックします。 [Reboot] ダイアログが表示されます。
- **b.** [Yes] をクリックしてリブートします。
- **c.** [Cisco IMC KVM] ウィンドウで SCU ISO をアンマウントします。
- d. サーバの正常なリブートを許可します。

## **LSI RAID** バッテリ バックアップ ユニ ッ ト 、または **SuperCap** 電源モ ジュールの交換

このサーバは、1 つの SuperCap 電源モジュール(SCPM)のインストールをサポートします。ユ ニ ッ ト は、取 り 外し可能なエアー バ ッ フル上の ク リ ッ プに取 り 付け られます(図 [3-24](#page-80-0) を参照)。

 $\underbrace{\blacklozenge}$ 

(注) iBBU09 バッテリ バックアップ ユニット (BBU) は、シスコにより廃止され、SuperCap 電源モジュー ル(SCPM)に置き換えられました。BBU を交換する場合は、交換用のSCPM(UCS-RAID-CV-SC=)を 注文してください。BBU を使用していたカードは SCPM と互換性があります。

SCPM は、キャッシュの NAND フラッシュへのオフロードによる急な電源喪失に備えてディス ク ライトバック キャッシュ DRAM を約3年間バックアップします。

A

#### 警告 がッテリを正しく交換しないと、爆発するおそれがあります。交換用バッテリは元のバッテリと 同じものか、製造元が推奨する同等のタイプのものを使用してください。使用済みのバッテリ は、製造元が指示する方法に従って処分してください。 ステートメント 1015

RAID コントローラ SCPM を交換するには、次の手順に従います。

- ステップ **1** バックアップ ユニ ッ ト を取 り 外し ます(図 [3-24](#page-80-0) を参照)。
	- **a.** [「サーバのシャ ッ ト ダウ ンおよび電源オフ」セ ク シ ョ ン\(](#page-44-0)3-7 ページ)の説明に従ってサーバの 電源をオフにします。
	- **b**. 上部カバーを取り外せるように、サーバをラックの前方に引き出します。場合によっては、背 面パネルからケーブルを取り外して隙間を空ける必要があります。

注意 コンポーネントへの接触や確認作業を安全に行えない場合は、ラックからサーバを取り出して く ださい。

- **c.** [「サーバ上部カバーの取 り 外しおよび取 り 付け」セ ク シ ョ ン\(](#page-45-0)3-8 ページ)に示すよ う に、上部 カバーを取り外します。
- d. 既存のバックアップ ユニットからケーブルを外します。
- **e.** バックアップ ユニッ ト をス ラ イ ド させてエアー バッ フルの取 り 付けポイン ト 上のク リ ップ か ら解放し ます(図 [3-24](#page-80-0) を参照)。
- ステップ2 新しいバックアップ デバイスのインストール。
	- a. 新しいバックアップ ユニットをエアー バッフルの取り付けポイント上のクリップにスライ ド させます。
	- **b.** RAID コントローラから新しいバックアップ ユニットにケーブルを接続します。
	- **c.** 上部カバーを取 り 付けます。
	- d. サーバをラックの元の位置に戻し、ケーブルを再度接続したら、電源ボタンを押してサーバ の電源を入れます。

<span id="page-80-1"></span><span id="page-80-0"></span>図 *3-24 RAID* バックアップ ユニ <sup>ッ</sup> ト 取り付け場所

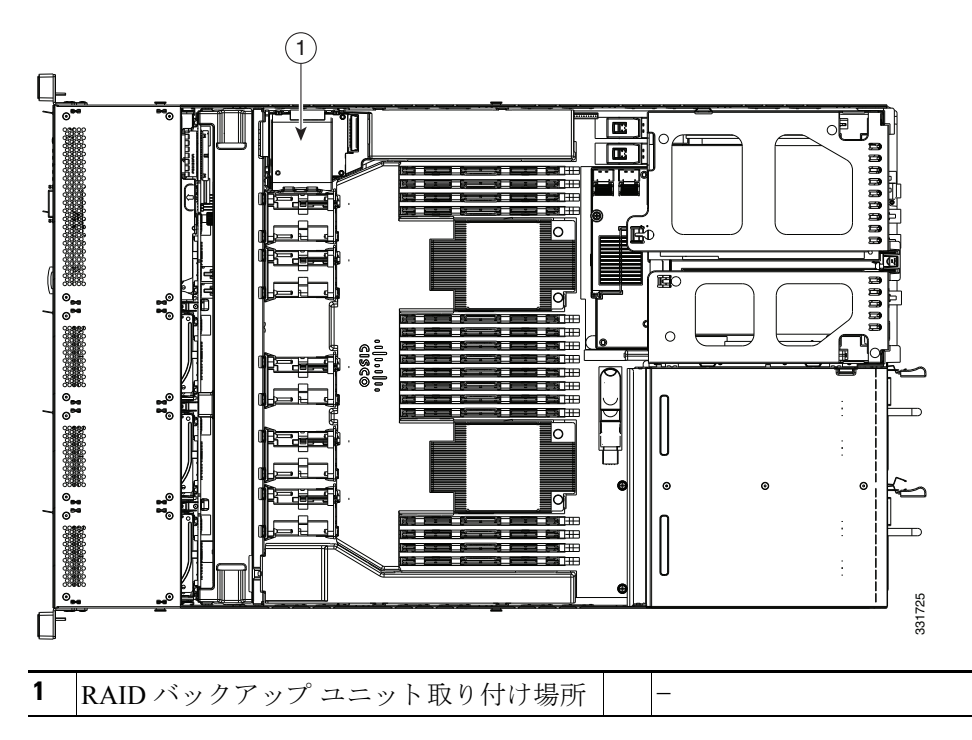

## トラステッド プラットフォーム モジュールの取り付け

トラステッド プラットフォーム モジュール (TPM)は小型の回路基板で、マザーボードのソ ケットに取り付けます。ソケットの位置はマザーボード上で、PCIe ライザー1の下になります (図 [3-25](#page-82-0) を参照)。

(注) 安全確保のために、TPM は一方向ネジを使用して取り付けます。このネジは一般的なドライバで は取り外せません。

トラステッド プラットフォーム モジュール(TPM)を取り付けるには、次の手順に従います。

- ステップ1 サーバでコンポーネントをインストールする準備をします。
	- **a.** [「サーバのシャ ッ ト ダウ ンおよび電源オフ」セ ク シ ョ ン\(](#page-44-0)3-7 ページ)の説明に従ってサーバの 電源をオフにし ます。
	- b. 上部カバーを取り外せるように、サーバをラックの前方に引き出します。場合によっては、背 面パネルからケーブルを取り外して隙間を空ける必要があります。

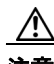

- 注意 コンポーネントへの接触や確認作業を安全に行えない場合は、ラックからサーバを取り出して く ださい。
	- **c.** [「サーバ上部カバーの取 り 外しおよび取 り 付け」セ ク シ ョ ン\(](#page-45-0)3-8 ページ)に示すよ う に、上部 カバーを取り外します。
	- **d.** PCIe ラ イザー 1 に取 り 付け られている カード があ るか確認し ます。図 [3-25](#page-82-0) を参照してくだ さい。
	- **•** PCIe ラ イザー 1 にカード が取 り 付け られていない場合は、TPM ソケッ トにアクセスできま す[。ステップ](#page-81-0) 2 に進みます。
	- **•** PCIe ラ イザー 1 にカード が取 り 付け られている場合は、PCIe ラ イザー 1 をシャーシから取 り外します。詳細については、PCIe ライザーの交換(3-32 ページ)を参照してください。
- <span id="page-81-0"></span>ステップ **2** 次のよ う にして、TPM を取 り 付けます(図 [3-25](#page-82-0) を参照)。
	- a. マザーボード上の TPM ソケットを確認します(図 [3-25](#page-82-0) を参照)。
	- **b.** TPM 回路基板の下部にあるコネクタとマザーボードの TPM ソケットの位置を合わせます。 TPM ボードのネジ穴および絶縁体と TPM ソケットに隣接するネジ穴の位置を合わせます。
	- **c.** TPM を均等に押し下げて、マザーボード ソケットにしっかりと装着します。
	- d. 一方向ネジを 1 本取り付けて、TPM をマザーボードに固定します。
	- **e.** PCIe ラ イザー 1 を取 り 外し ていた場合は、元の位置に取 り 付け直し ます。ラ イザー内のカー ド にケーブルを再接続し ます。
	- **f.** 上部カバーを取 り 付けます。
	- **g.** サーバを ラ ッ クの元の位置に戻し、電源ボタ ンを押し てサーバの電源を入れます。
- ステップ3 次のようにして、TPMをイネーブルにします。
	- **a.** ブー ト ア ップ中に F2 プロ ンプ ト が表示された ら、**F2** を押して BIOS セ ッ ト ア ッ プに入 り ます。
	- **b.** BIOS 管理者パスワードを使用して、BIOS Setup ユーティリティにログインします。
	- **c.** BIOS Setup ユーティリティ画面で、[Advanced] タブを選択します。
	- **d.** [Trusted Computing] を選択し、[TPM Security Device Configuration] 画面を開き ます。
	- **e.** [TPM SUPPORT] を [Enabled] に変更し ます。
	- **f. F10** を押し て設定を保存し、サーバを再起動し ます。
- ステップ **4** TPM がイネーブルになっている こ と を確認し ます。
	- **a.** ブー ト ア ップ中に F2 プロ ンプ ト が表示された ら、**F2** を押して BIOS セ ッ ト ア ッ プに入 り ます。
	- **b.** BIOS 管理者パスワードを使用して、BIOS Setup ユーティリティにログインします。
	- **c.** [Advanced] タブを選択し ます。
- **d.** [Trusted Computing] を選択し、[TPM Security Device Configuration] 画面を開き ます。
- **e.** [TPM SUPPORT] が [Enabled] になっている こ と を確認し ます。

(注) Intel Trusted Execution Technology (TXT) 機能を使用する場合は、TPM [に対する](#page-82-1) Intel [Trusted Execution Technology](#page-82-1)(TXT)機能の イ ネーブル化(3-45 ページ)の説明に従ってそ の機能をイネーブルにする必要があります。

<span id="page-82-0"></span>図 *3-25* マザーボー ド上の *TPM* ソケ <sup>ッ</sup> ト の位置

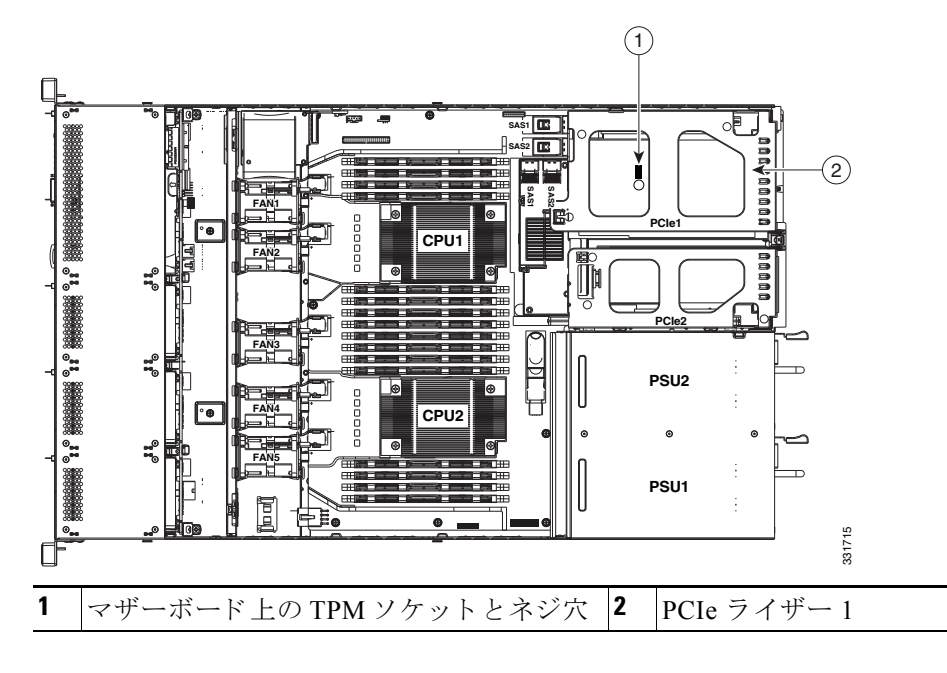

## <span id="page-82-1"></span>**TPM** に対する **Intel Trusted Execution Technology**(**TXT**)機能のイネー ブル化

Intel TXT を使用すると、ビジネス サーバ上で使用および保管される情報の保護機能が強化され ます。この保護の主要な特徴は、隔離された実行環境および付随メモリ領域の提供にあり、機密 データに対する操作をシステムの他の部分から見えない状態で実行することが可能になりま す。さらに、Intel TXT は、暗号キーなどの機密データを保管できる封印されたストレージ領域も 提供し、悪意のあるコードからの攻撃時に機密データが漏洩するのを防ぐために利用できます。 TXT 機能をイネーブルにするには、次の手順に従います。

- ステップ **1** 次のよ う にして、TPM がサーバに取 り 付け済みで、イ ネーブルになってい る こ と を確認し ます。
	- **a.** VGA モニタと USB キーボードをサーバに接続するか、または、サーバの CIMC インター フェイスにリモート ログインして仮想 KVM コンソール ウィンドウを開きます。
	- b. サーバをリブートします。
	- **c.** ブートアップ中に F2 プロンプトが表示されたら、F2 を押して BIOS セットアップに入ります。

d. BIOS 管理者パスワードを使用して、BIOS Setup ユーティリティにログインします。

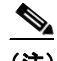

(注) この手順を実行するには、BIOS 管理者としてログインする必要があります。まだ行って いない場合は、BIOS Setup ユーティリティの [Security] タブで BIOS 管理者のパスワード を設定してください。

- **e.** [Advanced] タブを選択し ます。
- **f.** [Advanced] タブで [Trusted Computing] を選択し、[TPM Security Device Configuration] を開き ます。
- **g.** [TPM SUPPORT] が [Enabled] になってい る こ と を確認し ます。そ う でない場合は、[TPM SUPPORT] を [Enabled] に設定し ます。
- **h. Escape** キーを押して、BIOS セッ トアップ ユーテ ィ リ テ ィ の [Advanced] タブに戻 り ます。
- ステップ **2** Intel Trusted Execution Technology(TXT)機能を有効にする。
	- **a.** [Advanced] タブから、[Intel TXT(LT-SX) Configuration] を選択し、[Intel TXT(LT-SX) Hardware Support] 画面を開き ます。

 $\frac{\mathcal{L}}{\mathcal{L}}$ 

- (注) Intel Trusted Execution Technology (TXT) 機能はサーバの TPM ヘッダーに TPM がインス ト ールされている場合のみ有効にでき ます。
- **b.** [TXT Support] を [Enabled] に設定し ます。
- ステップ **3** 同じ画面で、[Intel Virtualization Technology (VT)] と [Directed I/O (VT-d)] 機能が有効になってい ることを確認します(出荷時デフォルト)。
	- **a.** [Intel TXT(LT-SX) Hardware Support] の画面で、[VT-d Support] および [VT Support] の両方が [Enabled] と し て リ ス ト されている こ と を確認し ます。
		- **–** 必要なオブジ ェ ク ト がすでに有効になっている場合、省略し て [ステップ](#page-83-0) 4 に移動し て く ださい。
		- **–** [VT-d Support] および [VT Support] の両方が [Enabled] でない場合、次のス テ ッ プに進み、 有効にし ます。
	- **b. Escape** キーを押して、BIOS セッ トアップ ユーテ ィ リ テ ィ の [Advanced] タブに戻 り ます。
	- **c.** [Advanced] タブで、[Processor Configuration] を選択し、[Processor Configuration] 画面を開き ます。
	- **d.** [Intel (R) VT] および [Intel (R) VT-d] を [Enabled] に設定し ます。
- <span id="page-83-0"></span>ステップ **4 F10** を押し て変更内容を保存し、BIOS セッ トアップ ユーテ ィ リ テ ィ を終了し ます。
- ステップ **5** 次のよ う にして、Intel TXT、VT、および VT-d 機能がイネーブルになっている こ と を確認し ます。
	- a. サーバをリブートします。
	- **b.** ブー ト ア ップ中に F2 プロ ンプ ト が表示された ら、**F2** を押して BIOS セ ッ ト ア ッ プに入 り ます。
	- **c.** [Advanced] タブを選択し ます。
	- **d.** [Intel TXT(LT-SX) Configuration] を選択し て、[TXT Support]、[VT-d Support]、[VT Support] が [Enabled] になっていることを確認します。

## **SCU** のアップグレード **ROM** モジュールの交換

モジュールを取り外し、交換するには、次の手順を使用します。

ステップ1 次のようにして、サーバでコンポーネントを取り付ける準備をします。

- a. サーバのシャットダウンおよび電源オフ(3-7ページ)の説明に従ってサーバの雷源をオフに し ます。
- **b.** 上部カバーを取り外せるように、サーバをラックの前方に引き出します。場合によっては、背 面パネルからケーブルを取り外して隙間を空ける必要があります。

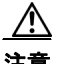

注意 コンポーネントへの接触や確認作業を安全に行えない場合は、ラックからサーバを取り出して く ださい。

- **c.** [サーバ上部カバーの取 り 外しおよび取 り 付け\(](#page-45-0)3-8 ページ)の説明に従って、上部カバーを取 り外します。
- **ステップ2** SCU のアップグレード ROM モジュールを取り外します。
	- **a.** マザーボードのモジュールを確認します(図 [C-1](#page-110-0) を参照)。
	- **b.** モジュールのプリント基板を持ち、ヘッダーから持ち上げます。

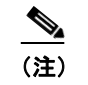

(注) モジュールを引き上げる前に、モジュールの小さな留め具はヘッダーから隙間を空け る必要があ り ます。モジ ュールを後ろに傾けて、図 [3-26](#page-84-0) に示すよ う に引き上げます。

- **ステップ3** 新しい SCU のアップグレード ROM モジュールを取り付けます。
	- a. マザーボード ヘッダーのピン とモジュールの位置を合わせます。
	- **b.** モジュールが装着され、留め具がヘッダーにロックされるまで、モジュールをゆっくり押し 下げます。

<span id="page-84-0"></span>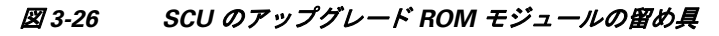

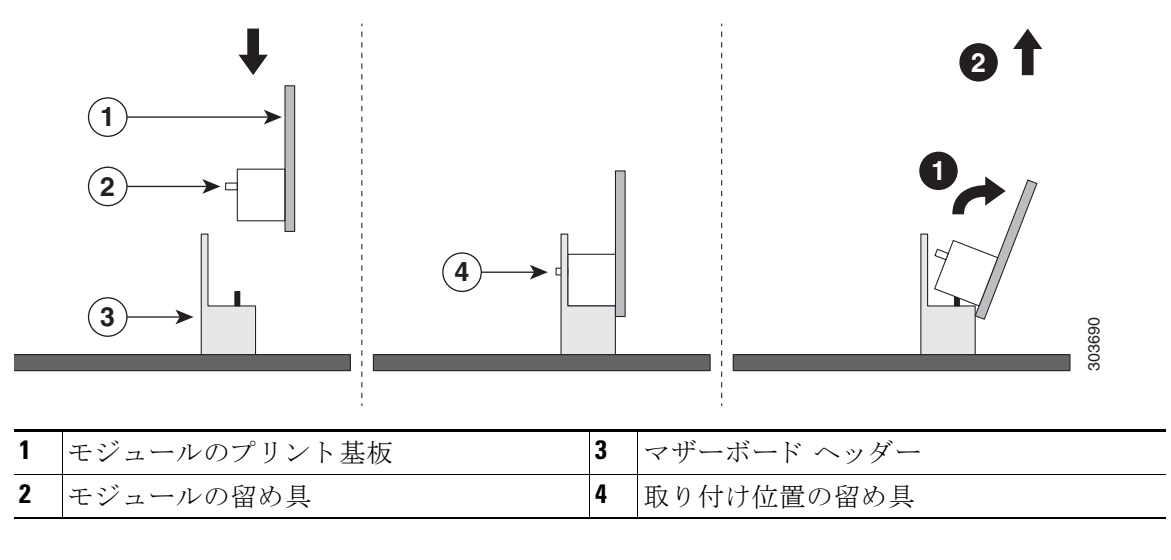

モジュールとの組み込み RAID の使用方法の詳細については、組み込み [MegaRAID](#page-108-0) コントロー ラ(C-7[ページ\)](#page-108-0)を参照してください。

## ソフトウェア **RAID** キー モジュールの交換

ソフトウェア RAID キー モジュールを取り外し、交換するには、次の手順を使用します。

- ステップ **1** 次の よ う に し て、サーバで コ ンポーネン ト を取 り 付け る準備を し ます。
	- a. サーバのシャットダウンおよび電源オフ(3-7ページ)の説明に従ってサーバの電源をオフに し ます。
	- b. 上部カバーを取り外せるように、サーバをラックの前方に引き出します。場合によっては、背 面パネルからケーブルを取り外して隙間を空ける必要があります。

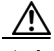

注意 コンポーネントへの接触や確認作業を安全に行えない場合は、ラックからサーバを取り出して く ださい。

- **c.** [サーバ上部カバーの取 り 外しおよび取 り 付け\(](#page-45-0)3-8 ページ)の説明に従って、上部カバーを取 り外します。
- ステップ2 ソフトウェア RAID キー モジュールを取り外します。
	- **a.** マザーボードのモジュールを確認します(図 [C-1](#page-110-0) を参照)。
	- **b.** モジュールのプリント基板を持ち、ヘッダーから持ち上げます。

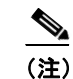

(注) モジュールを引き上げる前に、ヘッダーの固定クリップから隙間を空ける必要があ ります。固定クリップを開き、図 [3-27](#page-86-0) に示すように引き上げます。

- ステップ **3** 新しいソフ ト ウェア RAID キー モジ ュールを取 り 付けます。
	- a. マザーボード ヘッダーのピンとモジュールの位置を合わせます。
	- b. モジュールが装着され、モジュール上の固定クリップがロックされるまで、モジュールを ゆっくり押し下げます。

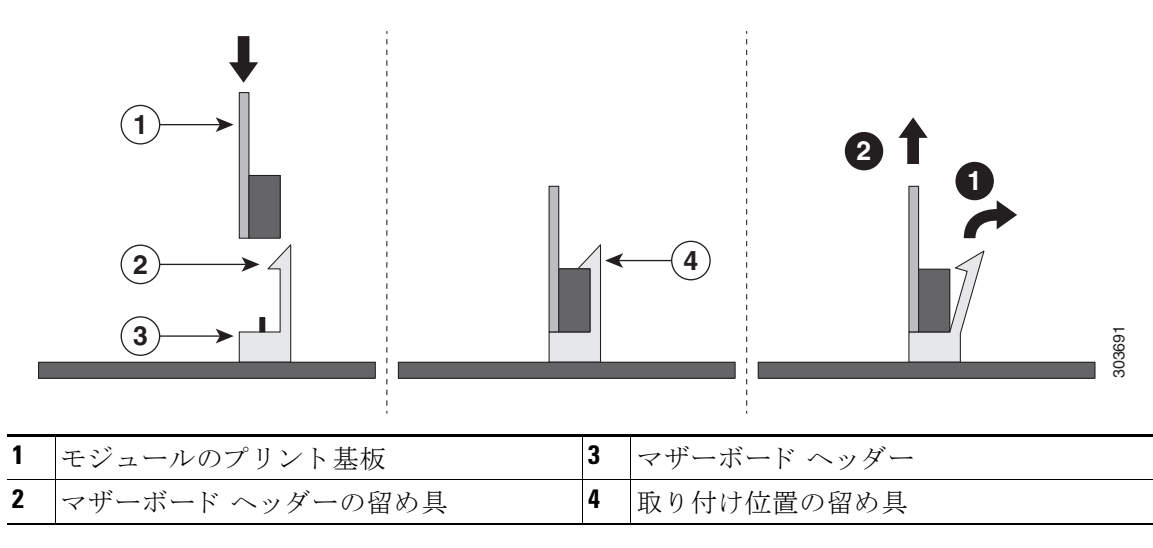

<span id="page-86-0"></span>図 *3-27* ソフトウェア *RAID* キー モジュールの留め具

モジュールとの組み込み RAID の使用方法の詳細については、組み込み [MegaRAID](#page-108-0) コントロー ラ(C-7[ページ\)](#page-108-0)を参照してください。

## 電源装置の交換

サーバには 1 つまたは 2 つの電源装置を設置でき ます。2 つの電源装置を設置し ている場合、そ れらの電源装置は 1+1 冗長です。

- **•** 電源装置の詳細については[、電力仕様\(](#page-91-0)A-2 ページ)を参照し て く だ さい。
- **•** 電源 LED の詳細については、背面パネルの LED [およびボタン\(](#page-41-0)3-4 ページ)を参照し て く だ さい。
- **•** DC 電源装置の配線の詳細については、DC [電源装置の配線\(](#page-88-0)3-51 ページ)を参照し て く ださい。

電源装置の交換または取り付けを行うには、次の手順に従います。

(注) サーバに電源装置の冗長性を指定している(電源装置が2つある)場合は、1+1 冗長であるため、 電源装置の交換時にサーバの電源をオフにする必要はありません。

 $\mathscr{P}$ 

(注) サーバ内で異なるタイプの電源装置を組み合わせて使用しないでください。両方の電源装置が 450W AC、650W AC または 930W DC のいずれかである必要があります。

- ステップ1 交換する電源装置を取り外すか、空のベイからブランク パネルを取り外します(図 [3-28](#page-87-0) を参照)。 **a.** 次のいずれかの操作を実行し ます。
	- **–** サーバに電源装置が 1 つしかない場合は[、「サーバのシャ ッ ト ダウ ンおよび電源オフ」セ](#page-44-0) クション(3-7 ページ)の説明に従ってサーバをシャットダウンし、電源をオフにします。
	- **–** サーバに電源装置が 2 つあ る場合は、サーバをシ ャ ッ ト ダ ウ ンする必要はあ り ません。
	- **b.** 交換する電源装置から、電源コードを取り外します。

DC 電源装置では、コネクタ内部の上部にあるオレンジのプラスチック ボタンを電源装置に 向けて押して、電源装置から電気コネクタ ブロックを取り外します。電源装置からコネクタ ブロ ッ ク を引き出し ます。

- **c.** 電源装置のハン ド ルをつかみながら、リ リ ース レバーをハン ド ルのほ う にひね り ます。
- **d.** 電源装置をベイから引き出し ます。
- ステップ2 次のようにして、新しい電源装置を取り付けます。
	- **a.** 電源装置のハン ド ルをつかみ、空のベイ に新し い電源装置を挿入し ます。
	- **b.** リリース レバーがロックされるまで、電源装置をベイに押し込みます。
	- **c.** 電源コード を新しい電源装置に接続し ます。

DC 電源装置では、電気コネクタブロックを電源装置に押し込みます。

 $\frac{\partial}{\partial x}$ 

(注) DC 電源装置を配線するには、DC [電源装置の配線\(](#page-88-0)3-51 ページ)を参照してください。

d. サーバをシャットダウンした場合は、電源ボタンを押して、サーバを主電源モードに戻します。

#### <span id="page-87-0"></span>図 *3-28* 電源装置の取り外しおよび取り付け

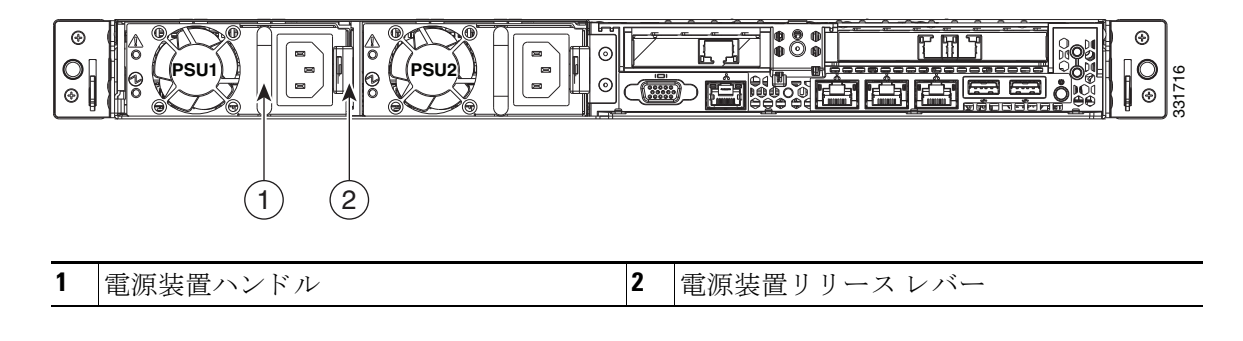

## <span id="page-88-0"></span>**DC** 電源装置の配線

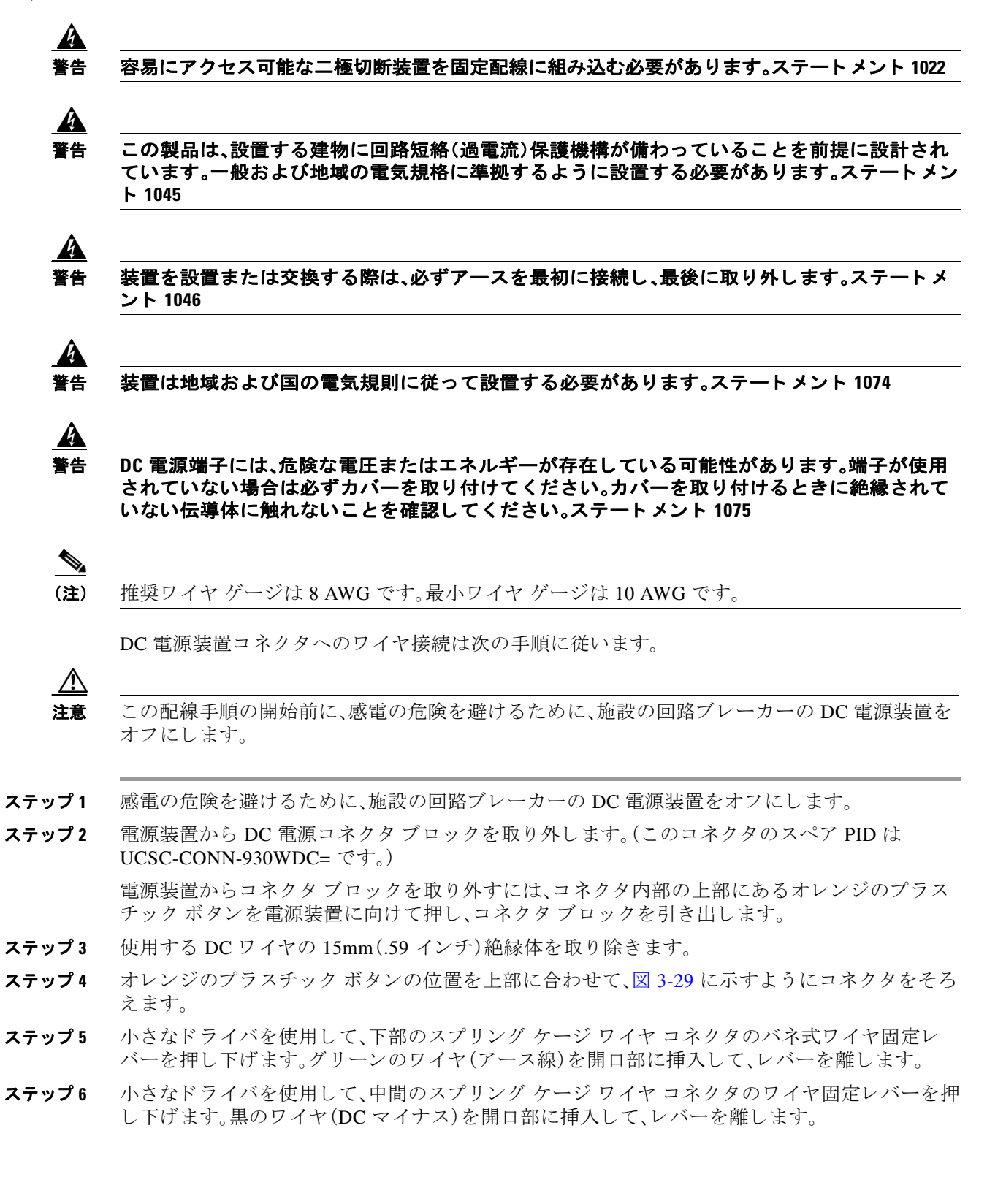

- ステップ1 小さなドライバを使用して、上部のスプリング ケージ ワイヤ コネクタのワイヤ固定レバーを押 し下げます。赤のワイヤ(DCプラス)を開口部に挿入して、レバーを離します。
- ステップ8 電源モジュールにコネクタブロックを挿入して戻します。赤(DC プラス)ワイヤが電源装置のラ ベル「+ DC」と合っていることを確認します。

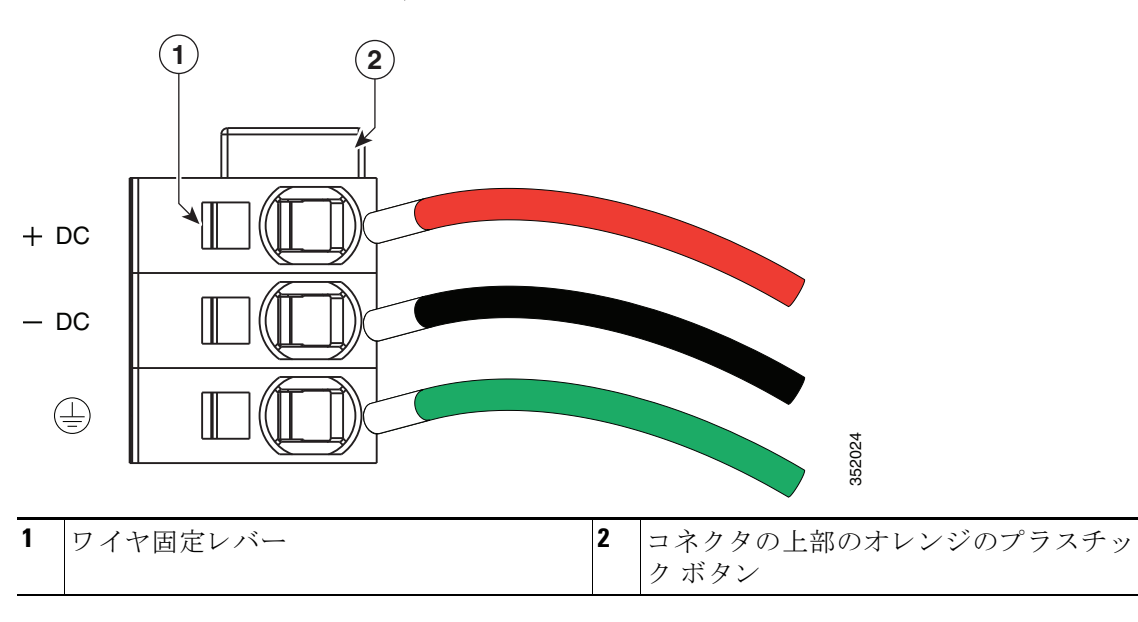

<span id="page-89-0"></span>図 *3-29 930 W*、*– 48 VDC* 電源装置コネク タ ブロック

## 内部 **USB** ポー ト をイネーブルまたはデ ィ セーブルにし ます

工場出荷時のデフォルトは、イネーブルにするサーバのすべての USB ポート用です。ただし、内 部 USB ポートは、サーバ BIOS でイネーブルまたはディセーブルにできます。内蔵 USB ポート をイネーブルまたはディセーブルにするには、次の手順に従ってください:

- ステップ **1** ブー ト 中に メ ッ セージが表示された ら、**F2** キーを押して BIOS Setup ユーテ ィ リ テ ィ に切 り替え ます。
- **ステップ2** [Advanced] タブまで移動します。
- ステップ **3** [Advanced] タブの [USB Configuration] を選択し ます。
- ステップ **4** [USB Configuration] ページの [USB Ports Configuration] を選択し ます。
- ステップ **5** [USB Port: Internal] までス ク ロールし、**Enter** キーを押し てか ら、ポ ッ プア ッ プ メ ニューから [Enabled] または [Disabled] を選択し ます。
- ステップ **6** F10 を押し て保存し、ユーテ ィ リ テ ィ を終了し ます。

# **APPENDIX A**

# サーバの仕様

この付録では、サーバの技術仕様について説明します。内容は次のとおりです。

- **•** [物理的仕様\(](#page-90-0)A-1 ページ)
- **•** [環境仕様\(](#page-90-1)A-1 ページ)
- **•** [電力仕様\(](#page-91-1)A-2 ページ)

## <span id="page-90-2"></span><span id="page-90-0"></span>物理的仕様

表 [A-1](#page-90-2) に、サーバの物理的仕様を示し ます。

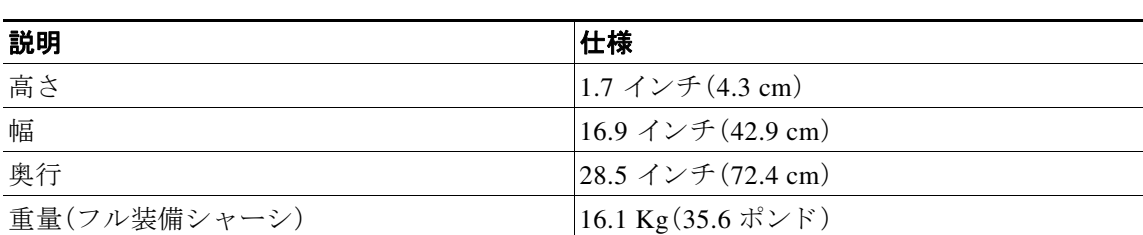

#### 表 *A-1* 物理的仕様

# <span id="page-90-3"></span><span id="page-90-1"></span>環境仕様

表 [A-2](#page-90-3) に、サーバの環境仕様を示し ます。

### 表 A-2 環境仕様

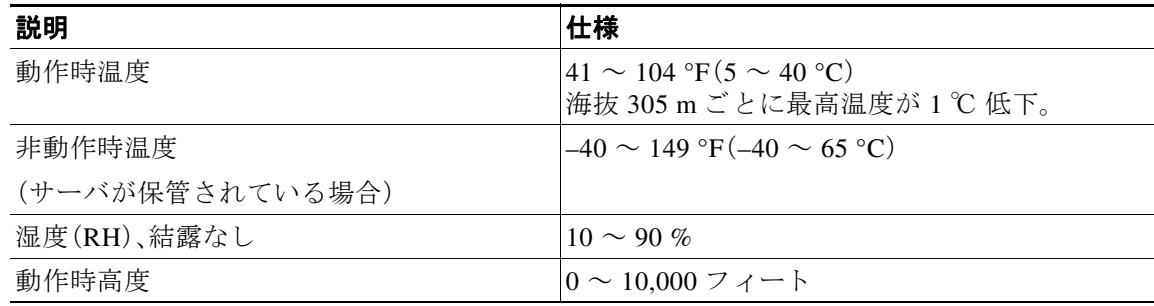

### 表 *A-2* 環境仕様(続き)

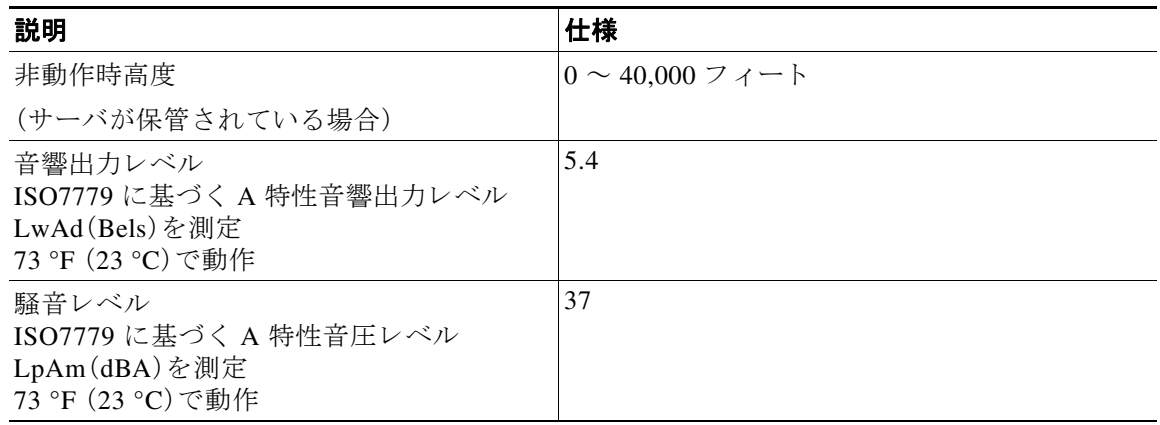

# <span id="page-91-1"></span><span id="page-91-0"></span>電力仕様

電源オプションの電源仕様を次に示します。

- **•** [450 W AC](#page-91-2) 電源(A-2 ページ)
- **•** [650 W AC](#page-92-0) 電源装置(A-3 ページ)
- **•** [930 W DC](#page-93-0) 電源(A-4 ページ)

次の URL にある Cisco UCS Power Calculator を使用する と 、ご使用のシ ス テム構成の電源に関す る詳細情報を取得できます。

<http://ucspowercalc.cisco.com>

**Santa Compartire** 

(注) サーバ内で異なるタイプの電源装置を組み合わせて使用しないでください。両方の電源装置が 同じである必要があります。

## <span id="page-91-3"></span><span id="page-91-2"></span>**450 W AC** 電源

表 [A-3](#page-91-3) に、各 450 W AC 電源の仕様を示し ます(シス コ製品番号 UCSC-PSU-450W)。

#### 表 *A-3* 電源装置の仕様

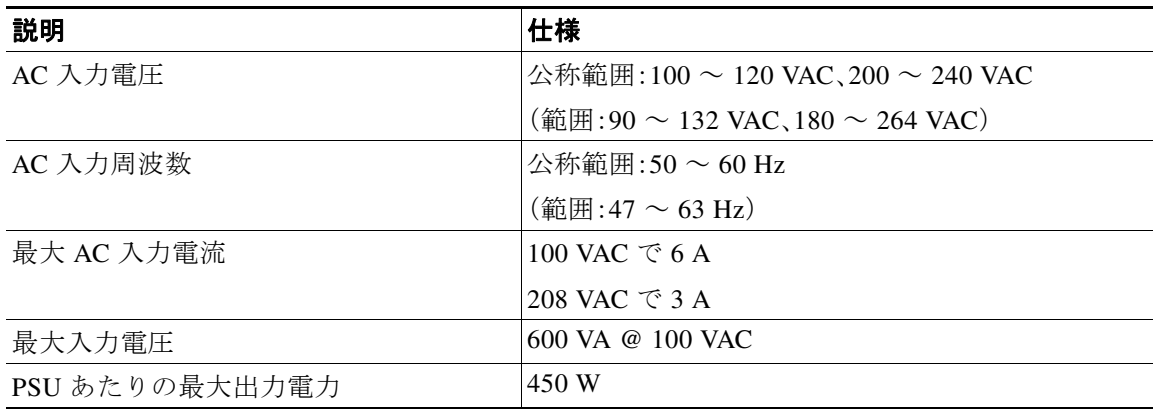

٠

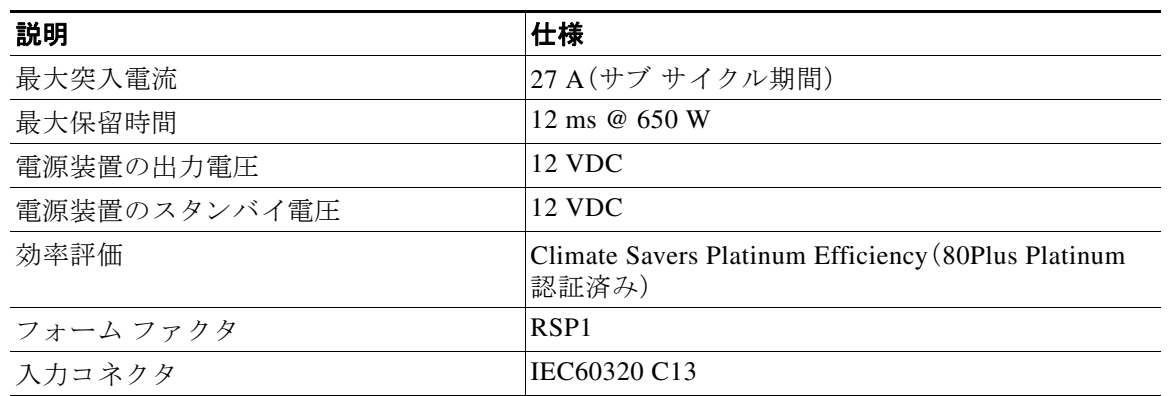

## 表 *A-3* 電源装置の仕様(続き)

## <span id="page-92-1"></span><span id="page-92-0"></span>**650 W AC** 電源装置

表 [A-4](#page-92-1) に、各 650 W AC 電源の仕様を示し ます(シス コ製品番号 UCSC-PSU-650W)。

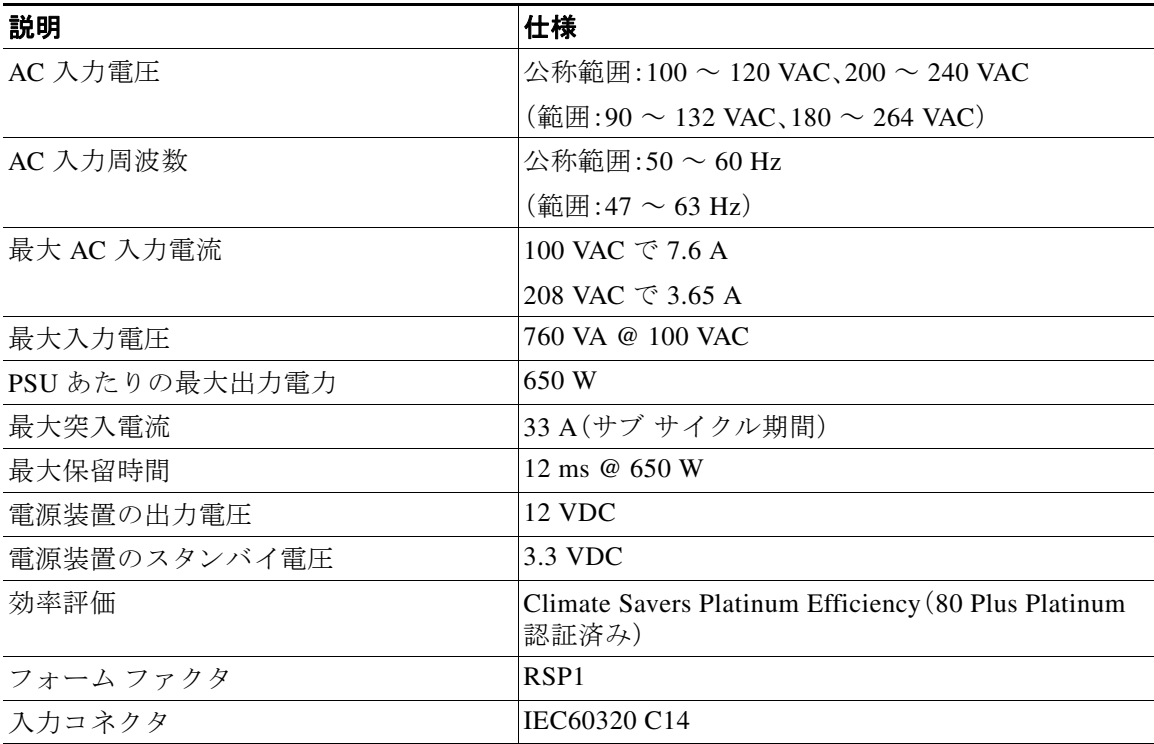

#### 表 *A-4* 電源装置の仕様

## <span id="page-93-1"></span><span id="page-93-0"></span>**930 W DC** 電源

表 [A-5](#page-93-1) に、各 930 W DC 電源装置の仕様を示し ます(Cisco 部品番号 UCSC-PSU-930WDC)。

表 *A-5 930 W DC* 電源装置の仕様

| 説明             | 仕様                                   |
|----------------|--------------------------------------|
| DC 入力電圧範囲      | 公称範囲:公称 -48 ~ -60 VDC                |
|                | (範囲:-40 $\sim$ -60 VDC)              |
| 最大 DC 入力電流     | 23 A (-48 VDC 動作時)                   |
| 最大入力(W)        | 1104 W                               |
| PSU あたりの最大出力電力 | 930 W                                |
| 最大突入電流         | 35 A(サブ サイクル期間)                      |
| 最大保留時間         | 8 ms @ 930 W                         |
| 電源装置の出力電圧      | 12 VDC                               |
| 電源装置のスタンバイ雷圧   | 12 VDC                               |
| 効率評価           | > 92 % (負荷 50 %)                     |
| フォーム ファクタ      | RSP <sub>1</sub>                     |
| 入力コネクタ         | 取り外し可能なコネクタブロック<br>UCSC-CONN-930WDC= |

# **APPENDIX B**

# 電源コードの仕様

この付録では、サポート対象の電源コードの仕様について説明します。

# サポートされる電源コードとプラグ

各電源装置には個別の電源コードがあります。サーバとの接続には、標準の電源コードまたは ジャンパ電源コードを使用できます。ラック用のジャンパ電源コードは、必要に応じて標準の電 源コードの代わりに使用できます。

 $\mathscr{D}$ 

<span id="page-94-0"></span>(注) 使用できるのは、サーバに付属している認定済みの電源コードまたはジャンパ電源コードだけ です。

表 [B-1](#page-94-0) に、サーバ電源装置の電源コードを示します。

#### 表 B-1 サポート対象のサーバ用電源コード

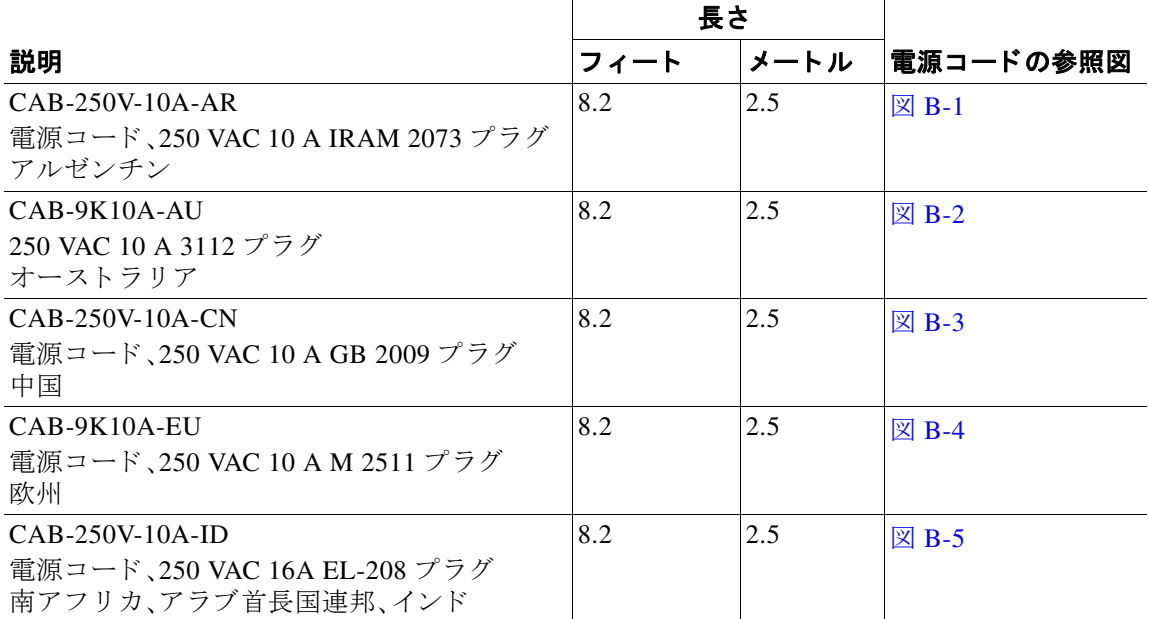

## 表 B-1 サポート対象のサーバ用電源コード(続き)

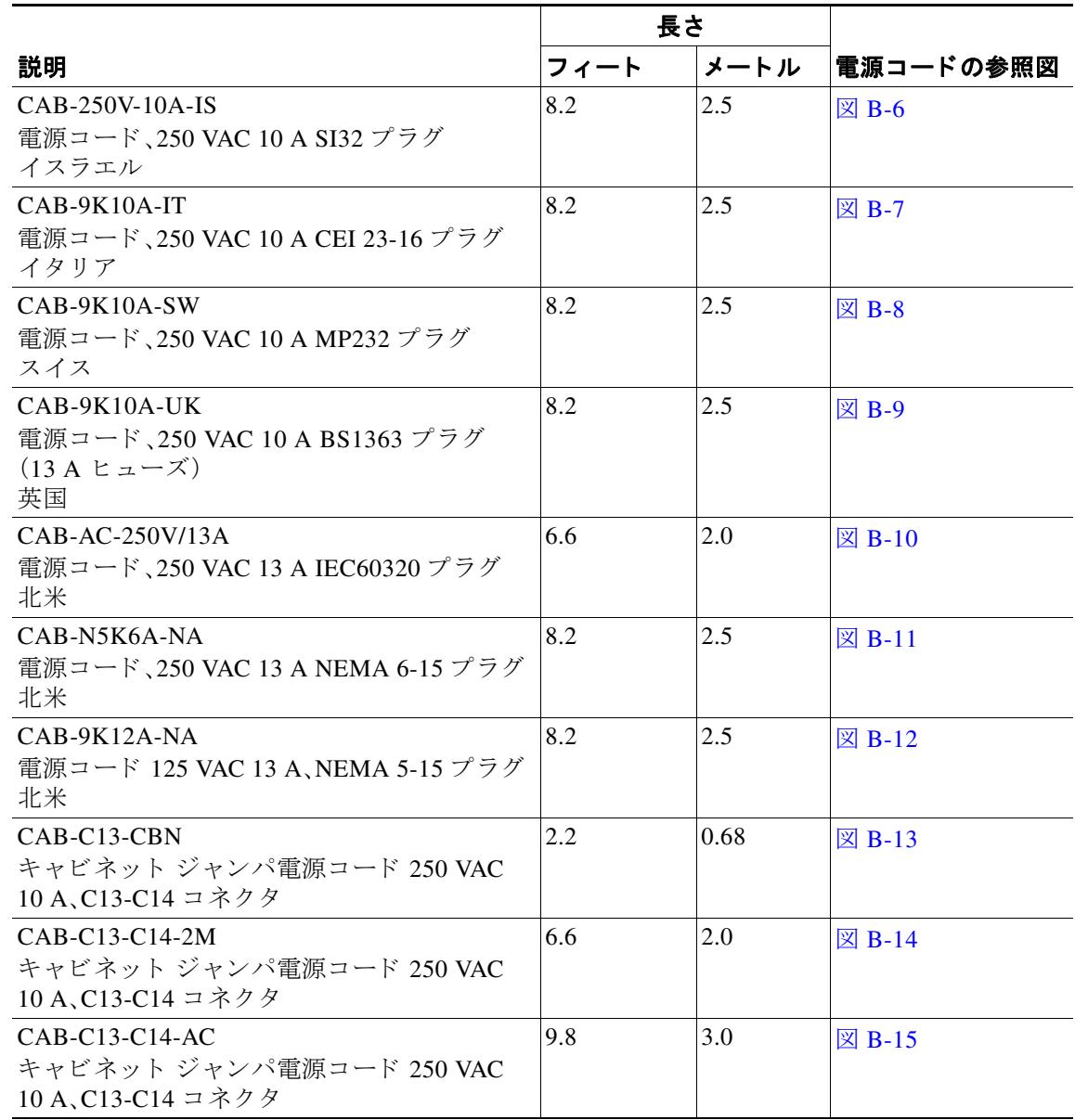

## **AC 電源コード図**

ここでは、AC 電源コードの図を示します。図 [B-1](#page-96-0) ~図 [B-15](#page-100-2) を参照してください。

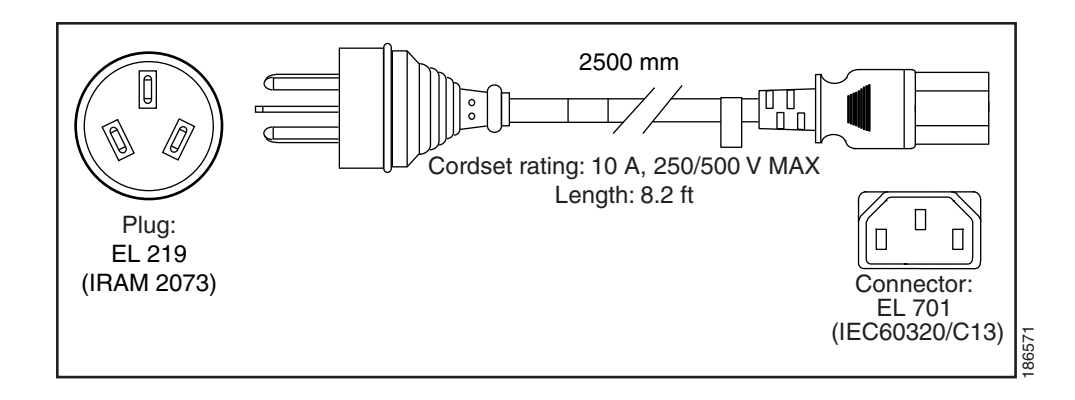

<span id="page-96-1"></span>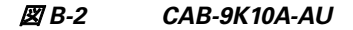

<span id="page-96-0"></span>図 *B-1 CAB-250V-10A-AR*

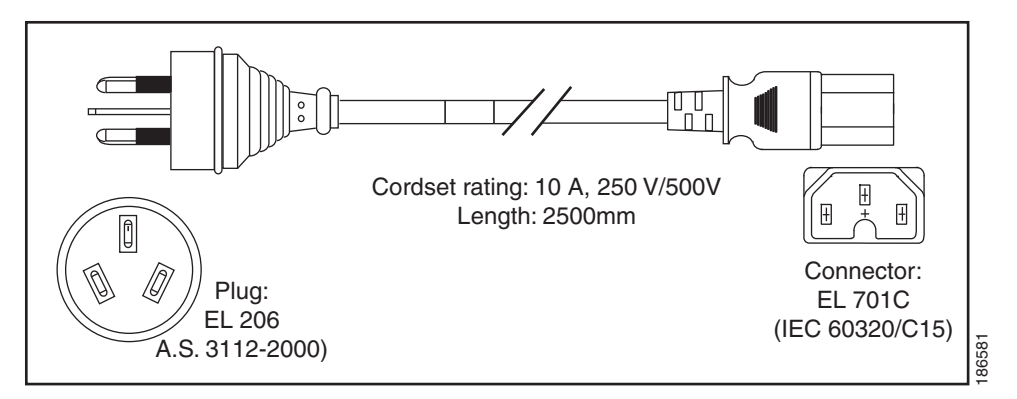

<span id="page-96-2"></span>図 *B-3 CAB-250V-10A-CN*

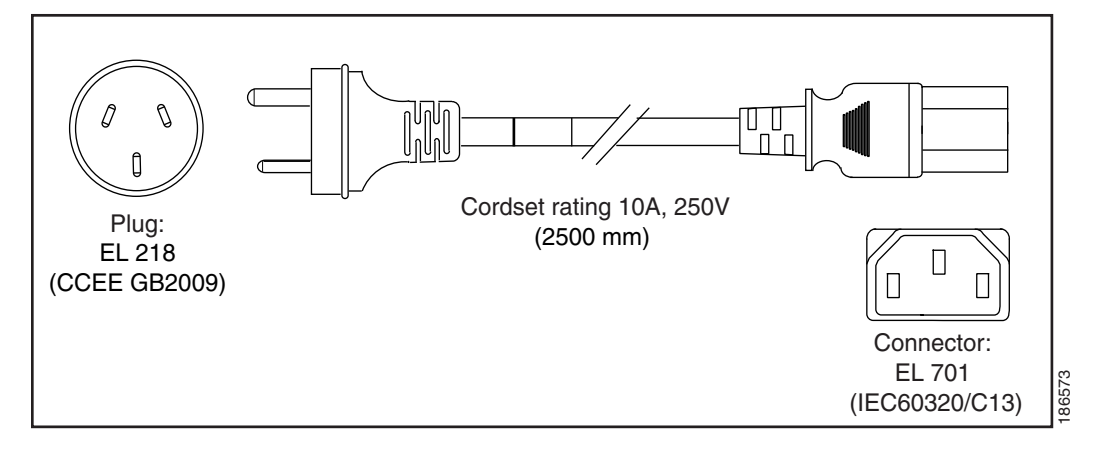

#### <span id="page-97-0"></span>図 *B-4 CAB-9K10A-EU*

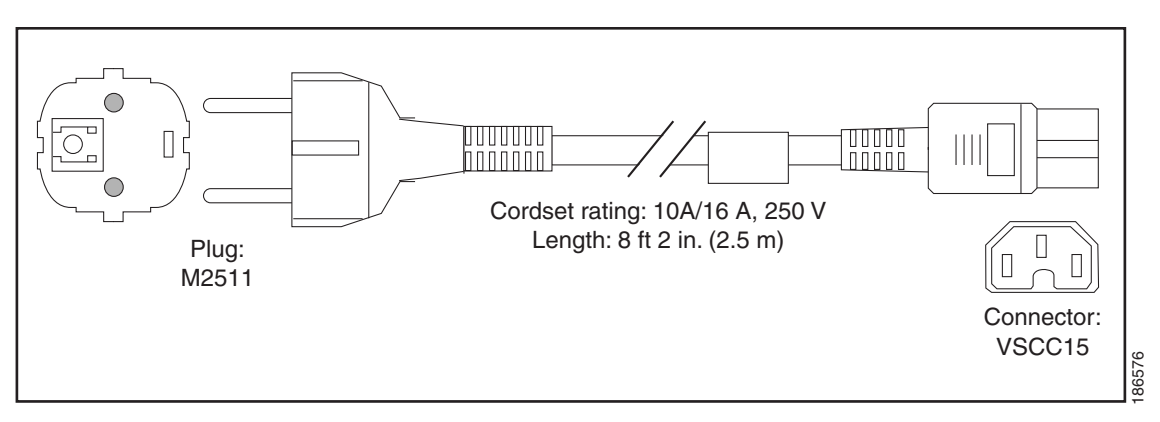

<span id="page-97-1"></span>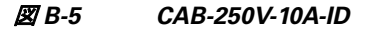

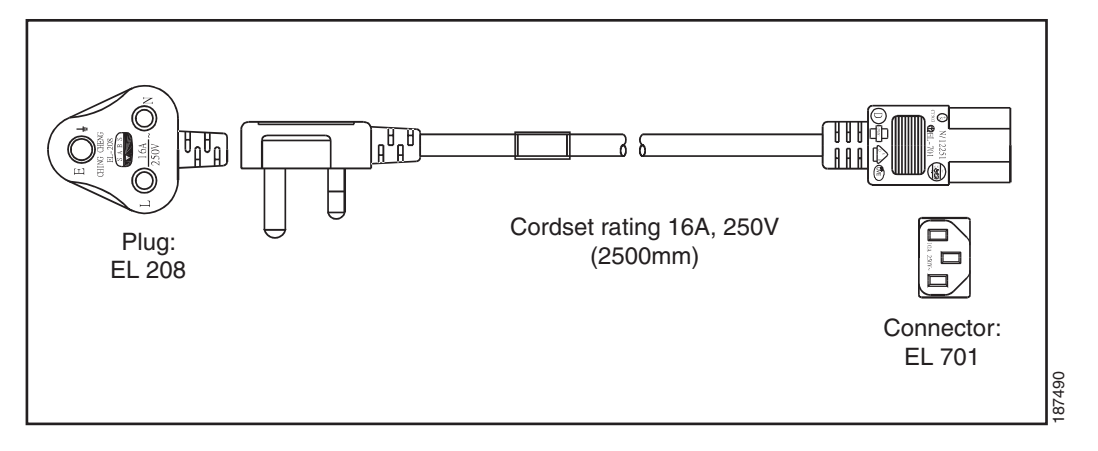

<span id="page-97-2"></span>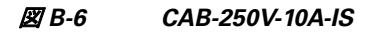

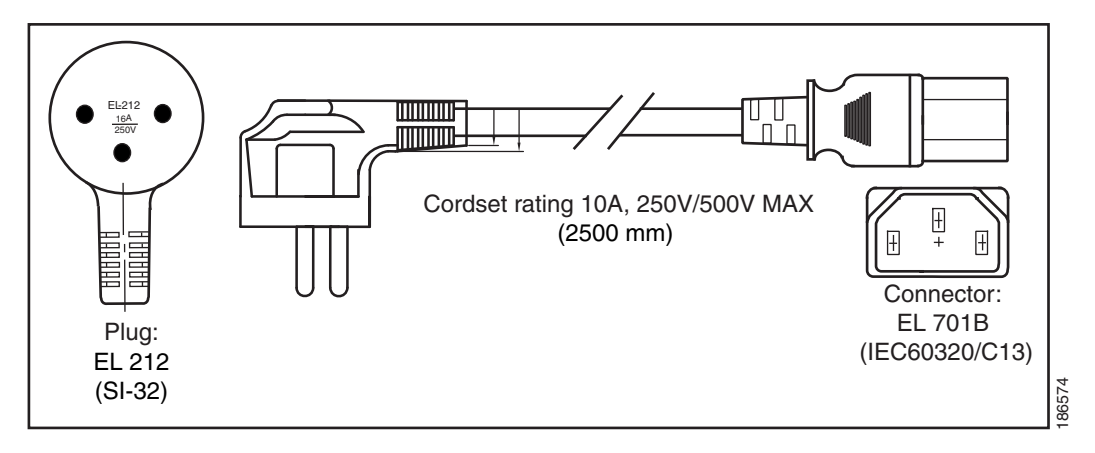

٠

<span id="page-98-0"></span>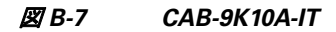

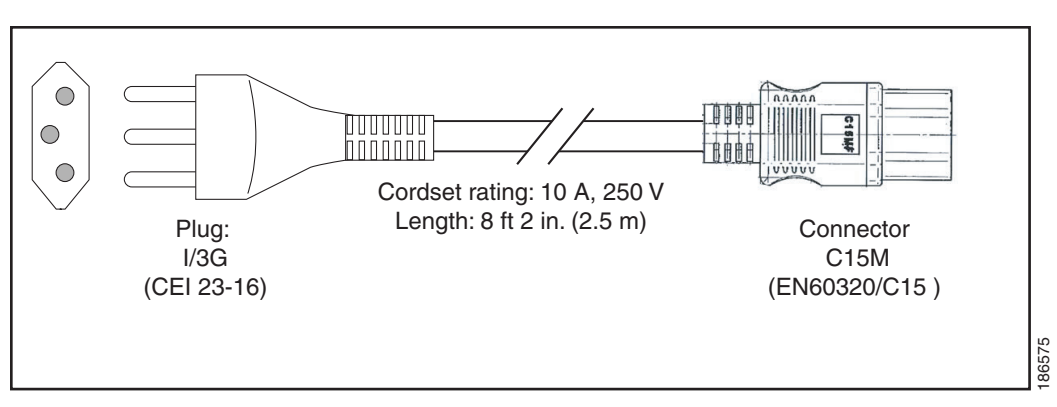

<span id="page-98-1"></span>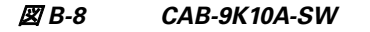

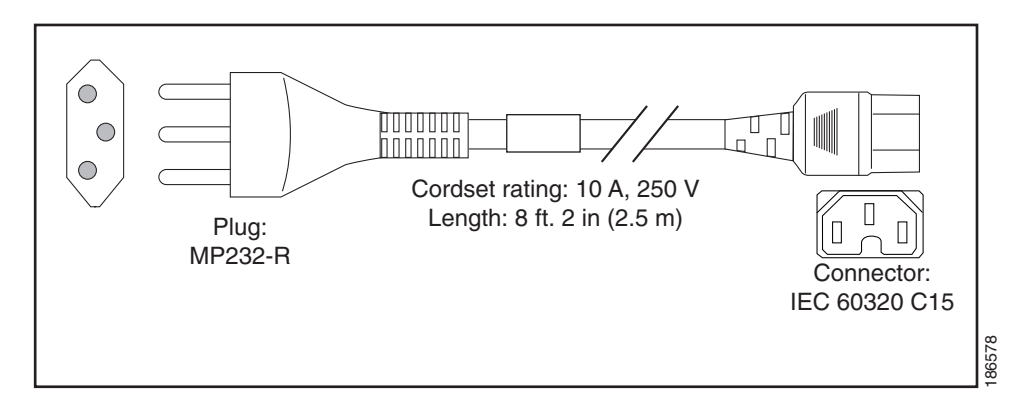

<span id="page-98-2"></span>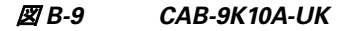

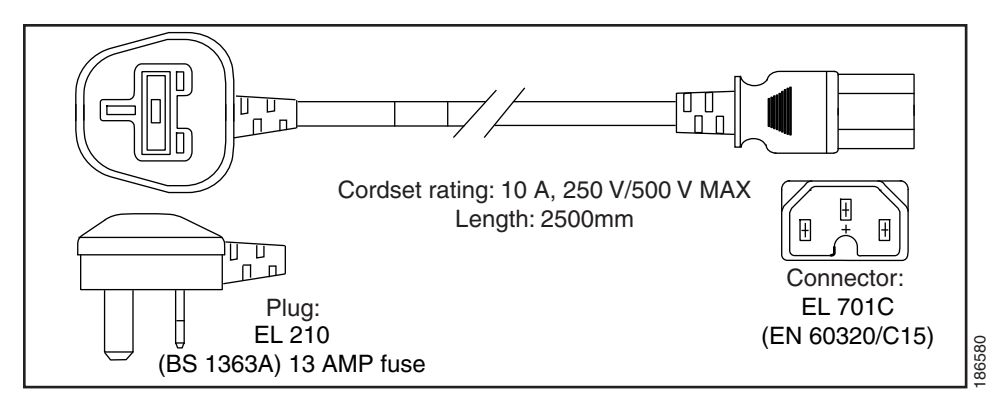

#### <span id="page-99-0"></span>図 *B-10 CAB-AC-250V/13A*

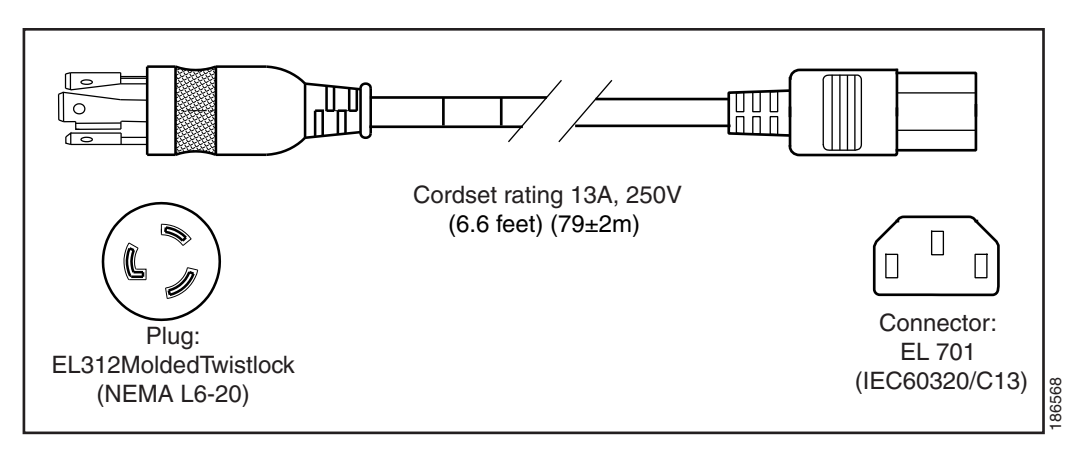

### <span id="page-99-1"></span>図 *B-11 CAB-N5K6A-NA*

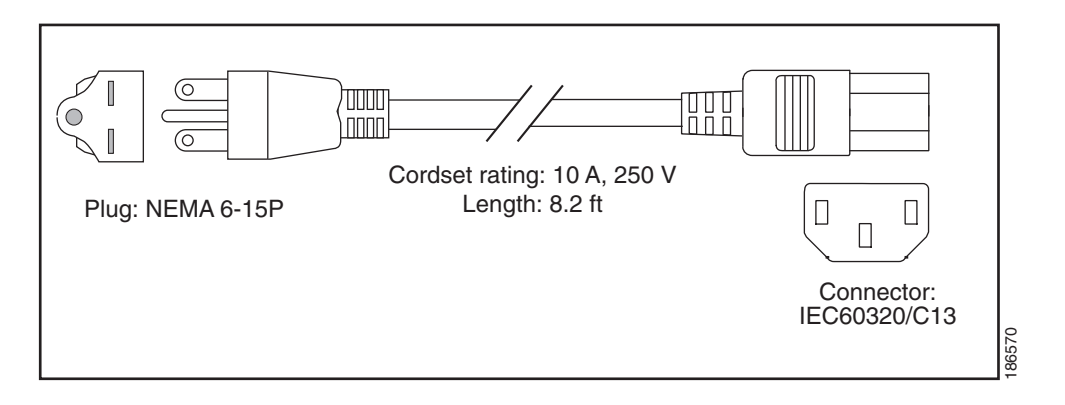

#### <span id="page-99-2"></span>図 *B-12 CAB-9K12A-NA*

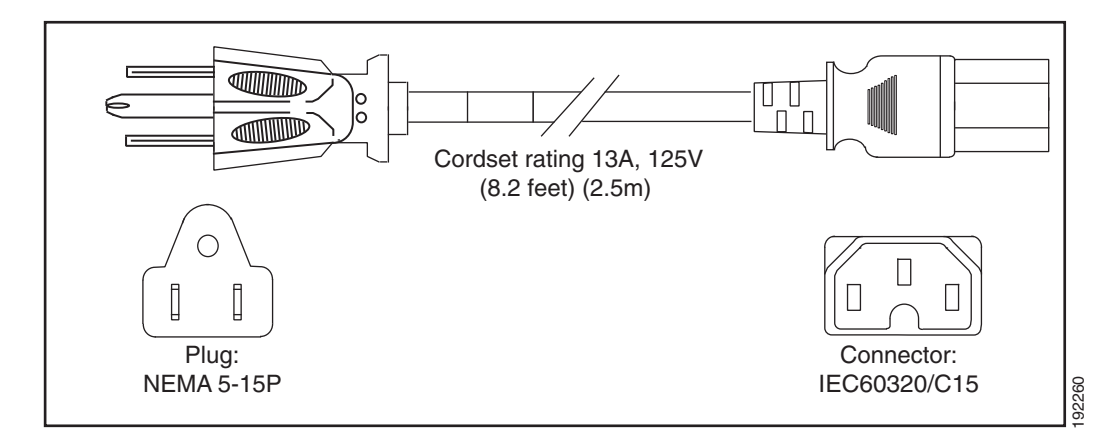

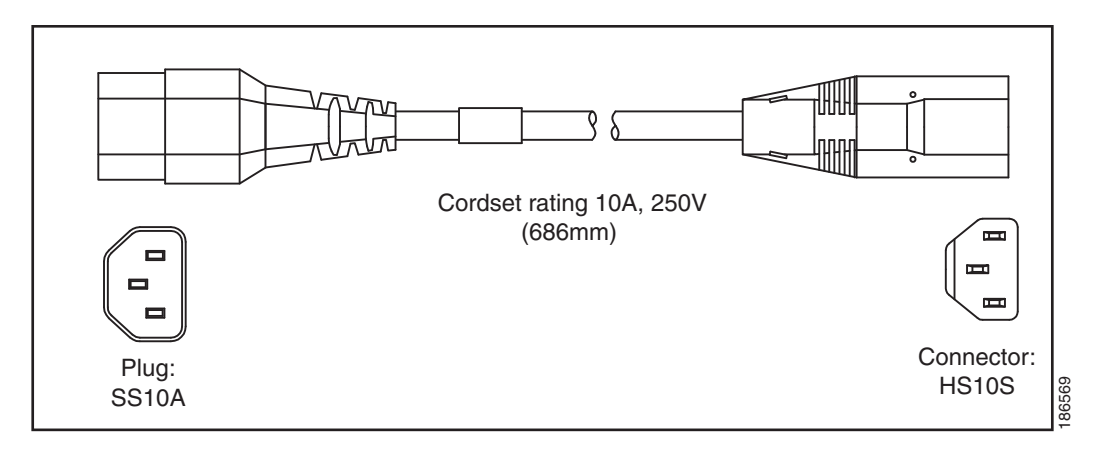

#### <span id="page-100-0"></span>図 *B-13 CAB-C13-CBN* ジャ ンパ電源コー ド(*0.68 m*)

<span id="page-100-1"></span>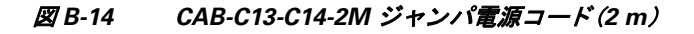

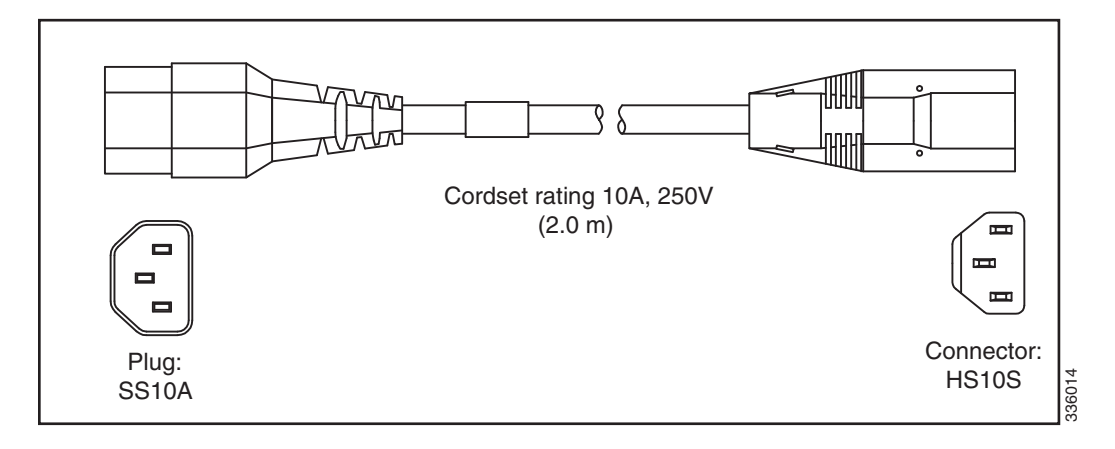

<span id="page-100-2"></span>図 *B-15 CAB-C13-C14-AC* ジャ ンパ電源コー ド(*3 m*)

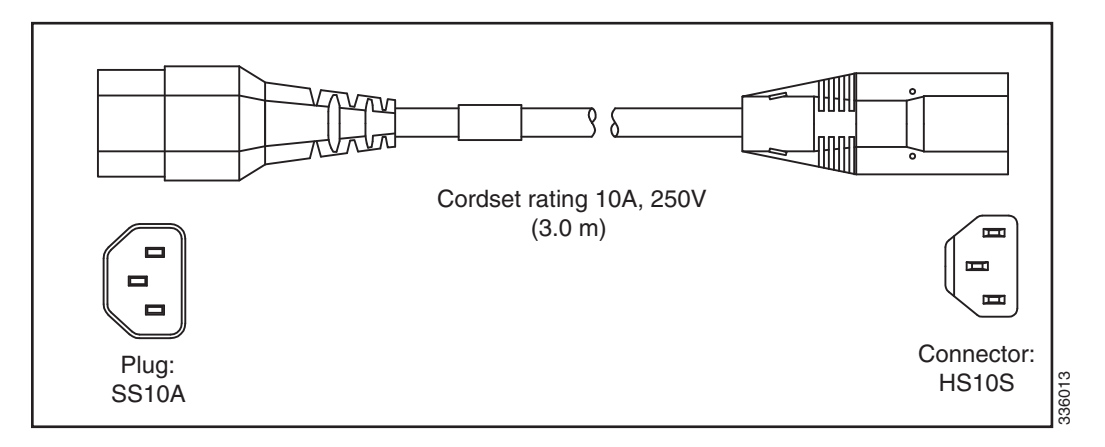

# **APPENDIX C**

# <span id="page-102-0"></span>RAID コントローラに関する考慮事項

この付録の内容は、次のとおりです。

- サポートされる RAID コントローラと必要なケーブル(C-1 ページ)
- RAID カードのファームウェア互換性(C-4ページ)
- RAID コントローラの移行(C-6ページ)
- [Factory-Default](#page-106-1) オプション ROM 設定(C-5 ページ)
- **•** RAID [グループでの ド ラ イブ](#page-105-1) タ イプの混在使用(C-4 ページ)
- RAID [バックアップ](#page-105-2) ユニット (C-4 ページ)
- RAID コントローラの移行(C-6ページ)
- **•** 組み込み MegaRAID [コン ト ローラ\(](#page-108-1)C-7 ページ)
- RAID コントローラのケーブル接続(C-19ページ)
- **•** RAID [コ ン ト ローラ交換後の](#page-124-1) RAID 設定の復元(C-23 ページ)
- **•** [詳細情報\(](#page-125-0)C-24 ページ)

# <span id="page-102-1"></span>サポー ト される **RAID** コ ン ト ローラ と必要なケーブル

このサーバは、小型フォーム ファクタドライブについては 表 C-1 に示す RAID コントローラオ プションおよびケーブルの要件を、大型フォーム ファクタ ドライブについては 表 [C-2](#page-104-0) に示す要 件をサポートします。

 $\sqrt{N}$ 

注意 サーバでは、タイプの異なるコントローラを組み合わせて使用しないでください。組み込み MegaRAID コントローラおよびハードウェア RAID コントローラ カードを同時に使用しないで ください。これはサポートされていません。また、データ損失が発生する可能性があります。

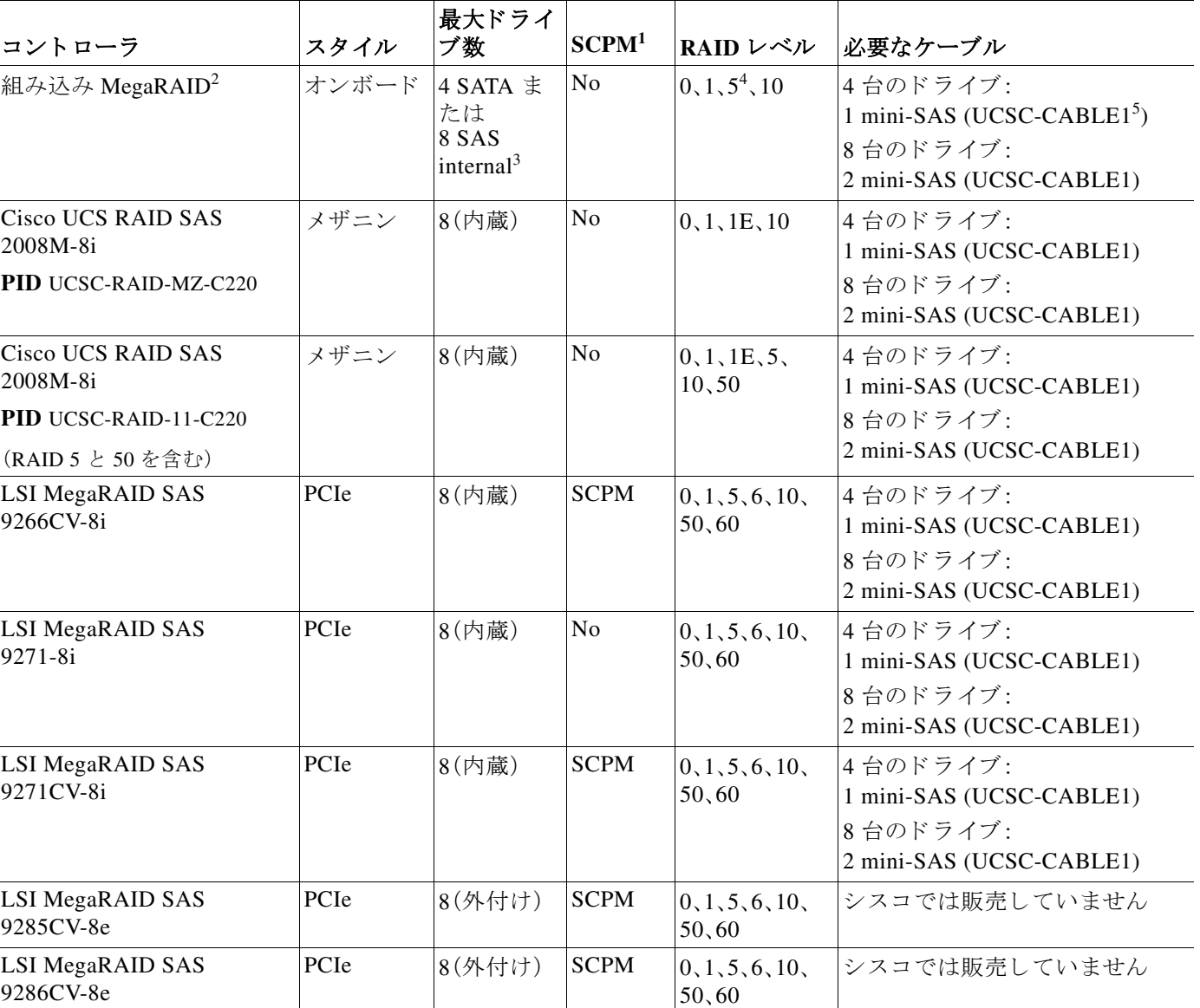

表 C-1 Cisco UCS C220 M3 小型フォーム ファクタ ドライブ RAID オプション

1. SCPM = SuperCap 電源モジュール (RAID [バックアップ](#page-105-2) ユニット)RAID バックアップ ユニット (C-4 ページ)を参照してくだ さい。

2. RAID カードから内蔵コントローラへの移行は、工場出荷後はサポートされません。RAID コントローラの移行(C-6 ページ) を参照してください。

3. 8 台の SAS ドライブをサポートするには、マザーボードでオプションの SCU アップグレード ROM モジュールが必要です。

4. RAID 5 のサポートには、マザーボードでオプションの RAID 5 ソフトウェア キー モジュールが必要です。

5. UCSC-CABLE1 は 2 本の mini-SAS ケーブルで構成されるキットです。ケーブルのこのペアが新しいシステムごとに出荷さ れます。

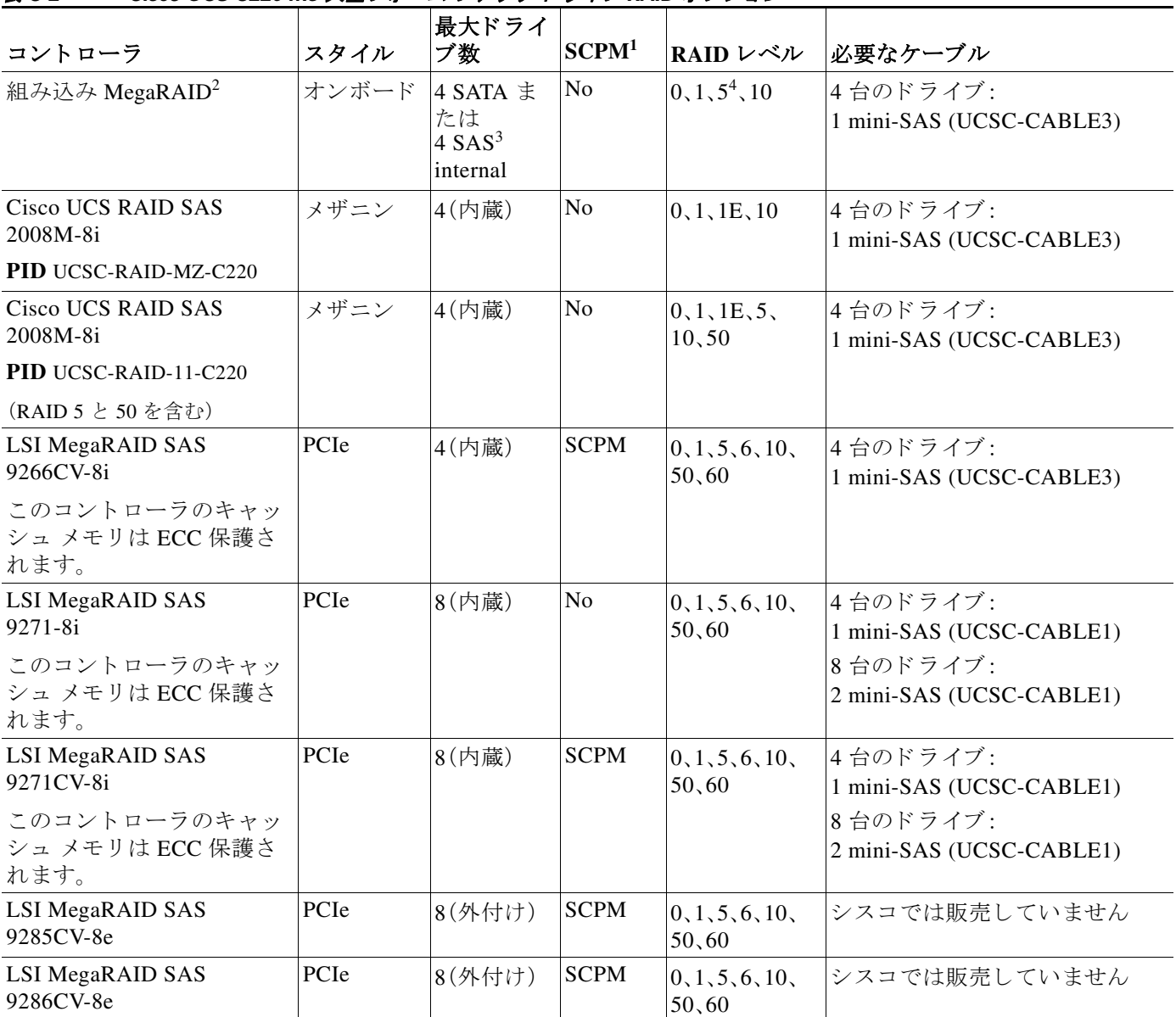

<span id="page-104-0"></span>*表 C-2 Cisco UCS C220 M3 大型フォーム ファクタ ドライブ RAID オプション* 

1. SCPM = SuperCap 電源モジュール (RAID [バックアップ](#page-105-2) ユニット)RAID バックアップ ユニット (C-4 ページ)を参照してくだ さい。

2. RAID カードから内蔵コントローラへの移行は、工場出荷後はサポートされません。RAID コントローラの移行(C-6ページ) を参照してください。

3. 4台の SAS ドライブをサポートするには、マザーボードでオプションの SCU アップグレード ROM モジュールが必要です。

4. RAID 5 のサポートには、マザーボードでオプションの RAID 5 ソフトウェア キー モジュールが必要です。

# <span id="page-105-0"></span>RAID カードのファームウェア互換性

取り付ける PCIe カードが RAID コントローラ カードの場合、RAID コントローラのファーム ウェアに、サーバにインストールされている Cisco IMC および BIOS の現行バージョンとの互換 性があ る こ と を確認する必要があ り ます。互換性がない場合は、Host Upgrade Utility(HUU)を使 用して、RAID コントローラのファームウェアを互換性のあるレベルにアップグレードまたはダ ウングレードしてください。

このユーティリティをダウンロードする方法、およびこのユーティリティを使用してサーバ コ ンポーネントを互換性のあるレベルにする方法については、HUU [ガイド](http://www.cisco.com/c/en/us/support/servers-unified-computing/ucs-c-series-rack-servers/products-user-guide-list.html)に用意されている、ご 使用の Cisco IMC リリースに対応する HUU ガイドを参照してください。

# <span id="page-105-3"></span><span id="page-105-1"></span>RAID グループでのドライブ タイプの混在使用

表 [C-3](#page-105-3) では、RAID グループ内でハード ディスク ドライブ(HDD)とソリッド ステート ドライブ (SSD)のタイプを混在使用するための技術機能をリスト表示します。ただし、最高のパフォーマ ンスのために従うべきベスト プラクティスの推奨事項を参照してください。

#### 表 C-3 RAID グループでのドライブ タイプの混在使用

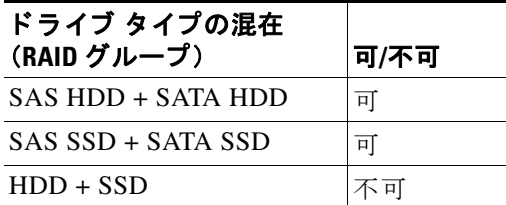

## **RAID** グループ内で ド ラ イブ タ イプを混在使用するためのベス ト プラクティス

最高のパフォーマンスを得るために、次の注意事項に従ってください。

- **•** RAID グループ内ですべての SAS または SATA ド ラ イブを使用する。
- **•** RAID グループ内で各ド ラ イブに対し同じ容量を使用する。
- **•** 同一の RAID グループ内で HDD と SSD を混在し ない。

# <span id="page-105-2"></span>**RAID** バックアップ ユニッ ト

このサーバは、1つの SuperCap 電源モジュール(SCPM)のインストールをサポートします。ユ ニ ッ ト は左側のエアー バ ッ フルのホルダーに取 り 付けます(図 [3-24](#page-80-1) を参照)。

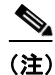

(注) iBBU09 バッテリ バックアップ ユニッ ト(BBU)は、シスコによ り廃止され、SuperCap 電源モジュー ル(SCPM)に置き換えられました。BBU を交換する場合は、交換用のSCPM(UCS-RAID-CV-SC=)を 注文し て く ださい。BBU を使用し ていたカー ドは SCPM と互換性があ り ます。

● オプションの SCPM は、キャッシュの NAND フラッシュへのオフロードによる急な電源喪 失に備えてディスク ライトバック キャッシュ DRAM を約3年間バックアップします。

# <span id="page-106-1"></span><span id="page-106-0"></span>**Factory-Default** オプショ ン **ROM** 設定

表 [C-4](#page-106-2) はさまざまな設定で出荷時に行われたカード スロットのオプション ROM(OPROM)の設 定について説明し ます。サーバのバージ ョ ンおよび CPU の数は、OPROM 設定に影響し ます。

(注) オプションが「不可」と表 [C-4](#page-106-2) に表示されている場合、その表の行に表示されている特定の設定で サポー ト されていない こ と を意味し ます。詳細については、表の下の脚注を参照し て く だ さ い。

RAID コントローラのサポートに関する追加情報については、サポートされる RAID コントロー ラと必要なケーブル(C-1 ページ)を参照してください。

<span id="page-106-2"></span>表 *C-4 Cisco UCS C220 Factory-Default* オプショ ン *ROM* 設定

| サーバ バージョン                                       | <b>CPU</b><br>の数 | 組み込み<br><b>SW RAID</b><br>をイネーブ<br>ルにしまし<br>たか。 | $MezzRAID =$<br>ントローラを<br>取り付けまし<br>たか。 | 内部 <sup>1</sup> PCIe<br>RAID コント<br>ローラ1を取り<br>付けましたか。 | 内部 PCIe<br>RAID $\exists \nu$<br>トローラ2<br>を取り付け<br>ましたか。 | 外部 $2$ PCIe<br>RAID コント<br>ローラを取り<br> 付けましたか。 |
|-------------------------------------------------|------------------|-------------------------------------------------|-----------------------------------------|--------------------------------------------------------|----------------------------------------------------------|-----------------------------------------------|
| <b>C220 SFF 8 HDD/</b>                          | $\mathbf{1}$     | イネーブル                                           | 不可3                                     | 不可                                                     | 不可                                                       | 不可                                            |
| $C220$ LFF 4 HDD                                |                  |                                                 |                                         |                                                        |                                                          |                                               |
| $C220$ SFF 8 HDD/<br>C <sub>220</sub> LFF 4 HDD | 1                | 不可                                              | 不可4                                     | 取り付け済み:<br>イネーブルの<br>PCIe $7\pi y h1^5$                | 不可                                                       | 不可                                            |
| $C220$ SFF 8 HDD/<br>$C220$ LFF 4 HDD           | 2                | イネーブル                                           | 不可                                      | 不可                                                     | 不可                                                       | 不可                                            |
| $C220$ SFF 8 HDD/<br>$C220$ LFF 4 HDD           | 2                | 不可                                              | 取り付け済み:<br>イネーブルの<br>コネクタ               | 不可                                                     | 不可                                                       | 許可                                            |
| <b>C220 SFF 8 HDD/</b><br>$C220$ LFF 4 HDD      | $\overline{2}$   | 不可                                              | 許可                                      | 取り付け済み:<br>イネーブルの<br>PCIe $7\sqrt{2}$ + 2              | 不可                                                       | 許可                                            |

1. 内部コントローラは内部コネクタ付き RAID コントローラ カードのことです。

2. 外部コントローラは外部コネクタ付き RAID コントローラ カードのことです。

3. 組み込み SW RAID とハードウェア RAID(メザニンまたは PCIe カード)は同時に使用できません。

4. シングル CPU 構成では、メザニン カード スロットはサポートされません。

5. シングル CPU 構成では、PCIe スロット 2 は利用できません。

# <span id="page-107-1"></span><span id="page-107-0"></span>**RAID コントローラの移行**

このサーバは、ハードウェア RAID (メザニン、PCIe コントローラ カード)および組み込みソフト ウェア RAID をサポートします。サポートされる移行と移行手順の概要については、表 [C-5](#page-107-1) を参 照してください。

表 C-5 RAID コントローラの移行

| RAID コントローラの起動                                | HW RAID への移行                                                                                                    | SW RAID への移行                                                  |
|-----------------------------------------------|----------------------------------------------------------------------------------------------------|---------------------------------------------------------------|
| なし(ドライブなし)                                    | 許可                                                                                                    | 許可                                                            |
| BIOS での Onboard SCU ス<br>トレージのサポートは<br>ディセーブル | 1. カードを取り付けます。<br>ケーブルを取り付けます。<br>$\mathbf{2}$                                                                                                    | 1. 任意のアップグレード モ<br>ジュールをマザーボードに<br>取り付けます。                    |
|                                               |                                                                                                    | - BIOS での SCU ストレージ<br>2 <sub>1</sub><br>のサポートをイネーブル化<br>します。 |
|                                               |                                                                                                    | 3. ケーブルを取り付けます。                                               |
| 組み込み SW RAID                                  | <u>A</u>                                                                                                    | N/A                                                           |
| BIOS での Onboard SCU ス<br>トレージのサポートはイ<br>ネーブル  | 注意<br><b>SW RAID <math>\phi</math> is HW RAID</b><br>へのデータ移行はサ<br>ポート されていないた<br>め、データの損失が起こ<br>る場合があります。<br>ドライブにデータが存在する前<br>のみ可(データ以降はサポート<br>されません)。<br>- BIOS での SCU ストレージ<br>$1_{-}$<br>のサポートをディセーブル<br>化します。<br>カードを取り付けます。<br>2 <sub>1</sub><br>ケーブルを取り付けます。<br>3 <sup>1</sup> |                                                               |
| <b>HW RAID</b>                                | N/A                                                                                                    | 不可                                                            |
| BIOS での Onboard SCU ス<br>トレージのサポートは<br>ディセーブル |                                                                                                    |                                                               |
# 組み込み **MegaRAID** コン ト ローラ

 $\mathscr{P}$ 

(注) VMware ESX/ESXi またはその他の仮想環境と組み込み MegaRAID コントローラとの併用はサ ポー ト されません。Hyper-V、Xen または KVM のよ う なハイパーバイザ と組み込み MegaRAID コントローラとの併用はサポートされません。

このサーバには、オプションの組み込み MegaRAID コントローラとマザーボード上の2つの mini-SAS コネクタが含まれます。

- この組み込みコントローラのデフォルト設定は最大4台の SAS ドライブ(SATA RAID 0/1/10)をサポー ト し ます。
- Storage Controller Unit (SCU)アップグレード ROM チップをマザーボードに取り付け、最大 8 台の SAS ドライブ (SAS RAID 0/1/10)をサポートするようアップグレードできます[。組](#page-109-0) み込み RAID SAS のサポートのための SCU アップグレード ROM モジュールの取り付け (C-8 [ページ\)](#page-109-0)を参照してください。
- オプションのソフトウェア キーの SAS RAID 5 のサポートを追加することにより、このサ ポートをさらにアップグレードできます。組み込み RAID 5 のサポートのためのソフトウェ ア RAID キー モジュールの取り付け (C-10 ページ)を参照してください。
- **•** サーバ と こ の コ ン ト ローラ を合わせて発注し た場合、コ ン ト ローラ は BIOS でイネーブル化 されます。サーバがデフォルトにリセットされた(ディセーブル化)場合に備えて、コント ローラ を イネーブル化する手順が含まれます。BIOS での組み込み RAID [コン ト ローラのイ](#page-111-1) [ネーブル化\(](#page-111-1)C-10 ページ)を参照してください。

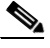

(注) RAID コントローラ カードの使用から組み込みコントローラの使用へのダウングレードはでき ません(RAID コントローラの移行(C-6 ページ)を参照)。ここには RAID コントローラまたはド ライブのないサーバをアップグレードする場合の BIOS でのアップグレード モジュールの取り 付けと組み込みコントローラのイネーブル化の手順が含まれます。

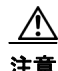

注意 SW RAID(組み込み RAID)かっら HW RAID(コントローラ カード)へのデータ移行はサポート *されていない*ため、データの損失が起こる場合があります。SW RAID から HW RAID への移行 は、ドライブにデータが存在する前、またはサーバにドライブが存在しない場合にのみサポート されます(RAID コントローラの移行(C-6ページ)を参照)。

- ドライブにデータが存在する*前*にのみ、組み込みコントローラの使用から RAID カードの使用 に移行できます。この場合、組み込みコントローラをディセーブル化する必要があります。 BIOS での組み込み RAID コントローラのディセーブル化(C-11ページ)を参照してください。
- **•** このコ ン ト ローラに必要な ド ラ イバはイ ン ス ト ール済みで、LSI SWRAID Configuration Utility ですぐに使用できます。ただし、このコントローラを Windows または Linux で使用す る場合、これらのオペレーティング システム用の追加ドライバをダウンロードおよびイン ストールする必要があります。Windows および Linux での LSI MegaSR ドライバのインス トール(C-11[ページ\)](#page-112-1)を参照してください。
- ここでは、次の内容について説明します。
- サポートされる組み込み MegaRAID [レベルに関する注意事項\(](#page-109-1)C-8 ページ)
- **•** 組み込み RAID SAS のサポー ト のための SCU アップグレード ROM [モジュールの取 り 付け](#page-109-0) (C-8 [ページ\)](#page-109-0)
- 組み込み RAID 5 のサポートのためのソフトウェア RAID キー モジュールの取り付け  $(C-10 \sim -\check{\mathcal{V}})$
- BIOS での組み込み RAID コントローラのイネーブル化(C-10 ページ)
- BIOS での組み込み RAID コントローラのディセーブル化(C-11ページ)
- **•** LSI 組み込み [RAID Configuration Utility](#page-112-2)(C-11 ページ)
- Windows および Linux での LSI MegaSR ドライバのインストール(C-11 ページ)

## <span id="page-109-1"></span>サポー ト される組み込み **MegaRAID** レベルに関する注意事項

組み込み MegaRAID では次の RAID レベルがサポートされます。

- **•** RAID 0:RAID 0 仮想ド ラ イブ(VD)は 1 つ以上の物理ド ラ イブを使用し て設定でき ます (PD)。こ のレベルは最大 8 つの VD および PD をサポー ト し ます。
- **•** RAID 1:RAID 1 VD は 2 つの PD で設定されます。こ のレベルは最大 8 つの PD(4 つの RAID アレー)と 8 つの VD をサポー ト し ます。
- **•** RAID 5:RAID 5 VD は 3 つ以上の PD で設定で き ます。こ のレベルは最大 8 つの PD と 8 つ の VD をサポートします。
- **•** RAID 10:これはスパン された VD です。つま り RAID 0 は 2 つ以上の VD で実装されます。こ のレベルは最大 8 つの PD(スパンされた 2 ~ 4 の RAID 1 ボ リ ューム)と 1 つの VD をサポー ト し ます。

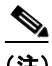

(注) これらの RAID レベルのいずれにおいても同じサイズのドライブは必要ありません。アレー内 の最小ドライブは VD のサイズを決定します。

 $\mathscr{P}$ 

(注) RAID 10 を使用していない場合、アレーは同じ RAID レベルの複数の VD に分割できます。ア レーを混在使用することはできません。たとえば、3 つのドライブ アレーを RAID 0 と RAID 5 VD に設定する こ と はでき ません。RAID 0、1、5 と は違い、同じ ア レーか ら複数の RAID 10 VD を 作成することはできません。単一 RAID 10 VD はアレー全体を使い切ります。

# <span id="page-109-0"></span>組み込み **RAID SAS** のサポー ト のための **SCU** アップグレード **ROM** モ ジュールの取り付け

SCU アップグレード ROM モジュールは、小型の回路基板にチップを含みます。このモジュール は、マザーボード ヘッダに取り付けます。このチップは最大8台の SAS または SATA ドライブの SAS サポー ト を追加する ために、標準 4 SATA ド ラ イブのサポー ト をア ッ プグレード し ます。

(注) Cisco PID UCSC-RAID-ROM5:SCU のアップグレード ROM モジュールが含まれます。 Cisco PID UCSC-RAID-ROM55:SCU のアップグレード ROM モジュールと RAID 5 キーが含ま れます。

SCU アップグレード ROM を取り付けるには次の手順を実行します。

- ステップ **1** シャーシの内壁に沿って配線されたケーブルの「PBG DYNAMIC SKU」と い う ヘッ ダーを確認し ます(図 [C-1](#page-110-0) を参照)。
- ステップ2 SCU アップグレード ROM にあるコネクタとヘッダのピンの位置を合わせ、コネクタをピンに静 かに押し込みます。
- ステップ **3** 上部カバーを取 り 付けます。
- ステップ4 サーバをラックの元の位置に戻し、ケーブルを再度接続したら、電源ボタンを押してサーバの電 源を入れます。
- ステップ **5** 組み込み RAID 5 [のサポー ト のためのソ フ ト ウ ェア](#page-111-0) RAID キー モジュールの取 り 付け(C-10 ペー [ジ\)](#page-111-0)または BIOS での組み込み RAID コントローラのイネーブル化(C-10ページ)に進みます。

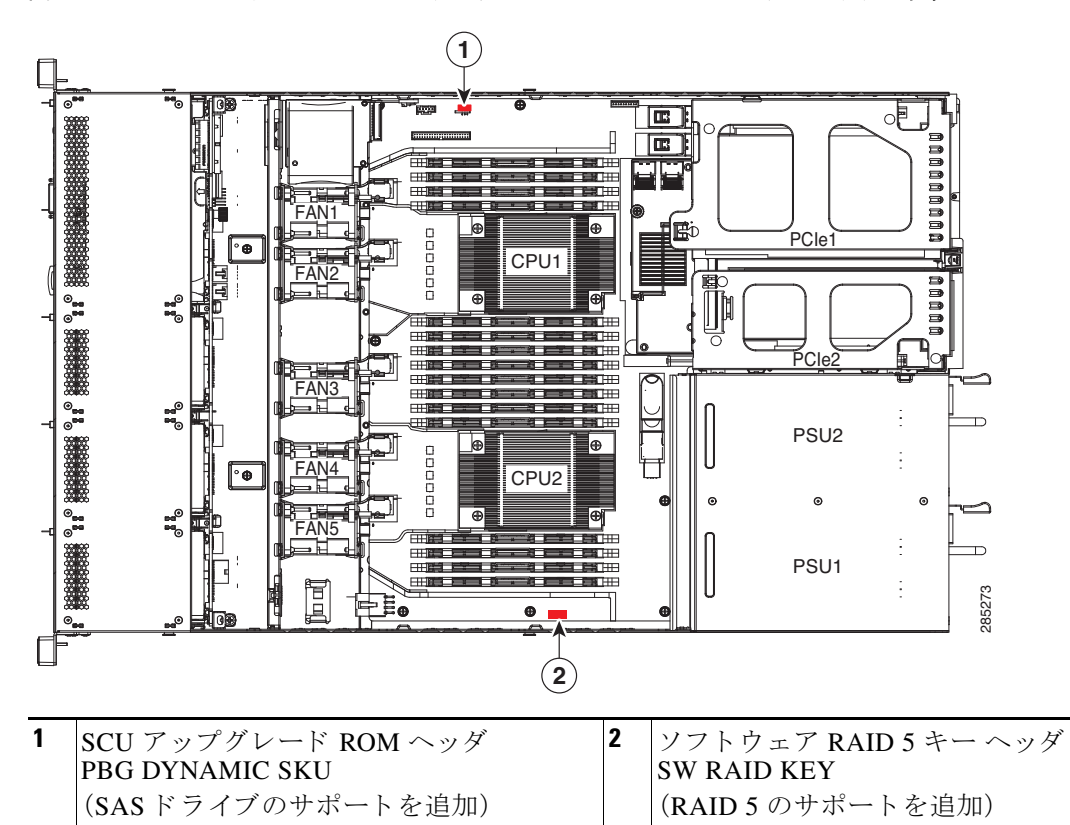

<span id="page-110-0"></span>図 *C-1* マザーボードの *SCU* アップグレード *ROM* と *RAID 5* キー <sup>ヘ</sup> <sup>ッ</sup> ダの位置

## <span id="page-111-0"></span>組み込み **RAID 5** のサポー ト のためのソ フ ト ウェ ア **RAID** キー モジュー ルの取り付け

ソフトウェア RAID キー モジュールは、小型の回路基板にチップを含みます。このモジュール は、マザーボード ヘッダに取り付けます。このチップは SAS のサポートをアップグレードし、 RAID 5 のサポー ト を追加し ます(最大 8 つの SAS または SATA ド ラ イブの RAID 0、1、5、10)

(注) このモジュールを使用するには、事前に SCU アップグレード ROM モジュールを取り付ける必 要があります。

RAID 5 ソフトウェア キー モジュールを取り付けるには、次の手順を実行します。

- ステップ **1** 「SW RAID KEY」と い う ヘッ ダーを確認し ます(図 [C-1](#page-110-0) を参照)。
- ステップ **2** ヘッダのピンに RAID 5 ソフト ウェア キー モジュールを取 り 付けます。
- **ステップ3** 上部カバーを取り付けます。
- ステップ4 サーバをラックの元の位置に戻し、ケーブルを再度接続したら、電源ボタンを押してサーバの電 源を入れます。
- **ステップ5** 「BIOS での組み込み RAID コントローラのイネーブル化(C-10 ページ)」に進みます。

## <span id="page-111-1"></span>**BIOS** での組み込み **RAID** コ ン ト ローラのイネーブル化

サーバをこのコントローラと合わせて発注すると、BIOS のコントローラの設定は工場出荷時点 で [Enabled] にな り ます。

(注) BIOS での組み込みコントローラのデフォルト設定は [Disabled] です。サーバを組み込みコント ローラ と合わせて発注する と、BIOS の設定は工場出荷時点で [Enabled] にな り ます。ただ し、 サーバがデフ ォル ト に リ セ ッ ト される と、BIOS の設定は [Disabled] に戻 り ます。以下の手順を利 用して組み込みコントローラを再イネーブル化します。

次の手順を利用して LSI MegaSR ドライバをイネーブル化します。

- ステップ **1** サーバを起動し、BIOS Setup ユーテ ィ リ テ ィ の入力を指示された場合には **F2** を押し ます。
- ステップ **2** [Advanced] タブを選択し、[South Bridge] を選択し ます。
- ステップ **3** [Onboard SCU Storage Support] を [Enable] に設定し ます。
- ステップ **4 F10** を押し て変更内容を保存し、ユーテ ィ リ テ ィ を終了し ます。

## <span id="page-112-0"></span>**BIOS での組み込み RAID コントローラのディセーブル化**

 $\triangle$ 注意 SW RAID から HW RAID へのデータ移行はサポート されていないため、データの損失が起こる 場合があります。SW RAID から HW RAID への移行は、ドライブにデータが存在する前、または サーバに ド ラ イブが存在し ない場合にのみサポー ト されます。 この組み込みコントローラ カードの使用から RAID コントローラ カードの使用に移行する場 合、BIOS で組み込みコントローラをディセーブル化する必要があります(上記の注意を参照)。 次の手順を利用して LSI MegaSR ドライバをディセーブル化します。 ステップ **1** サーバを起動し、BIOS Setup ユーテ ィ リ テ ィ の入力を指示された場合には **F2** を押し ます。 ステップ **2** [Advanced] タブを選択し、[South Bridge] を選択し ます。 ステップ **3** [Onboard SCU Storage Support] を [Disabled] に設定し ます。 ステップ **4 F10** を押し て変更内容を保存し、ユーテ ィ リ テ ィ を終了し ます。

## <span id="page-112-2"></span>**LSI** 組み込み **RAID Configuration Utility**

システムの起動中にプロ ンプ ト が表示された場合は、**Ctrl+M** を押し てユーテ ィ リ テ ィ を起動し ます。

組み込み MegaRAID ソフトウェアの使用したディスク アレーの設定の詳細については、『LSI [Embedded MegaRAID Software User Guide](http://www.cisco.com/en/US/docs/unified_computing/ucs/3rd-party/lsi/erswug/guide/48712-00B_EmbMRAID_SWUG.pdf)』を参照してください。

## <span id="page-112-1"></span>**Windows** および **Linux** での **LSI MegaSR** ド ラ イバのインス ト ール

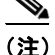

(注) このコントローラに必要なドライバはインストール済みで、LSI SWRAID Configuration Utility で すぐに使用できます。ただし、このコントローラを Windows または Linux で使用する場合、これ らのオペレーティング システム用の追加ドライバをダウンロードおよびインストールする必要 があ り ます。

この項では、次のサポートされるオペレーティング システムでの LSI MegaSR ドライバのインス トール方法について説明します。

- **•** Microsoft Windows Server
- **•** Red Hat Enterprise Linux(RHEL)
- SuSE Linux Enterprise Server (SLES)

サポートされる特定の OS バージョンについては、サーバ リリースの『Hardware and Software [Interoperability Matrix](http://www.cisco.com/en/US/products/ps10477/prod_technical_reference_list.html)』を参照してください。

ここでは、次の内容について説明します。

- **•** LSI MegaSR [ド ラ イバのダウンロード\(](#page-113-0)C-12 ページ)
- Microsoft Windows ドライバのインストール(C-12 ページ)
- Linux ドライバのインストール(C-14ページ)

## <span id="page-113-0"></span>**LSI MegaSR** ド ラ イバのダウンロー ド

MegaSR ド ラ イバは、サーバおよび OS の C-series ドライバ ISO に含まれます。ド ラ イバを Cisco.com からダウンロードします。

- ステップ **1** お使いのサーバに対応する ド ラ イバ ISO フ ァ イルのダ ウ ン ロー ド をオン ラ イ ンで検索し、ワー クステーションの一時保存場所にダウンロードします。
	- **a.** URL **<http://www.cisco.com/cisco/software/navigator.html>** を参照し て く ださい。
	- **b.** 中央のカラムで [Unified Computing and Servers] をクリックします。
	- **c.** 右側のカラムで [Cisco UCS C-Series Rack-Mount Standalone Server Software] をクリックします。
	- d. 右側のカラムでお使いのサーバのモデルをクリックします。
	- **e.** [Unified Computing System (UCS) Drivers] を ク リ ッ ク し ます。
	- f. ダウンロードするリリース番号をクリックします。
	- **g.** [Download] をク リ ックしてドライバ ISO フ ァ イルをダウ ン ロード し ます。
	- **h.** 次のページで情報を確認後、[Proceed With Download] を ク リ ッ ク し ます。
	- i. 次の画面に進んでライセンス契約に同意し、ドライバ ISO ファイルを保存する場所を参照し て表示し ます。

## <span id="page-113-1"></span>**Microsoft Windows** ド ラ イバのインス ト ール

この項では、Windows のインストールで LSI MegaSR ドライバをインストールする手順を説明し ます。

- ここでは、次の内容について説明します。
- Windows Server 2008R2 ドライバのインストール(C-12 ページ)
- Windows ドライバの更新(C-14 ページ)
- Linux ドライバのインストール(C-14 ページ)

### <span id="page-113-2"></span>**Windows Server 2008R2** ド ラ イバのインス ト ール

新しい Windows Server 2008R2 オペレーティング システムで LSI MegaSR デバイスドライバを インストールするには、次の手順を実行します。Windows オペレーティング システムは自動的に ドライバを追加し、ドライバを適切なディレクトリに登録およびコピーします。

- ステップ1 このドライバを Windows にインストールする前に、LSI SWRAID Configuration ユーティリティ を使用し て RAID ドライブ グループを作成し ます。BIOS ポス ト 中に LSI SWRAID が使用された 場合は、Ctrl+M を押してこのユーティリティを起動します。
- ステップ **2** LSI MegaSR [ド ラ イバのダウンロード\(](#page-113-0)C-12 ページ)の説明に従って、Cisco UCS C-Series ドライ バ ISO をダウンロードします。

#### Cisco UCS C220 サーバ インストレーションおよびサービス ガイド

- <span id="page-114-1"></span>**ステップ3** USB メモリ上にドライバを準備します。
	- **a.** ISO 画像をディスクに書き込みます。
	- **b.** ドライバフォルダのコンテンツを参照し、次の組み込み MegaRAID ドライバの場所を表示 し ます。

/<OS>/Storage/Intel/C600/

- c. MegaSR ドライバファイルのあるフォルダを含む Zip ファイルを展開します。
- d. 展開したフォルダを USB メモリにコピーします。
- **ステップ4** 次のいずれかの方法を使用して Windows ドライバのインストールを開始します。
	- ローカル メディをからインストールするには、外部 USB DVD ドライブをサーバに接続し、 その後最初の Windows インストール ディスクをドライブに挿入します[。ステップ](#page-114-0) 6 にス キップします。
	- **•** リ モー ト ISO か ら イ ン ス ト ールする には、サーバの CIMC インターフェイスにログインし、 次の手順に進みます。
- ステップ **5** Virtual KVM コ ン ソール ウ ィ ン ド ウ を起動し、[Virtual Media] タブを選択し ます。
	- **a.** [Add Image] をクリックし、リモート Windows インストール ISO ファイルを参照して選択し ます。
	- **b.** 追加したメディアの [Mapped] 列のチェックボックスをオンにし、マッピングが完了するま で待ちます。
- <span id="page-114-0"></span>ステップ **6** サーバの電源を再投入し ます。
- **ステップ7** 起動中に F6 プロンプトが表示されたら、F6 を押します。[Boot Menu] ウィンドウが開きます。
- ステップ **8** [Boot Manager] ウ ィ ン ド ウで、物理デ ィ ス ク ま たは仮想 DVD を選択し て **Enter** を押し ます。イ メージが起動され、Windows のインストールが開始されます。
- ステップ **9** 「Press any key to boot from CD」と い う プロ ンプ ト が表示された ら Enter を押し ます。
- **ステップ 10** Windows インストール プロセスを監視し、必要に応じて好みや自社の標準に従ってウィザード のプロンプトに応答します。
- ステップ **11** 「Where do you want to install Windows?」 と い う メ ッ セージが表示さ れた ら、まず組み込み MegaRAID 用のドライバをインストールします。
	- **a.** [Load Driver] をクリックします。[Load Driver] ダイアログが表示され、インストールするド ラ イバの選択を求められます。
	- **b.** [ステップ](#page-114-1)3 で準備した USB メモリをターゲット サーバに接続します。
	- **c.** 手順 a で表示し た Windows の [Load Driver] ダイアログで [Browse] を ク リ ッ ク し ます。
	- d. ダイアログを使用して USB メモリ上のドライバ フォルダの場所を参照し、[OK] をクリック し ます。

選択したドライバがフォルダからロードされます。ロードが完了すると、「Select the driver to be installed」の下に ド ラ イバが一覧表示されます。

**e.** [Next] をクリックしてドライバをインストールします。

#### <span id="page-115-1"></span>**Windows** ド ラ イバの更新

次の手順を実行し、Windows 用 LSI MegaSR ドライバを更新、またはこのドライバを標準の IDE ドライブから起動した既存のシステムにインストールします。

- ステップ **1** [Start] をク リ ックして [Settings] にカーソルを合わせ、[Control Panel] を ク リ ッ ク し ます。
- ステップ **2** [System] をダブルク リ ッ ク し、[Hardware] タブをク リ ッ クして [Device Manager] をクリックしま す。[Device Manager] が起動し ます。
- ステップ 3 [Device Manager] で [SCSI and RAID Controllers] をダブルクリックし、ドライバをインストール するデバイスを右クリックして [Properties] をクリックします。
- ステップ4 [Driver] タブで、[Update Driver] をクリックして [Update Device Driver] ウィザードを開き、ウィ ザード の指示に従って ド ラ イバを更新し ます。

## <span id="page-115-0"></span>**Linux** ド ラ イバのインス ト ール

こ の項では、組み込み MegaRAID デバイ ス ド ライバを Red Hat Enterprise Linux の取 り付けまた は SuSE Linux Enterprise Server の取り付けでインストールする手順を説明します。

ここでは、次の内容について説明します。

- ドライバ イメージ ファイルの取得(C-14 ページ)
- Linux 用物理インストール ディスケットの準備(C-14ページ)
- [Red Hat Linux Driver](#page-117-0) のインストール(C-16 ページ)
- [SUSE Linux Enterprise Server](#page-119-0) ドライバのインストール(C-18 ページ)

#### <span id="page-115-2"></span>ドライバ イメージ ファイルの取得

ドライバの取得の手順については、LSI MegaSR ドライバのダウンロード (C-12 ページ)を参照し て く ださい。Linux ド ラ イバは、組み込み MegaRAID ス タ ッ クのブー ト イ メージである dud-[ <sup>ド</sup> <sup>ラ</sup> イバ バージョン].img の形式で提供されます。

(注) シスコが Red Hat Linux および SuSE Linux に提供する LSI MegaSR ドライバはそれらの配信の元 の GA バージョンです。ドライバはこれらの OS カーネルのアップデートをサポートしません。

#### <span id="page-115-3"></span>Linux 用物理インストール ディスケットの準備

この項では、Windows オペレーティング システムまたは Linux オペレーティング システムを使 用して、ドライバ イメージ ファイルから Linux 用物理インストール ディスケットを準備する方 法について説明し ます。

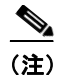

(注) または、インストール手順で説明されているように dud.img ファイルを仮想フロッピー ディス クとして取り付けることができます。

#### Windows オペレーティング システムでの物理インストール ディスケットの準備

Windows では、RaWrite フロッピー イメージ書き込みユーティリティを使用して、イメージ ファ イルからディスク イメージを作成できます。次の手順を実行してインストール ディスケットを 構築し ます。

- ステップ **1** LSI MegaSR [ド ラ イバのダウンロード\(](#page-113-0)C-12 ページ)の説明に従って Cisco UCS C-Series ドライバ ISO をダウンロードし、ディスケット ドライブのある Windows システムに保存します。
- ステップ2 dud.img ファイルを抽出します。
	- **a.** ISO 画像をディスクに書き込みます。
	- **b.** ドライバフォルダのコンテンツを参照し、次の組み込み MegaRAID ドライバの場所を表示 し ます。

/<OS>/Storage/Intel/C600/

**c.** ドライバ ファイルのあるフォルダを含む Zip ファイルを展開します。

**ステップ3** ドライバ更新イメージ dud-[ドライバ バージョン1.img およびファイルの raw write.exe をディレ クトリにコピーします。

 $\mathscr{P}$ 

(注) RaWrite はドライバ パッケージに含まれません。

- ステップ **4** 必要な場合は、コ マン ド **copy dud-**[ ドライバ バージ <sup>ョ</sup> <sup>ン</sup>]**.img dud.img** を使用し て ド ラ イバ更新 ディスクのファイル名を 8 文字未満に変更します。
- **ステップ5** [DOS Command Prompt] を開き、raw write.exe のあるディレクトリに移動します。
- ステップ **6** コマンド **raw write** を入力し て イ ン ス ト ール デ ィ スケ ッ ト を作成し ます。
- ステップ 7 Enter を押します。 ブート イメージ ファイルの入力を求められます。
- ステップ **8 dud.img** を入力し ます。
- ステップ **9 Enter** を押し ます。 ターゲット ディスケットの指定を求められます。
- ステップ **10** フロ ッピー ディ スクにフロ ッピー デ ィ スケ ッ ト を挿入し、**A:** を入力し ます。
- ステップ **11 Enter** を押し ます。
- ステップ **12** 再度 **Enter** を押し、デ ィ ス ケ ッ ト へのフ ァ イルの コ ピーを開始し ます。
- ステップ13 コマンド プロンプトが再度表示され、フロッピー ディスク ドライブの LED が消えたら、ディス ケットを取り外します。
- ステップ14 ディスケットにイメージ名示すラベルを付けます。

#### Linux オペレーティング システムでのインストール ディスクの準備

Red Hat Linux および SuSE Linux では、ドライバ ディスケット ユーティリティを使用して、イ メージ ファイルからディスク イメージを作成できます。次のステップを実行してドライバ更新 ディスクを作成します。

- ステップ **1** LSI MegaSR [ド ラ イバのダウンロード\(](#page-113-0)C-12 ページ) の説明に従って Cisco UCS C-Series ドライ バ ISO をダウンロードし、ディスケット ドライブのある Linux システムに保存します。
- <span id="page-117-1"></span>ステップ2 dud.img ファイルを抽出します。
	- **a.** ISO 画像をディスクに書き込みます。
	- **b.** ドライバ フ ォルダの コ ンテン ツ を参照し、次の組み込み MegaRAID ド ラ イバの場所を表示 し ます。

/<OS>/Storage/Intel/C600/

**c.** ドライバ ファイルのあるフォルダを含む Zip ファイルを展開します。

- ステップ **3** ド ラ イバ更新イ メ ージ dud-[ ドライバ バージ ョ ン].img を Linux システムにコ ピーし ます。
- **ステップ4** ブランク フロッピー ディスケットをフロッピー ドライブに挿入します。
- **ステップ5** ファイルが選択したディレクトリにあることを確認します。
- ステップ **6** 次のコマン ド を使用し て ド ラ イバ更新デ ィ スケ ッ ト を作成し ます。 **dd if=dud-**[ ドライバ バージ <sup>ョ</sup> <sup>ン</sup>]**.img of=/dev/fd0**
- **ステップ 7** コマンド プロンプトが再度表示され、フロッピー ディスク ドライブの LED が消えたら、ディス ケットを取り外します。
- ステップ8 ディスケットにイメージ名示すラベルを付けます。

#### <span id="page-117-0"></span>**Red Hat Linux Driver** のインス ト ール

サポー ト される特定の OS バージ ョ ンについては、サーバ リ リ ースの『[Hardware and Software](http://www.cisco.com/en/US/products/ps10477/prod_technical_reference_list.html)  [Interoperability Matrix](http://www.cisco.com/en/US/products/ps10477/prod_technical_reference_list.html)』を参照してください。

こ の項では、組み込み MegaRAID ス タ ッ ク を持つシステムへの Red Hat Enterprise Linux デバイ スドライバの新規インストールについて説明します。

- ステップ1 このドライバを OS にインストールする前に、LSI SWRAID Configuration ユーティリティを使用 し て RAID ドライブ グループを作成し ます。BIOS ポス ト 中に LSI SWRAID が使用された場合 は、Ctrl+M を押してこのユーティリティを起動します。
- <span id="page-117-2"></span>ステップ **2** 次のいずれかの方法で dud.img フ ァ イルを準備し ます。
	- **•** 物理デ ィ スケ ッ ト から イ ン ス ト ールするには、Linux [用物理イ ン ス ト ール](#page-115-3) ディ スケ ッ ト の準 備(C-14 [ページ\)](#page-115-3)のいずれかの手順を実行し ます。 その後で、ここに記載されている[ステップ](#page-118-0)4に戻ります。
	- **•** 仮想フ ロ ッ ピー デ ィ ス クから イ ン ス ト ールするには、LSI MegaSR [ド ラ イバのダウン](#page-113-0) ロード (C-12 [ページ\)](#page-113-0)の説明に従って Cisco UCS C-Series ドライバ ISO をダウンロードおよび保存 し ます。 その後、次の手順に進みます。
- ステップ **3** dud.img フ ァ イルを抽出し ます。
	- **a.** ISO 画像をディスクに書き込みます。
	- **b.** ドライバフォルダのコンテンツを参照し、次の組み込み MegaRAID ドライバの場所を表示 し ます。

#### /<OS>/Storage/Intel/C600/

**c.** dud-< ドライバ バージョン>.img ファイルをワークステーションの一時保存場所にコピーします。

- <span id="page-118-0"></span>ステップ **4** 次のいずれかの方法を使用し て Linux ド ラ イバのイ ン ス ト ールを開始し ます。
	- ローカル メディをからインストールするには、外部 USB DVD ドライブをサーバに接続し、 その後最初の RHEL インストール ディスクをドライブに挿入します。 その後[ステップ](#page-118-1) 6 に進みます。
	- リモート ISO からインストールするには、サーバの CIMC インターフェイスにログインしま す。その後、次の手順に進みます。
- <span id="page-118-2"></span>ステップ **5** Virtual KVM コ ン ソール ウ ィ ン ド ウ を起動し、[Virtual Media] タブを選択し ます。
	- **a.** [Add Image] をクリックし、リモート RHEL インストール ISO ファイルを参照して選択します。
	- **b.** 再度 [Add Image] をク リ ックし、dud.img フ ァ イルを参照し て選択し ます。
	- **c.** 追加し た メ デ ィ アの [Mapped] 列のチェ ッ ク ボ ッ ク ス をオンに し、マ ッ ピ ングが完了する ま で待ちます。
- <span id="page-118-1"></span>ステップ **6** サーバの電源を再投入し ます。
- **ステップ 7** 起動中に **F6** プロンプトが表示されたら、F6 を押します。[Boot Menu] ウィンドウが開きます。
- ステップ **8** [Boot Manager] ウ ィ ン ド ウで、物理デ ィ ス ク ま たは仮想 DVD を選択し て **Enter** を押し ます。

イメージが起動され、RHEL のインストールが開始されます。

- **ステップ9** ブート プロンプトで次のいずれかのコマンドを入力します。
	- **•** RHEL 5.*x* (32- and 64-bit) の場合は以下を入力し ます。 Linux dd blacklist=isci blacklist=ahci noprobe=<ATA *ドライブ数* >
	- **•** RHEL 6.*x* (32- and 64-bit) の場合は以下を入力し ます。 **Linux dd blacklist=isci blacklist=ahci nodmraid noprobe=<ATA** ド ラ イブ数 **>**

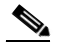

(注) noprobe の値は、ドライブ数に依存します。たとえば、3 つのドライブのある RAID 5 設定 で RHEL 5.7 をインストールするには次を入力します。 **Linux dd blacklist=isci blacklist=ahci noprobe=ata1 noprobe=ata2 noprobe=ata3**

ステップ **10** Enter を押し ます。 プロンプトにより、ドライブディスクの有無が確認されます。

- ステップ **11** 矢印キーを使用し て [Yes] を選択し、**Enter** を押し ます。
- ステップ **12 fd0** を選択し、ド ラ イバのあ る フ ロ ッ ピー デ ィ スケ ッ ト があ る こ と を示し ます。

ステップ **13** 次のいずれか 1 つの処理を実行し ます。

- **•** [ステップ](#page-117-1) 2 で物理デ ィ スケ ッ ト に IMG フ ァ イルを準備し てい る場合は、外部 USB ディス ケット ドライブをターゲット サーバに接続し、ディスケットを A:/ ドライブに挿入して **Enter** を押し ます。
- **•** [ステップ](#page-118-2) 5 で IMG フ ァ イルを仮想フ ロ ッ ピー と し てマ ッ ピ ング し てい る場合は、仮想フ ロッピーの場所を選択します。

インストーラがデバイスのドライバの位置を確認してロードします。次のメッセージが表示さ れます。

「Loading megasr driver...」

- ステップ 14 Red Hat Linux のインストール手順に従い、インストールを完了します。
- ステップ 15 システムをリブートします。

#### <span id="page-119-0"></span>**SUSE Linux Enterprise Server** ド ラ イバのインス ト ール

サポートされる特定の OS バージョンについては、サーバ リリースの『Hardware and Software [Interoperability Matrix](http://www.cisco.com/en/US/products/ps10477/prod_technical_reference_list.html)』を参照してください。

こ の項は、組み込み MegaRAID ス タ ッ ク を持つシステムへの SuSE Linux Enterprise Server ドライ バのインストールを説明します。

次の手順に従って SLES ドライバをインストールします。

- ステップ1 このドライバを OS にインストールする前に、LSI SWRAID Configuration ユーティリティを使用 し て RAID ドライブ グループを作成し ます。BIOS ポス ト 中に LSI SWRAID が使用された場合 は、Ctrl+M を押してこのユーティリティを起動します。
- ステップ **2** 次のいずれかの方法で dud.img フ ァ イルを準備し ます。
	- 物理ディスケットからインストールするには、Linux 用物理インストール ディスケットの準 備(C-14 [ページ\)](#page-115-3)のいずれかの手順を実行し ます。 その後で、ここに記載されている[ステップ](#page-118-0)4に戻ります。
	- **•** 仮想フ ロ ッ ピー デ ィ ス クから イ ン ス ト ールするには、LSI MegaSR [ド ラ イバのダウン](#page-113-0) ロード (C-12 [ページ\)](#page-113-0)の説明に従って Cisco UCS C-Series ドライバ ISO をダウンロードおよび保存 し ます。 その後、次の手順に進みます。
- ステップ **3** dud.img フ ァ イルを抽出し ます。
	- a. ISO 画像をディスクに書き込みます。
	- **b.** ドライバフォルダのコンテンツを参照し、次の組み込み MegaRAID ドライバの場所を表示 し ます。

/<OS>/Storage/Intel/C600/

- **c.** dud-<ドライバ バージョン>.img ファイルをワークステーションの一時保存場所にコピーします。
- ステップ **4** 次のいずれかの方法を使用し て Linux ド ラ イバのイ ン ス ト ールを開始し ます。
	- ローカル メディをからインストールするには、外部 USB DVD ドライブをサーバに接続し、 その後最初の RHEL インストール ディスクをドライブに挿入します。 ステップ 6 にスキッ プし ます。
	- リモート ISO からインストールするには、サーバの CIMC インターフェイスにログインし、 次の手順に進みます。
- <span id="page-120-1"></span>**ステップ5** Virtual KVM コンソール ウィンドウを起動し、[Virtual Media] タブを選択します。
	- **a.** [Add Image] をクリックし、リモート RHEL インストール ISO ファイルを参照して選択します。
	- **b.** 再度 [Add Image] をク リ ックし、dud.img フ ァ イルを参照し て選択し ます。
	- **c.** 追加し た メ デ ィ アの [Mapped] 列のチェ ッ ク ボ ッ ク ス をオンに し、マ ッ ピ ングが完了する ま で待ちます。
- <span id="page-120-0"></span>ステップ **6** サーバの電源を再投入し ます。
- **ステップ7** 起動中に F6 プロンプトが表示されたら、F6 を押します。[Boot Menu] ウィンドウが開きます。
- ステップ **8** [Boot Manager] ウ ィ ン ド ウで、物理デ ィ ス ク ま たは仮想 DVD を選択し て **Enter** を押し ます。イ メージが起動され、SLES のインストールが開始されます。
- ステップ **9** 最初の SLES 画面が表示された ら、メ ニ ューの [Installation] を選択し ます。
- **ステップ 10** [Boot Options] フィールドで次のいずれかを入力します。
	- **•** SLES 11 および SLES 11 SP1(32 および 64 ビ ッ ト ):**brokenmodules=ahci**
	- **•** SLES 11 SP2(32 および 64 ビ ッ ト ):**brokenmodules=ahci brokenmodules=isci**
- ステップ **11** ド ラ イバの **F6** を押し、[Yes] を選択し ます。
- ステップ **12** 次のいずれか 1 つの処理を実行し ます。
	- **•** [ステップ](#page-117-2) 2 で物理デ ィ スケ ッ ト に IMG フ ァ イルを準備し てい る場合は、外部 USB ディス ケット ドライブをターゲット サーバに接続し、ディスケットを A:/ドライブに挿入して **Enter** を押し ます。
	- [ステップ](#page-120-1)5で IMG ファイルを仮想フロッピーとしてマッピングしている場合は、仮想フ ロッピーの場所を選択します。

F6ドライバ見出しの下に [Yes] が表示されます。

- ステップ **13** [Installation] を選択し、**Enter** キーを押し ます。
- ステップ **14** [OK] を押し ます。

「LSI Soft RAID Driver Updates added」と い う メ ッ セージが表示されます。

- **ステップ 15** メニューでドライバ更新メディアを選択し、[Back] ボタンを押します。
- **ステップ16** プロンプトに従い、インストール手順を続行および完了します。

# **RAID** コ ン ト ローラのケーブル接続

この項では、次のトピックについて取り上げます。

- **•** [ケーブル配線\(](#page-121-0)C-20 ページ)
- **•** Cisco UCS C220 [サーバのケーブル接続\(](#page-121-1)C-20 ページ)

# <span id="page-121-0"></span>ケーブル配線

このサーバの RAID コントローラの接続を図 [C-2](#page-121-2) に示します。赤色の線は、バックプレーンから 接続可能なコントローラまでの、推奨されるケーブル配線路を示しています。シャーシディバイ ダの開口部は、バックプレーンへのケーブル配線用に設けられています。

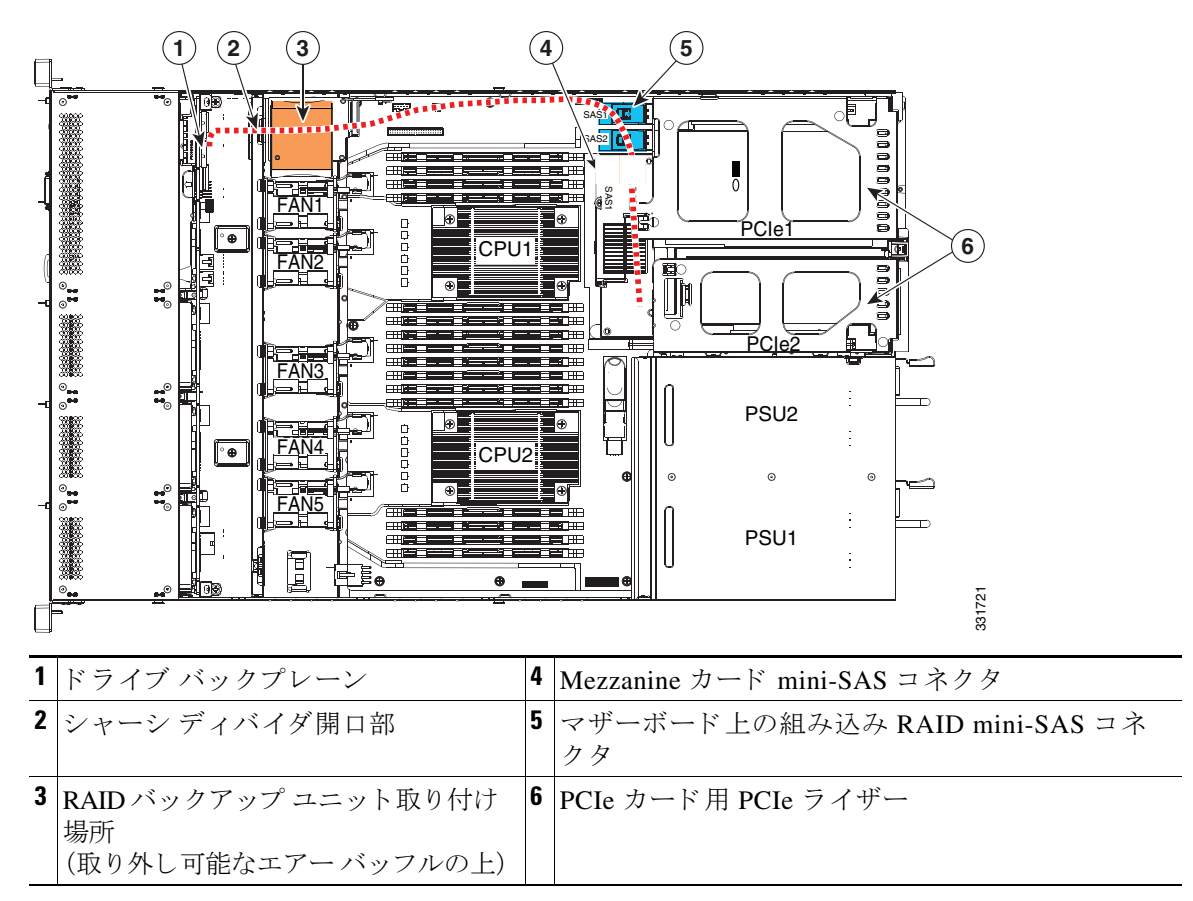

<span id="page-121-2"></span>図 *C-2 RAID* コン ト ローラのコネクタ

# <span id="page-121-1"></span>**Cisco UCS C220** サーバのケーブル接続

ここでは、次の内容について説明します。

- バックプレーンとエクスパンダ オプション(C-21ページ)
- SFF 8 ドライブ バックプレーンのケーブル接続(C-21 ページ)
- LFF 4 ドライブ バックプレーンのケーブル接続(C-22 ページ)

## <span id="page-122-0"></span>バックプレーンとエクスパンダ オプション

サーバは、2種類の前面パネル/バックプレーン構成のうちそれぞれ1種類を持つ、2種類のバー ジョンでオーダー可能です。

- Cisco UCS C220(8 ドライブ バックプレーン付き、小型フォーム ファクタ(SFF)ドライブ)。 最大 8 台の 2.5 インチ ハード ドライブまたはソリッド ステート ドライブを装備できます。
- **•** Cisco UCS C220(4 ドライブ バッ クプレーン付き大型フ ォーム ファ クタ(LFF)ド ラ イブ)。 最大4台の3.5 インチ ハード ドライブを装備できます。

## <span id="page-122-1"></span>**SFF 8** ドライブ バッ クプレーンのケーブル接続

各タイプのコントローラに必要なケーブル接続を次に示します。

#### 組み込み **RAID**

このオプションは最大8台のドライブを制御します。

必須の UCSC-CABLE1 ケーブル キッ ト には 2 本の mini-SAS ケーブルが含まれています。ケーブ ル 1 はドライブ 1 ~ 4、ケーブル 2 はドライブ 5 ~ 8 を制御し ます。

- ステップ **1** mini-SAS ケーブル 1 をマザーボード コネク タ SAS1 からバッ クプレーンのド ラ イブ 1 ~ 4 コ ネ ク タに接続し ます。
- ステップ **2** 「S1」のラベルのついたケーブル 1 SGPIO コネク タをバッ クプレーン コネクタ S1 に接続し ます。
- **ステップ3 mini-SAS** ケーブル 2 をマザーボードコネクタ SAS2 からバックプレーンのドライブ 5 ~ 8 コネ ク タに接続し ます。
- ステップ **4** 「S2」のラベルのついたケーブル 2 SGPIO コネク タをバッ クプレーン コネクタ S2 に接続し ます。

#### **Mezzanine-Style** カード

このオプションは最大8台のドライブを制御します。

必須の UCSC-CABLE1 ケーブル キッ ト には 2 本の mini-SAS ケーブルが含まれています。ケーブ ル 1 はドライブ 1 ~ 4、ケーブル 2 はドライブ 5 ~ 8 を制御し ます。

- ステップ **1** カードのコネク タ SAS1 とバッ クプレーンのド ラ イブ 1 ~ 4 のコネクタを mini-SAS ケーブル 1 で接続し ます。
- **ステップ2 mini-SAS** ケーブルの 1 SGPIO コネクタ S1 をバックプレーンのコネクタ S1 に接続します。
- ステップ **3** カードのコネク タ SAS2 とバッ クプレーンのド ラ イブ 5 ~ 8 のコネクタを mini-SAS ケーブル 2 で接続し ます。
- ステップ **4** mini-SAS ケーブルの 2 SGPIO コネクタ S2 をバッ クプレーンのコネク タ S2 に接続し ます。

#### **PCIe-Style** カード

このオプションは最大8台のドライブを制御します。

必須の UCSC-CABLE1 ケーブル キッ ト には 2 本の mini-SAS ケーブルが含まれています。ケーブ ル 1 はドライブ 1 ~ 4、ケーブル 2 はドライブ 5 ~ 8 を制御し ます。

- ステップ **1** カードのコネク タ SAS1 とバッ クプレーンのド ラ イブ 1 ~ 4 のコネクタを mini-SAS ケーブル 1 で接続し ます。
- ステップ **2** mini-SAS ケーブルの 1 SGPIO コネクタ S1 をバッ クプレーンのコネク タ S1 に接続し ます。
- ステップ **3** カードのコネク タ SAS2 とバッ クプレーンのド ラ イブ 5 ~ 8 のコネクタを mini-SAS ケーブル 2 で接続します。
- ステップ **4** mini-SAS ケーブルの 2 SGPIO コネクタ S2 をバッ クプレーンのコネク タ S2 に接続し ます。

## <span id="page-123-0"></span>LFF 4 ドライブ バックプレーンのケーブル接続

各タイプのコントローラに必要なケーブル接続を次に示します。

#### 組み込み **RAID**

このオプションでは最大4つのドライブを制御できます。 必須の UCSC-CABLE3 ケーブル キッ ト には 2 本の mini-SAS ケーブルが含まれています。ケーブ ル 1 はドライブ 1 ~ 4 を制御します。

- ステップ **1** mini-SAS ケーブル 1 をマザーボード コネク タ SAS1 からバッ クプレーンのド ラ イブ 1 ~ 4 コ ネ ク タに接続し ます。
- ステップ **2** 「S1」のラベルのついたケーブル 1 SGPIO コネク タをバッ クプレーン コネクタ S1 に接続し ます。

#### **Mezzanine-Style** カード

このオプションでは最大4つのドライブを制御できます。 必須の UCSC-CABLE3 ケーブル キッ ト には 2 本の mini-SAS ケーブルが含まれています。ケーブ ル 1 はドライブ 1 ~ 4 を制御し ます。

- ステップ1 カードのコネクタ SAS1 とバックプレーンのドライブ 1~4のコネクタを mini-SAS ケーブル 1 で接続し ます。
- **ステップ2** mini-SAS ケーブルの 1 SGPIO コネクタ S1 をバックプレーンのコネクタ S1 に接続します。

#### **PCIe-Style** カード

このオプションでは最大4つのドライブを制御できます。

必須の UCSC-CABLE3 ケーブル キッ ト には 2 本の mini-SAS ケーブルが含まれています。ケーブ  $\nu$ 1はドライブ1~4を制御します。

- ステップ **1** カードのコネク タ SAS1 とバッ クプレーンのド ラ イブ 1 ~ 4 のコネクタを mini-SAS ケーブル 1 で接続し ます。
- ステップ **2** mini-SAS ケーブルの 1 SGPIO コネクタ S1 をバッ クプレーンのコネク タ S1 に接続し ます。

# **RAID** コ ン ト ローラ交換後の **RAID** 設定の復元

RAID コントローラを交換すると、コントローラに保存されている RAID 設定が失われます。次 の手順を使用して、新しい RAID コントローラに RAID 設定を復元します。

- ステップ **1** RAID コ ン ト ローラ を交換し ます。PCIe [カー ド の交換\(](#page-71-0)3-34 ページ)を参照し て く ださい。
- **ステップ2** シャーシ全体を交換する場合は、すべてのドライブを前のシャーシと同じ順序で新しいドライ ブ ベイに取り付けます。
- ステップ **3** サーバを リ ブー ト し、F を押すよ う に求めるプロ ンプ ト が表示されるのを待ちます。

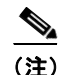

(注) 新しい RAID コントローラの場合は、Fの押下を求められることはありません。RAID 設定は自動 的にインポートされます。この場合は[、ステップ](#page-124-0)6に進みます。

**ステップ4** 次のプロンプトが画面に表示されたら、F を押します。

Foreign configuration(s) found on adapter. Press any key to continue or 'C' load the configuration utility, or 'F' to import foreign configuration(s) and continue.

ステップ **5** 次のプ ロ ンプ ト が画面に表示さ れた ら、(C 以外の)任意のキーを押し ます。

All of the disks from your previous configuration are gone. If this is an unexpected message, then please power of your system and check your cables to ensure all disks are present. Press any key to continue, or 'C' to load the configuration utility.

- <span id="page-124-0"></span>ステップ6 その次の画面で、RAID 設定が正常にインポートされたことを確認します。
	- **•** 次の メ ッ セージが表示さ れた ら、設定は正常に イ ンポー ト されています。ス ト レージ デバイ スに LSI 仮想ドライブも表示されます。

*N* Virtual Drive(s) found on host adapter.

**•** 次の メ ッ セージが表示さ れた ら、設定はイ ンポー ト されていません。プ ロ ンプ ト が表示され たときに F を押すのが遅かった場合、こ の状態にな る こ と があ り ます。こ の場合、サーバを リ ブートして、F を押すように求めるプロンプトが表示されたらインポート操作を再実行しま す。

0 Virtual Drive(s) found on host adapter.

# 詳細情報

LSI ユーティリティには、詳細な使用法に関するヘルプ マニュアルが用意されています。 RAID に関する基本情報および Cisco サーバのサポートする RAID コントローラ カード用ユー

ティリティの使用については、『[Cisco UCS Servers RAID Guide](http://www.cisco.com/en/US/docs/unified_computing/ucs/c/sw/raid/configuration/guide/RAID_GUIDE.html)』を参照してください。

組み込み MegaRAID ソフトウェアの使用したディスク アレーの設定の詳細については、『LSI [Embedded MegaRAID Software User Guide](http://www.cisco.com/en/US/docs/unified_computing/ucs/3rd-party/lsi/erswug/guide/48712-00B_EmbMRAID_SWUG.pdf)』を参照してください。

LSI マニュアルの完全版も利用できます。

- **•** 『LSI MegaRAID SAS Software User's Guide』(LSI MegaRAID 用) [http://www.cisco.com/en/US/docs/unified\\_computing/ucs/3rd-party/lsi/mrsas/userguide/LSI\\_MR\\_SAS\\_SW\\_UG.pdf](http://www.cisco.com/en/US/docs/unified_computing/ucs/3rd-party/lsi/mrsas/userguide/LSI_MR_SAS_SW_UG.pdf)
- **•** 『LSI SAS2 Integrated RAID Solution User Guide』(LSI SAS 2008 用) [http://www.cisco.com/en/US/docs/unified\\_computing/ucs/3rd-party/lsi/irsas/userguide/LSI\\_IR\\_SAS\\_UG.pdf](http://www.cisco.com/en/US/docs/unified_computing/ucs/3rd-party/lsi/irsas/userguide/LSI_IR_SAS_UG.pdf)

# **APPENDIX D**

# **Cisco UCS** 統合に適した設置方法

Cisco UCS Manager 統合手順は、次の統合ガイドに移されました。 Cisco UCS C シリーズ サーバと UCS Manager との統合に関するガイド ご使用の Cisco UCS Manager バージョン用のガイドを参照してください。

またリリースの統合に関する特別な考慮事項については、Cisco UCS Manager ソフトウェアおよ び C シリーズ ソフトウェアのリリース ノートを参照してください。

- **『[Cisco UCS Manager Release Notes](http://www.cisco.com/c/en/us/support/servers-unified-computing/ucs-manager/products-release-notes-list.html)』**
- **『[Cisco C-Series Software Release Notes](http://www.cisco.com/c/en/us/support/servers-unified-computing/ucs-c-series-integrated-management-controller/products-release-notes-list.html)』**

 $\blacksquare$